# PPE 3

# *BTS SIO SISR - PARTIE SYSTEME*

#### *Contenu:*

- *\* Présentation de Microsoft Windows Déploiement Système*
- *\* Procédure de création de l'infrastructure WDS*
- *\* Procédure de création d'un Master de déploiement avec Windows AIK Kit*
- *\* Procédure de déploiement d'un Master (Windows Seven)*
- *\* Evaluation de l'intérêt pour M2L et décision d'utilisation*

*F.Le Sehan - T.Vernichon - S.Masson - D.Le Gall Octobre 2013*

## **Sommaire**

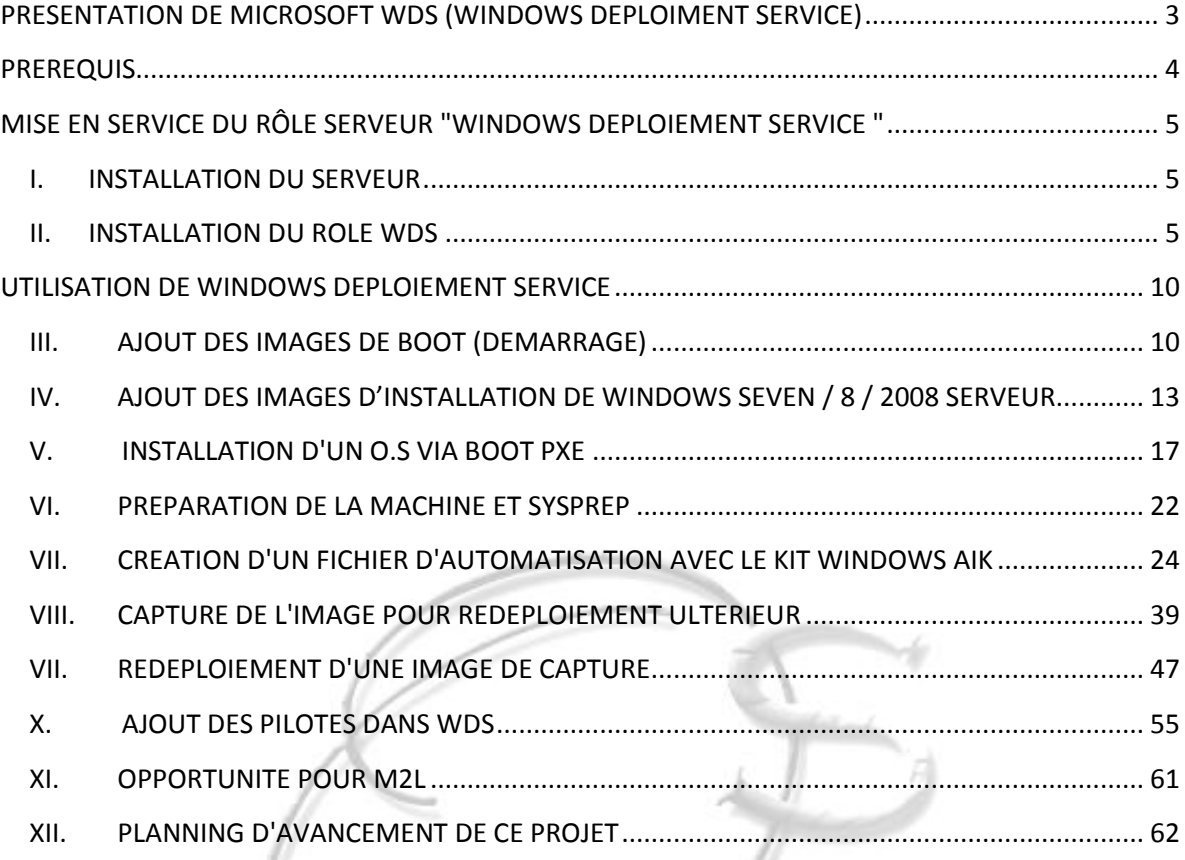

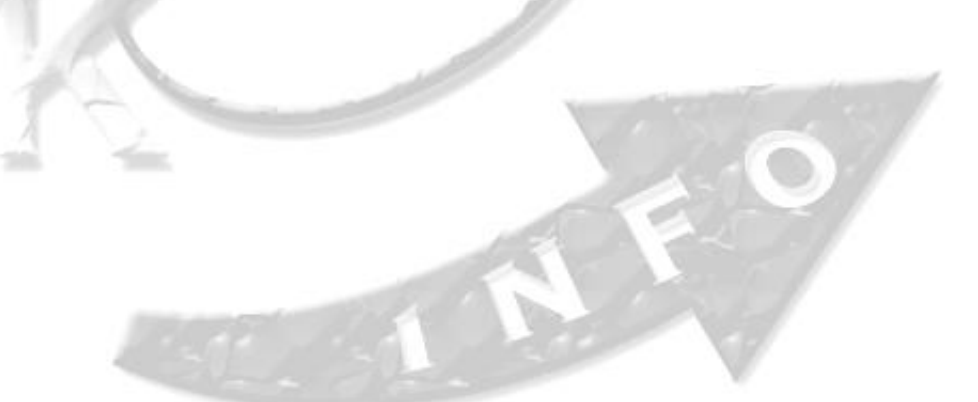

#### <span id="page-2-0"></span>**PRESENTATION DE MICROSOFT WDS (WINDOWS DEPLOIMENT SERVICE)**

Microsoft WDS (Windows Déploiement Service) est le nouveau service de Microsoft qui vient remplacer la fonctionnalité RIS (Remote Installation Services) de Windows serveur 2003 R2. Ce nouveau service offre une interface graphique pour la gestion des déploiements et des installations, ce qui n'existait pas sur la fonctionnalité RIS de Windows Serveur 2003 R2.

De plus WDS est un moyen simple et sécurisé de déployer rapidement des systèmes d'exploitation Windows clients ou serveurs sur des machines par le réseau en utilisant une image d'installation comme si on mettait le CD d'installation directement dans la machine. Il offre également la possibilité de faire une image du disque dur d'une machine déjà installée et de la préparer pour de prochains déploiements à venir. On peut également préparer un fichier d'automatisation via le Kit Windows AIK (Automated Installation Kit) qui guidera tout seul l'installation du système d'exploitation et son paramétrage une fois la procédure d'installation initialisé en PXE. Le service permet d'installer n'importe quel système d'exploitation depuis Windows Vista (Windows 7, Windows 8, Windows Server 2008, 2008 R2).

Pour pouvoir utiliser les images de déploiements, celle-ci doivent être au format .WIM (Windows Imaging) qui est le nouveau format des images, utilisables en image de boot PXE. L'installation par le réseau passe par l'environnement WinPE (Windows Preinstallation Environnement) qui est un système d'exploitation Win32, il fournit l'environnement nécessaire à l'installation de Windows et à l'utilisation d'outils de maintenance en utilisant un serveur PXE (Boot via le réseau).

### **MISE EN PLACE D'UN SERVEUR DE DEPLOIEMENT D'IMAGES SYSTEMES AVEC MICROSOFT WINDOWS SERVEUR 2008 R2 ET LE RÔLE WINDOWS DEPLOIEMENT SERVICE.**

#### <span id="page-3-0"></span>**PREREQUIS**

#### **Afin de permettre le fonctionnement du rôle WDS, nous aurons besoin de :**

- 1 Serveur Contrôleur de Domaine, faisant également office de serveur DNS.
- 1 Serveur DHCP (Le rôle peut être implanté sur notre serveur WDS)
- Ces Serveurs devront être adressés en fixe et faire partie du même domaine.
- Le KIT de déploiement Windows AIK. (Utilisé pour créer un fichier d'automatisation d'installation / déploiement)
- Les images ISOS des systèmes d'exploitations que l'on va vouloir déployer / préparer
- Les pilotes de périphériques de tous les matériels sur lesquels on va faire du déploiement, pour toutes les versions de systèmes qui pourront être déployés (x64, x86, Seven etc..).
- Un compte utilisateur « Administrateur du domaine » obligatoirement.

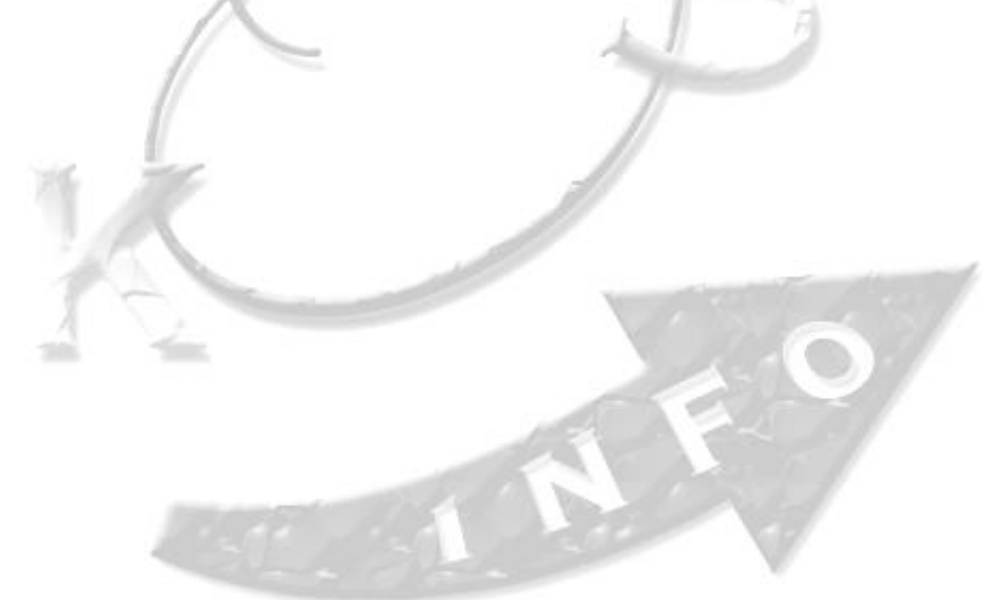

#### <span id="page-4-1"></span><span id="page-4-0"></span>**MISE EN SERVICE DU RÔLE SERVEUR "WINDOWS DEPLOIEMENT SERVICE "**

#### **I. INSTALLATION DU SERVEUR**

- 1. Installer un Système Windows serveur 2008 R2 sur une nouvelle machine et prévoir deux partitions, la deuxième sera dédiée au stockage des fichiers de déploiements.
- 2. Lui donner une adresse IP Fixe, Le nommer, **l'ajouter sur le domaine** et l'enregistrer sur le DNS.
- 3. Eventuellement, installer le rôle DHCP sur le serveur s'il n'est pas déjà présent sur un autre serveur.
- 4. Activer le Bureau à distance (confort d'administration).

#### <span id="page-4-2"></span>**II. INSTALLATION DU ROLE WDS**

- 1. Dans la console de gestion du serveur, cliquer sur Ajouter des Rôles.
- 2. Choisir le rôle Services de déploiement Windows.

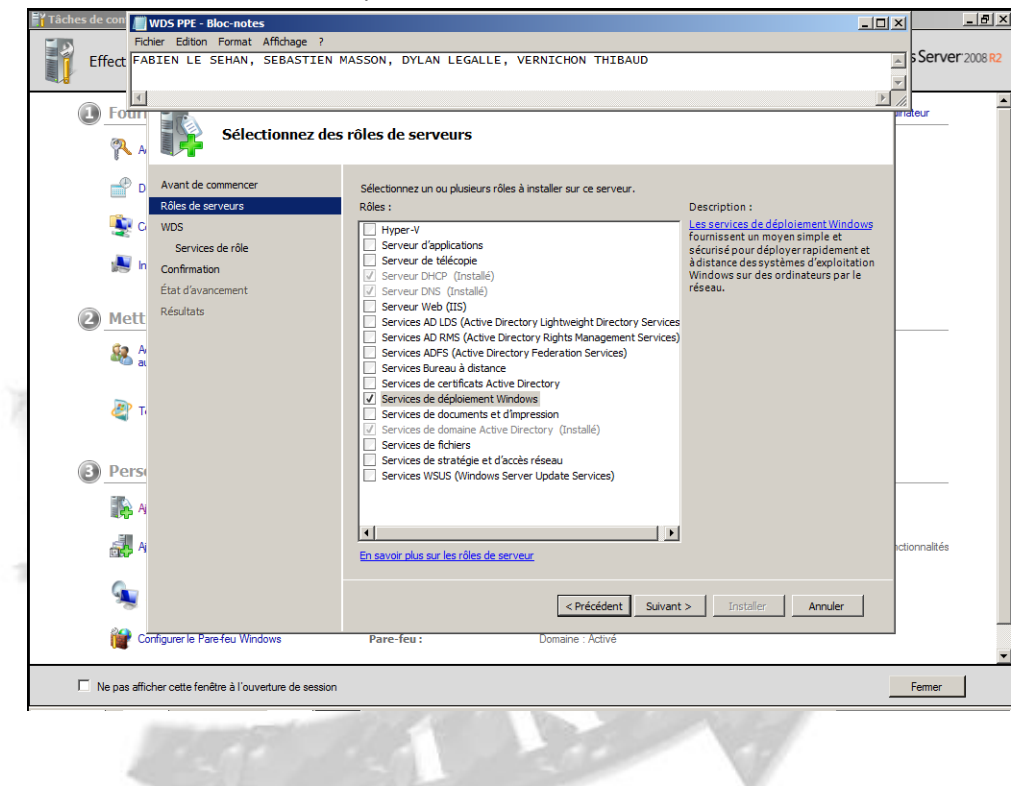

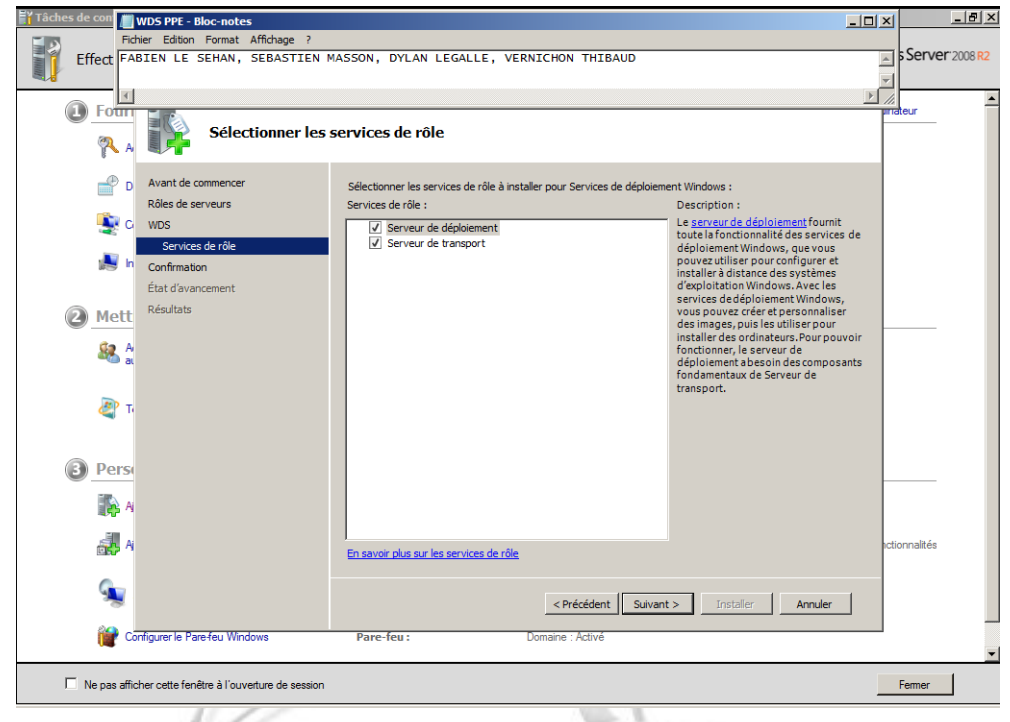

3. Vérifier que les cases « Déploiement… » et « Transport… » sont bien cochés.

Poursuivre en cliquant sur suivant, puis terminer.

4. Cliquer sur « Installer », pour lancer l'installation.

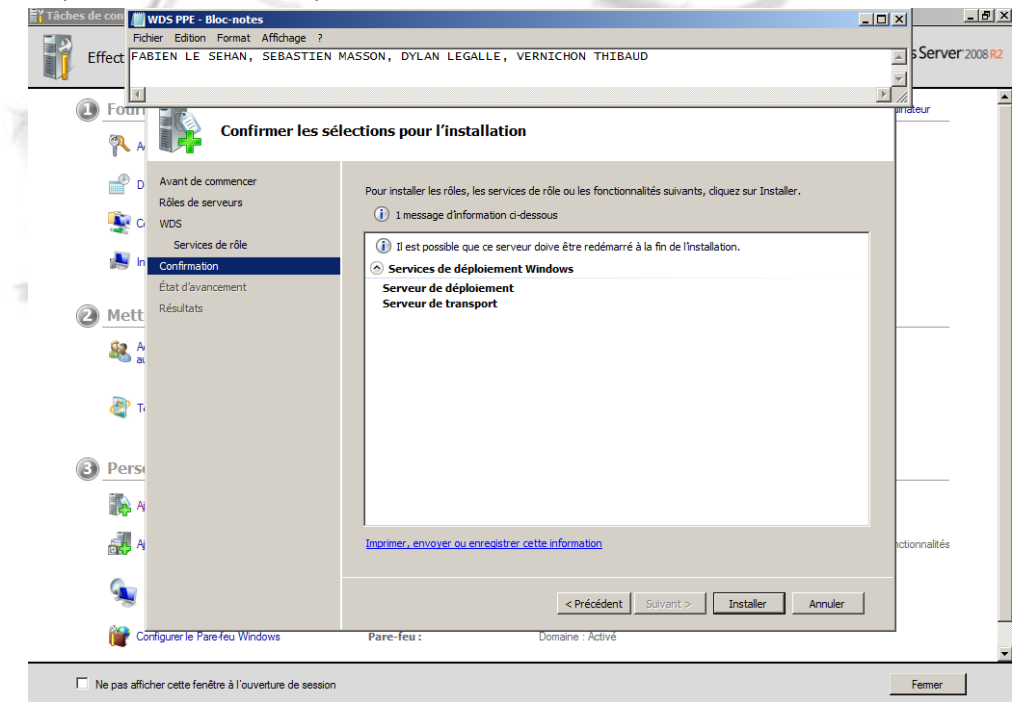

5. L'installation est réussie !

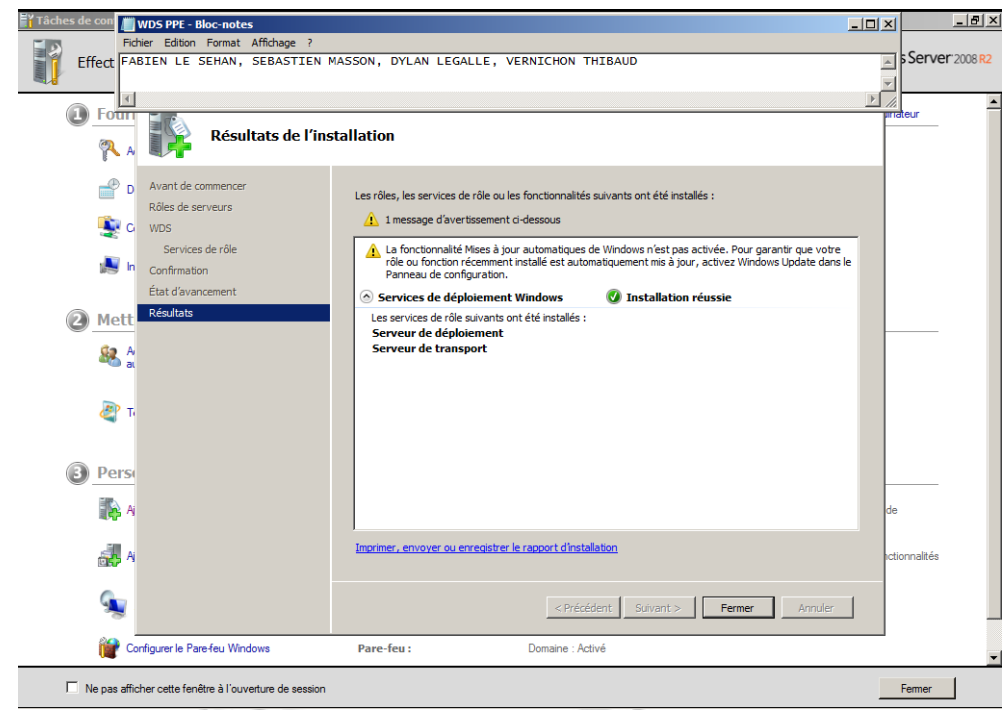

- 6. Une fois le rôle installé, redémarrer le serveur.
- 7. Dans la console « Gestionnaire de serveur » : Dérouler les items Rôles, Services de déploiement Windows, Serveurs : Le serveur doit apparaitre. (SRV-M2L-WDS.M2L.COM dans notre cas) Clique droit sur ce dernier, configurer le serveur.

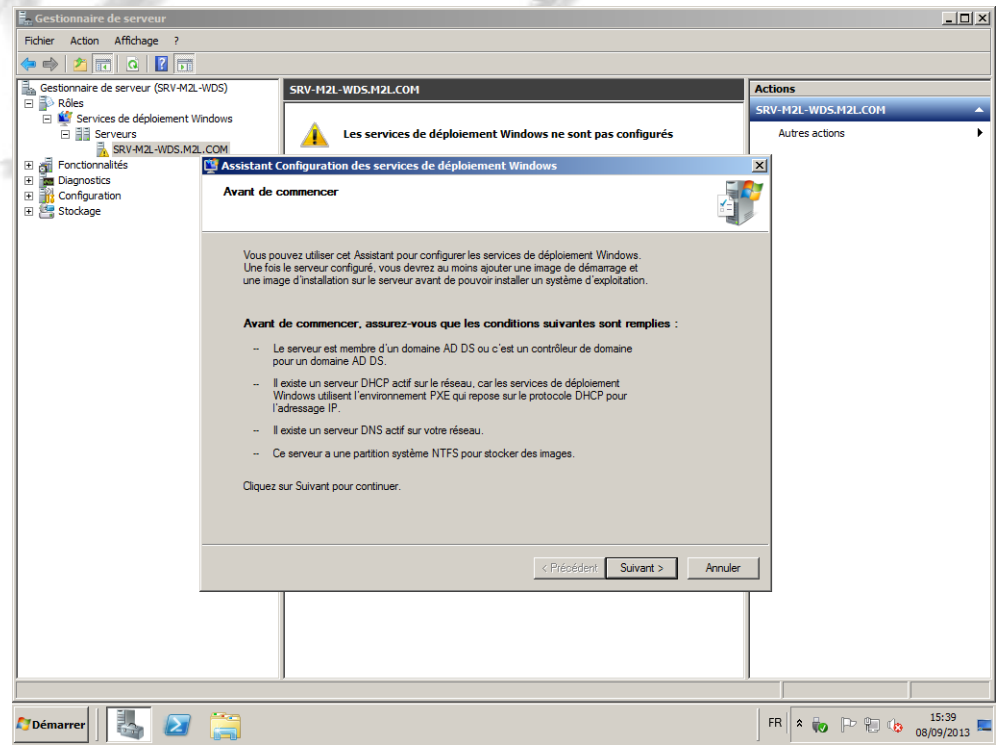

8. Cliquer sur suivant, et définir le répertoire ou seront stockés les fichiers d'installations. (E:\RemoteInstall dans notre cas, sur la deuxième partition prévue lors de l'installation du serveur.)

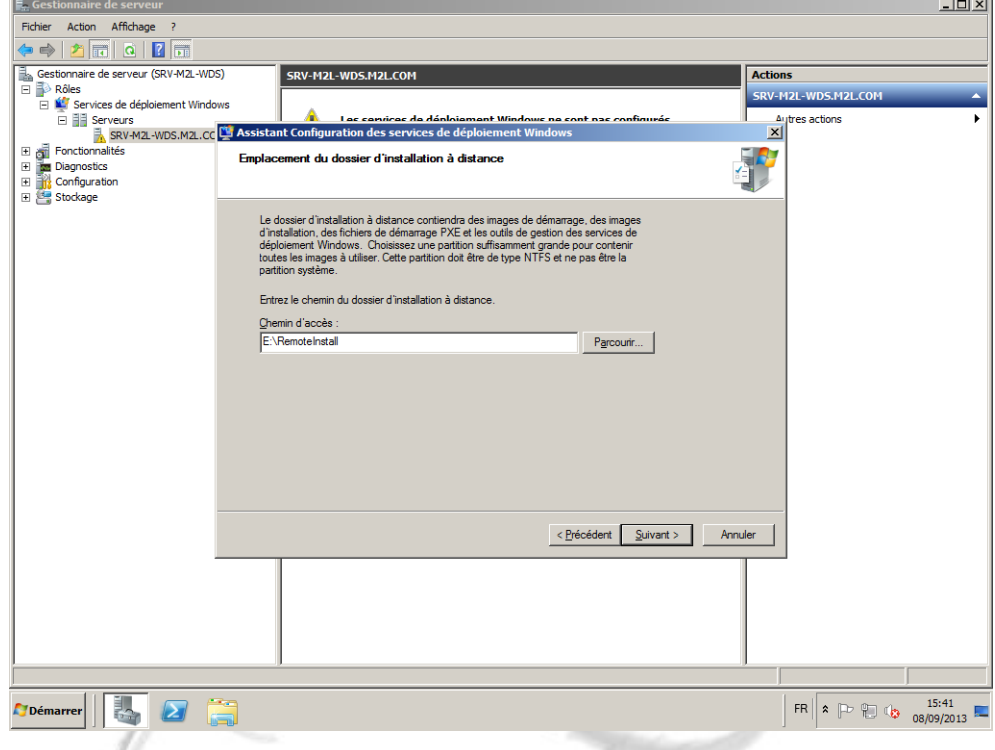

9. Maintenant il faut, selon la configuration de votre réseau :

Cocher la première case si : Ce serveur fait aussi office de serveur DHCP.

Cocher la deuxième case si : vous avez coché la première.

(Elle sert à indiquer lors d'une demande DHCP, qu'un serveur PXE est disponible)

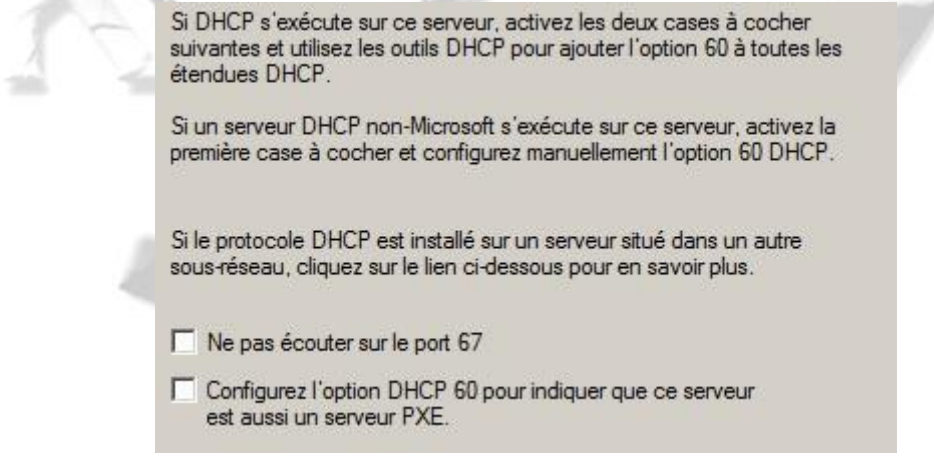

*!! Nous ne les cochons pas dans notre cas car notre serveur DHCP est sur un autre serveur que celui ou l'on a installé WDS !!*

Valider en cliquant sur suivant.

10. Dans les options DHCP, nous avons fait le choix que les serveurs répondent à toutes les demandes. Il est possible d'ajouter une option de validation par un administrateur afin que des déploiements illicites ne puissent pas etre réalisés. Pour chaque déploiement, il faudra alors se rendre sur le serveur avec un compte Administrateur pour accepter la demande de déploiement, et eventuellement nommer au même moment la machine. Elle sera alors ajouté dans une UO sur le serveur Active Directory que l'on aura définie à l'avance.

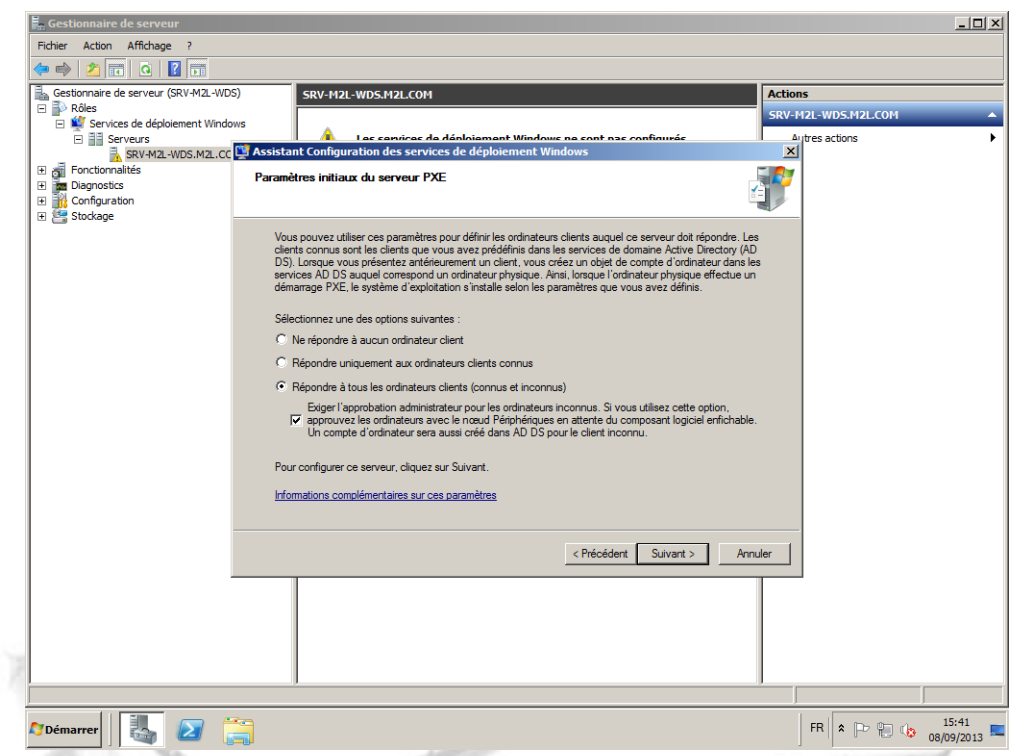

11. Ne reste qu'à valider pour que la configuration du serveur prenne effet.

A la fin de l'installation, il est possible de cocher une case pour ajouter une image de boot. Mais nous allons le faire depuis la console de gestion du serveur, ce qui donne une procédure complète pour ajouter d'autres images à l'avenir. (Cocher la case revient au même...Ou presque…)

#### <span id="page-9-0"></span>**UTILISATION DE WINDOWS DEPLOIEMENT SERVICE**

#### <span id="page-9-1"></span>**III. AJOUT DES IMAGES DE BOOT (DEMARRAGE)**

1. Un CD / DVD d'installation de Windows 7 ou Serveur 2008 doit être présent dans le lecteur cd pour poursuivre. Dans le gestionnaire de serveur, clique droit sur le dossier "images de démarrage", ajouter une image de démarrage.

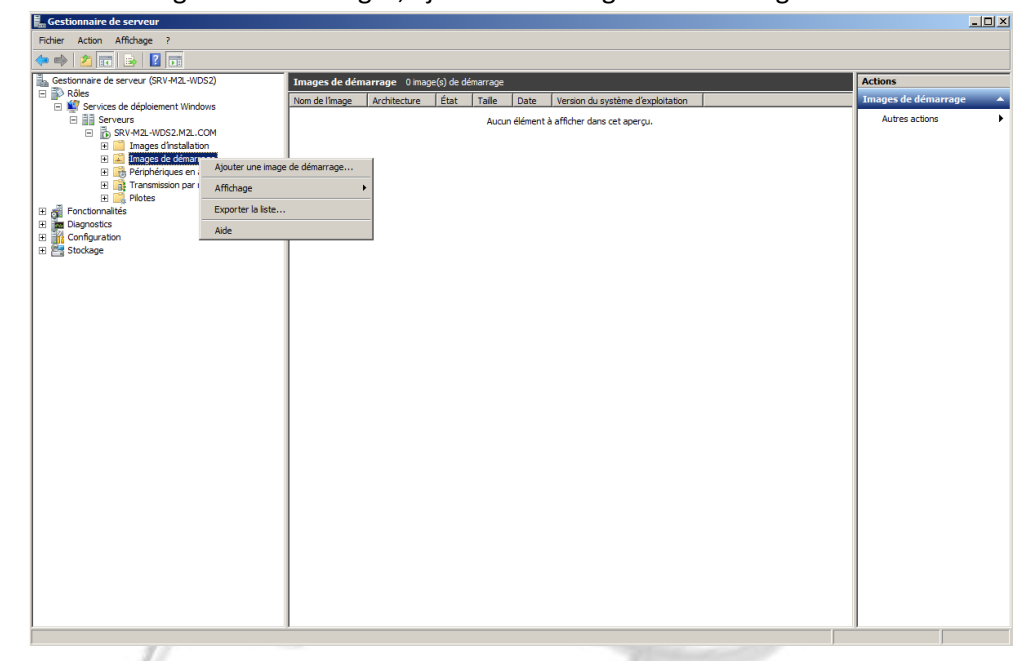

2. Cliquer sur "parcourir…"

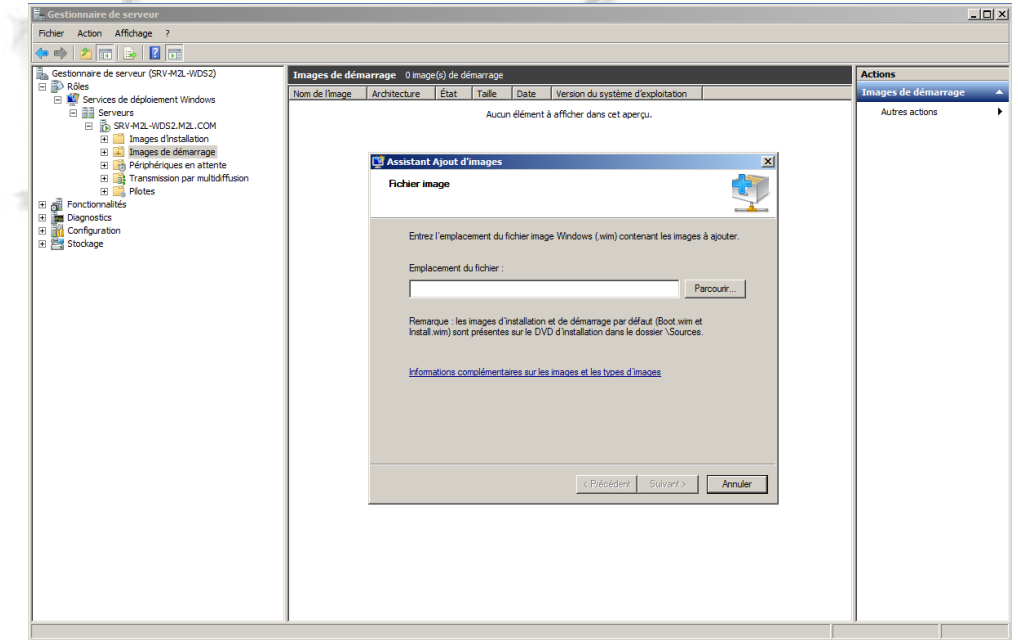

3. Dans le CD / DVD sources du système d'exploitation, sélectionner le fichier **Boot. WIM** qui se trouve dans le répertoire « *\Sources »*.

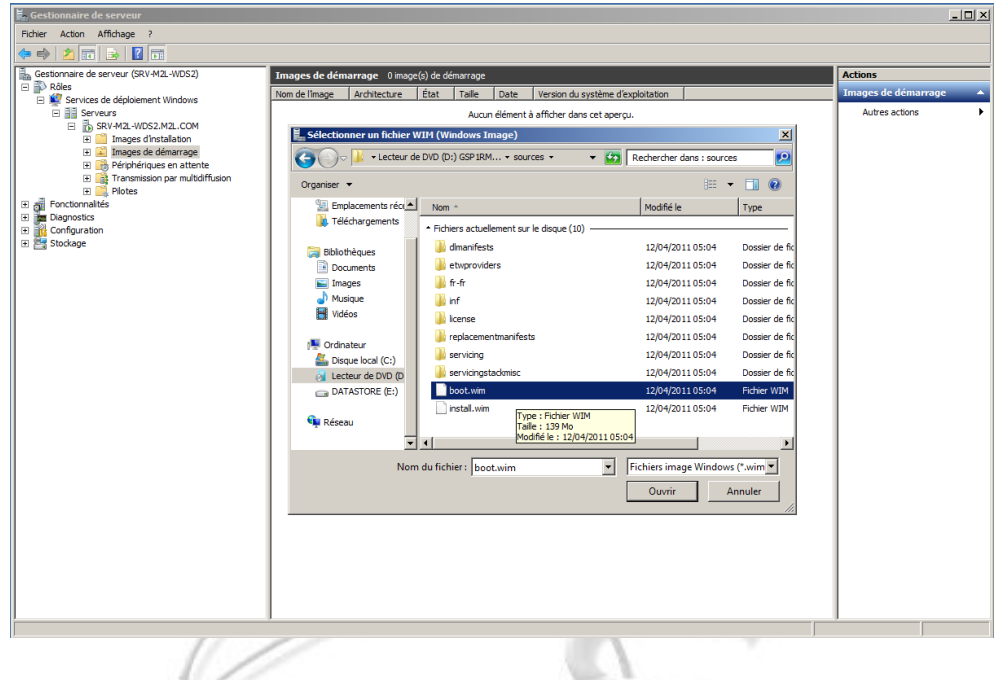

4. Lui donner un nom et une description parlante car ce fichier sera affiché dans le menu PXE lors du démarrage d'une machine. Nous l'avons nommée Install Windows Seven (x86) dans notre cas. Cliquer sur suivant pour continuer.

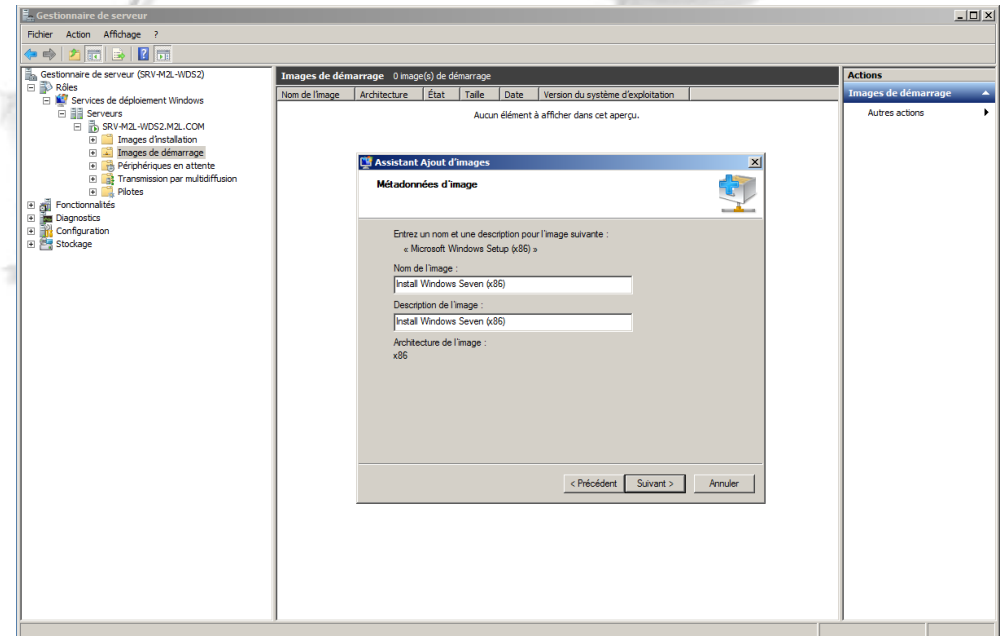

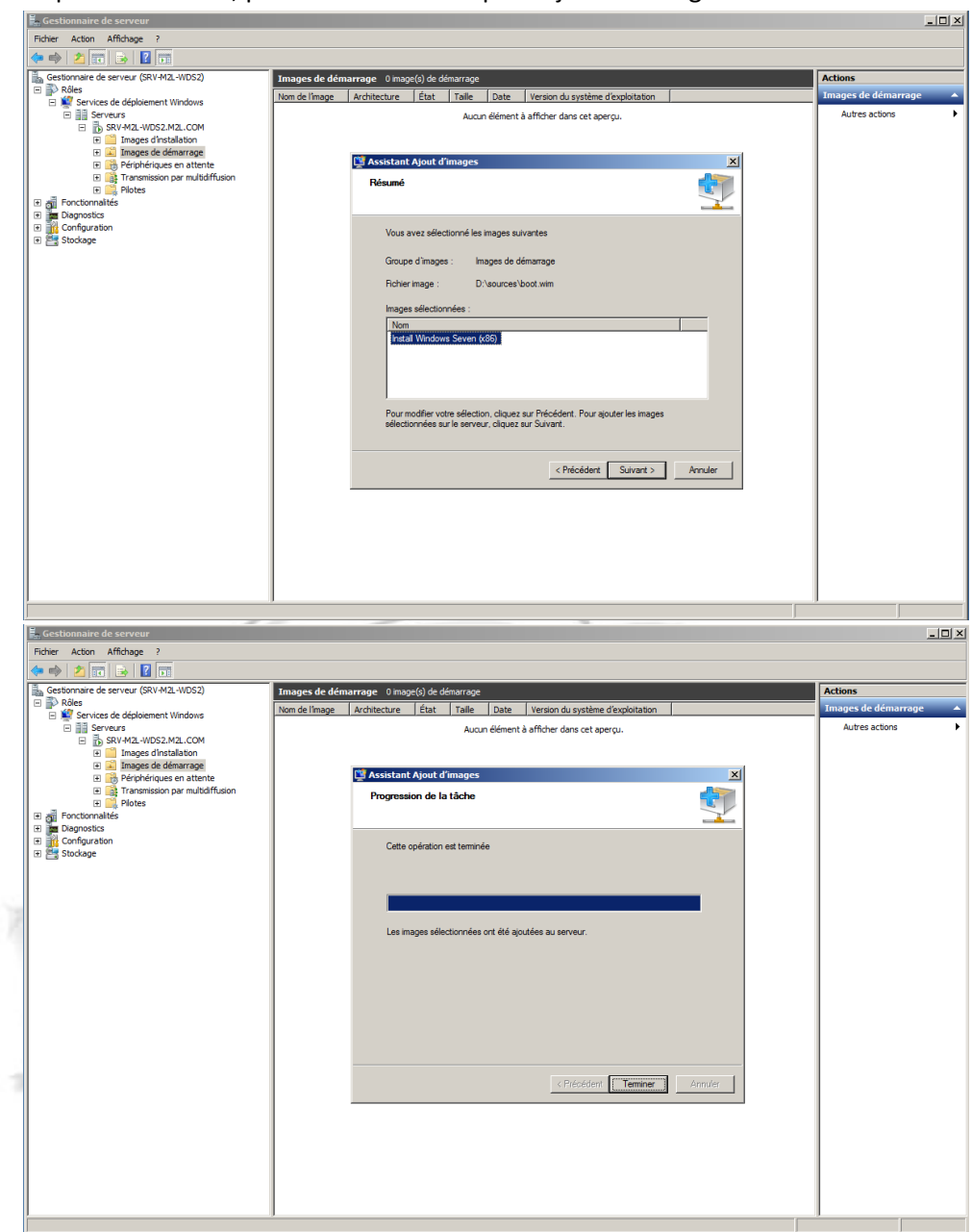

5. Cliquer sur suivant, puis encore une fois pour ajouter l'image.

Fin de l'ajout d'une image de démarrage au serveur. Cliquer sur terminer Cette Image servira à faire des installations ou des déploiements par la suite.

#### <span id="page-12-0"></span>**IV. AJOUT DES IMAGES D'INSTALLATION DE WINDOWS SEVEN / 8 / 2008 SERVEUR**

- 1. Dans la console de gestion du serveur, dérouler les items du rôle WDS.
- 2. Dans le dossier Images d'installation, clique droit sur "ajouter une image d'installation".

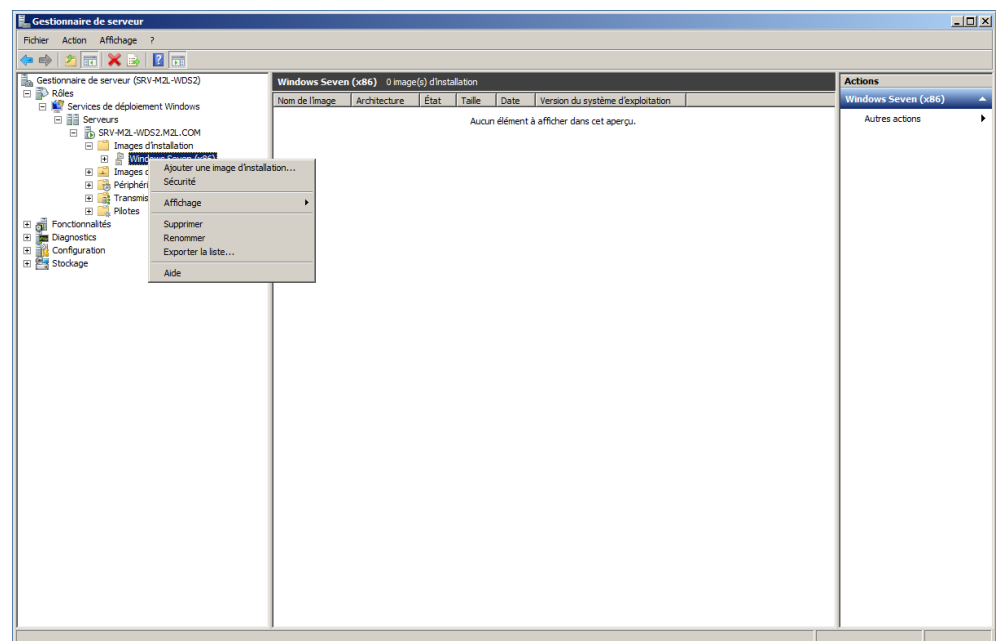

м

L'assistant Ajout d'images s'ouvre.

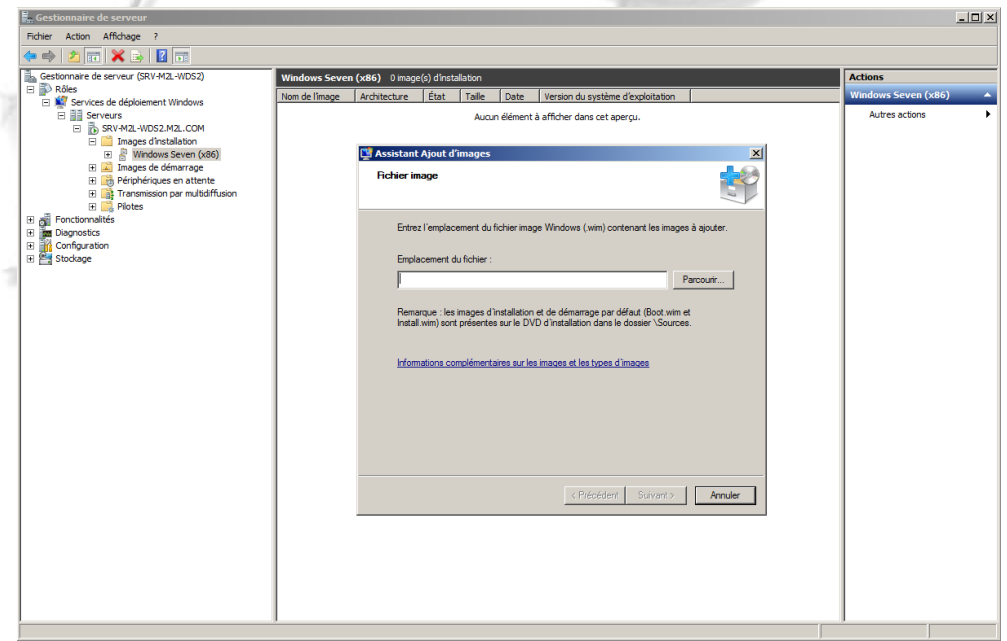

3. Aller dans le DVD d'installation du système voulu (Vista, Seven, Serveur 2008, 2008 R2, Windows 8) et rechercher le fichier nommé install.WIM dans le dossier \Sources.

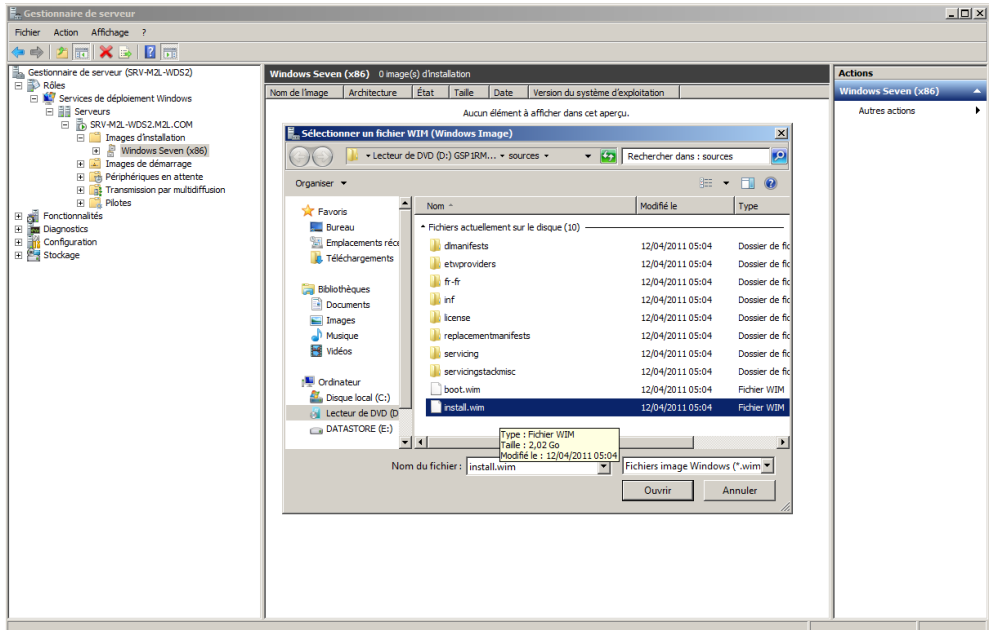

Le sélectionner, puis cliquer sur "suivant",

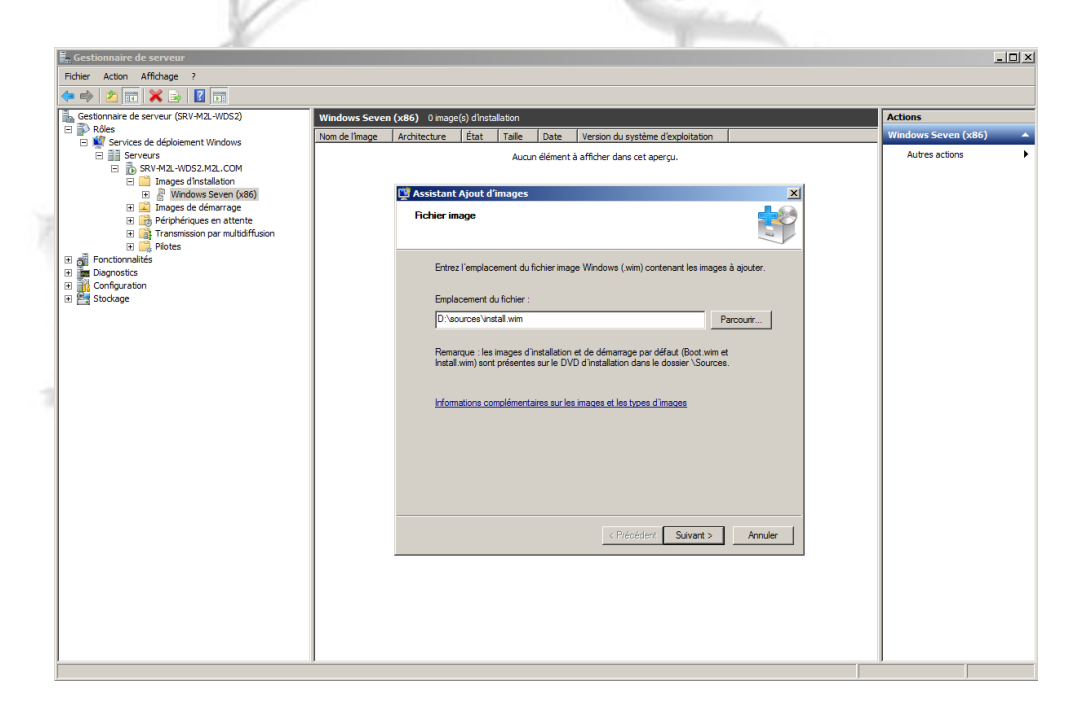

4. Cocher ensuite les versions d'installation qui seront ajoutées au serveur. En effet, il est possible de ne sélectionner que quelques versions des OS. (x86 / x64 – Starter, Professionnelle, Ultimate, Entreprise, Datacenter etc.. selon les besoins)

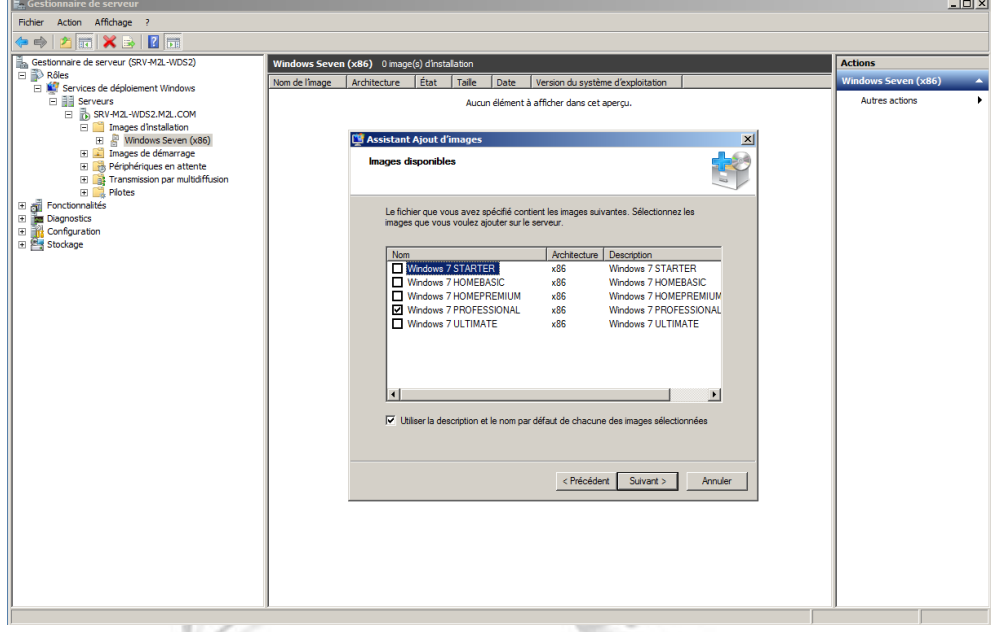

5. Cliquer sur "suivant", puis de nouveau sur "suivant" pour confirmer et démarrer l'ajout des images d'installation.

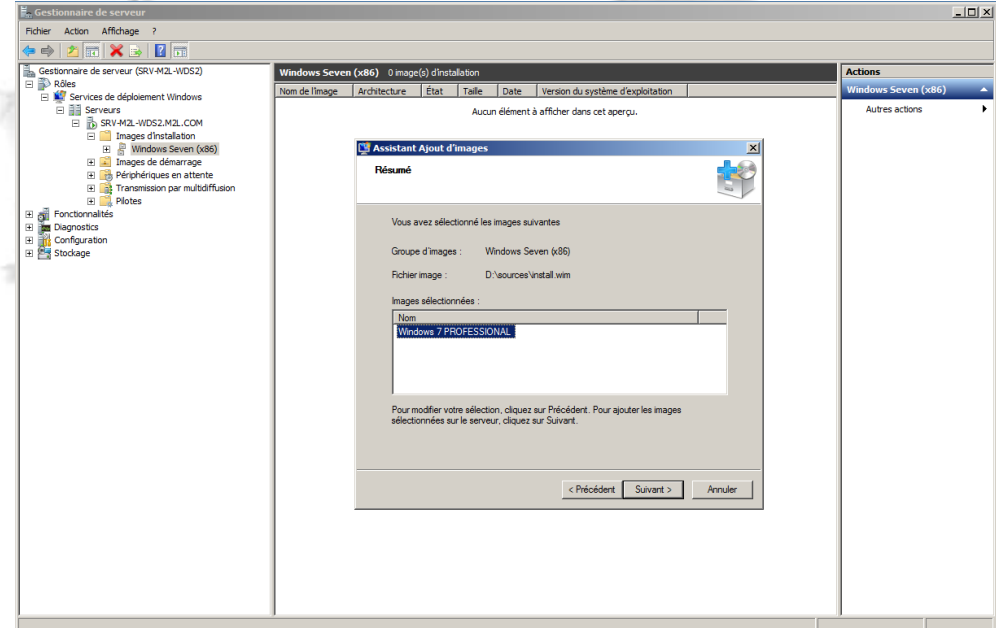

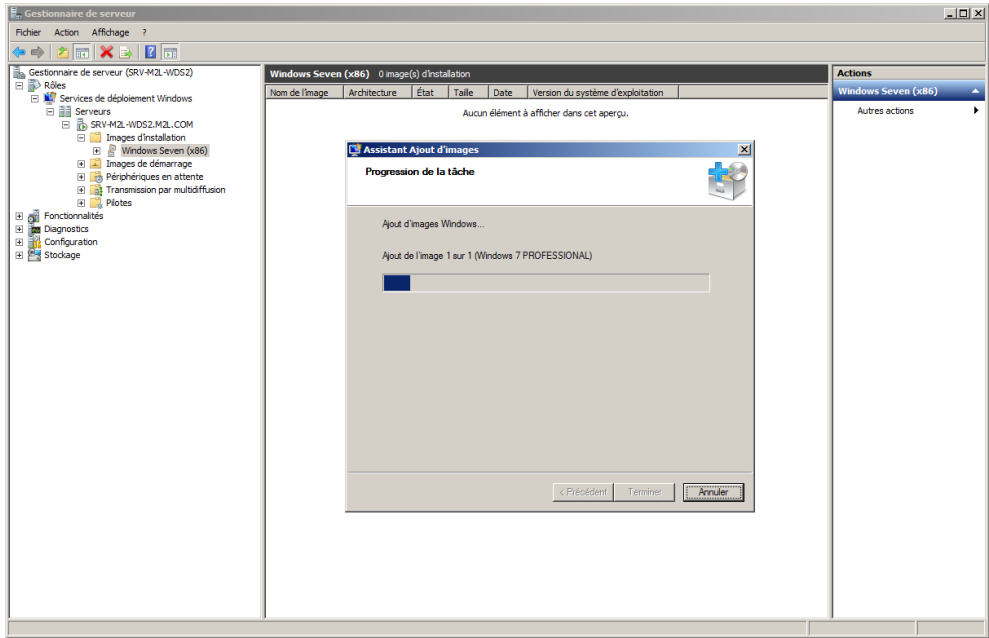

Patienter, cela peut durer un moment en fonction des versions cochées.

6. Cliquer sur "Terminer".

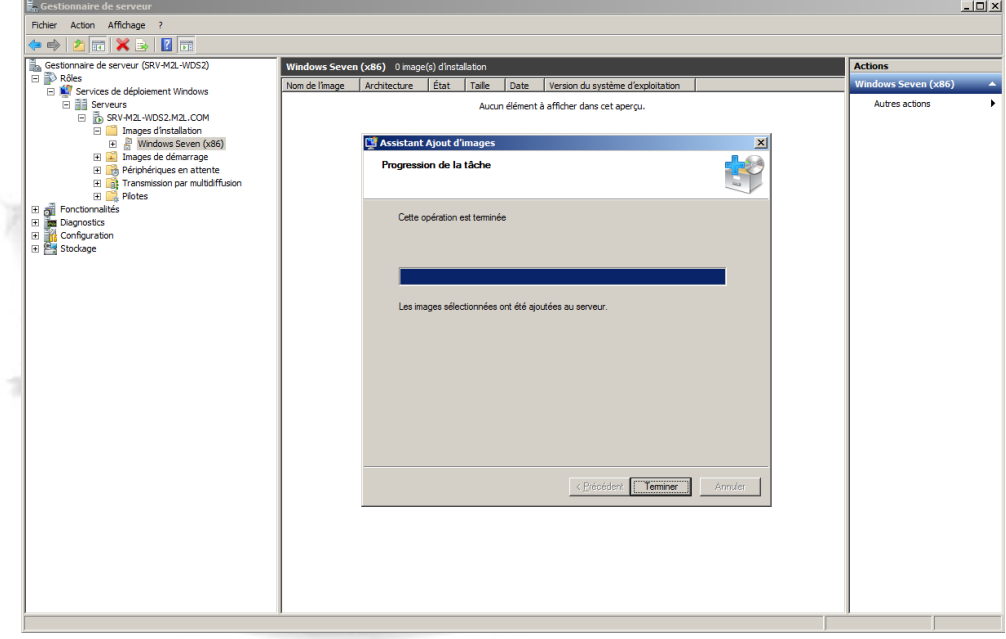

*Cette étape, donne la possibilité en bootant avec une machine sur le réseau (PXE) de réaliser une installation d'O.S comme si on avait utilisé un dvd. Cela donne une sorte de banque d'O.S accessibles via le réseau.*

#### <span id="page-16-0"></span>**V. INSTALLATION D'UN O.S VIA BOOT PXE**

*Introduction : Pour cette démonstration et afin de varier avec un O.S différent, nous installeront un système serveur 2008, qui a été mis à disposition sur le serveur de la même façon que l'OS Windows Seven à l'étape précédente.*

*(Nous avons réalisé cette même étape avec une version Windows SEVEN par la suite).*

1. Connecter une machine sur le réseau, et appuyer sur F12 pendant le Boot

(Dans notre cas il s'agit d'une machine virtuelle sous VmWare). Une fois une adresse IP attribuée par le serveur DHCP, presser de nouveau la touche F12 pour lancer le mode PXE (Selon configuration des options PXE). C'est à cette étape que vous resterez bloquer si la validation par un Administrateur est necessaire au niveau du serveur de deploiement.

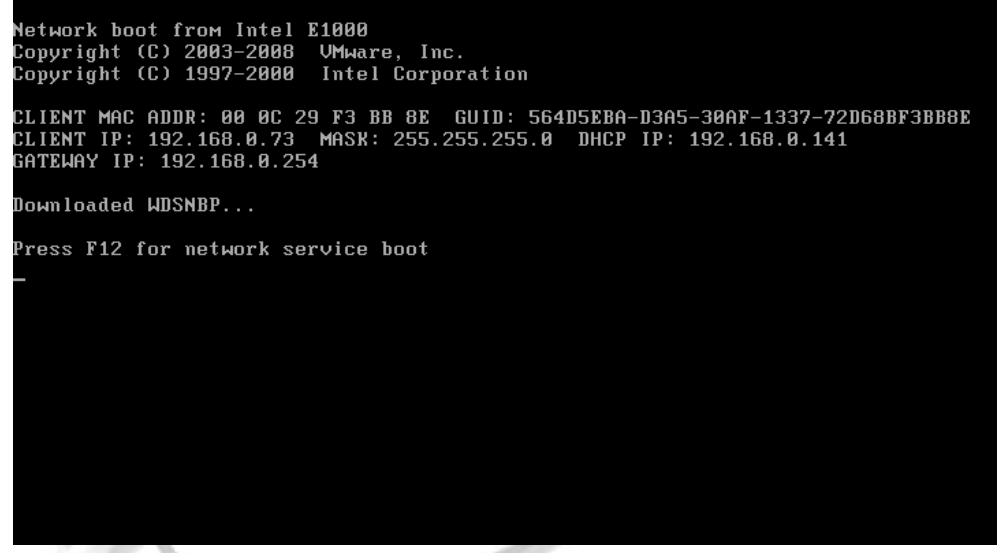

Nous constatons ensuite que le système charge l'image boot.wim que nous avions ajoutée dans les étapes précédentes.

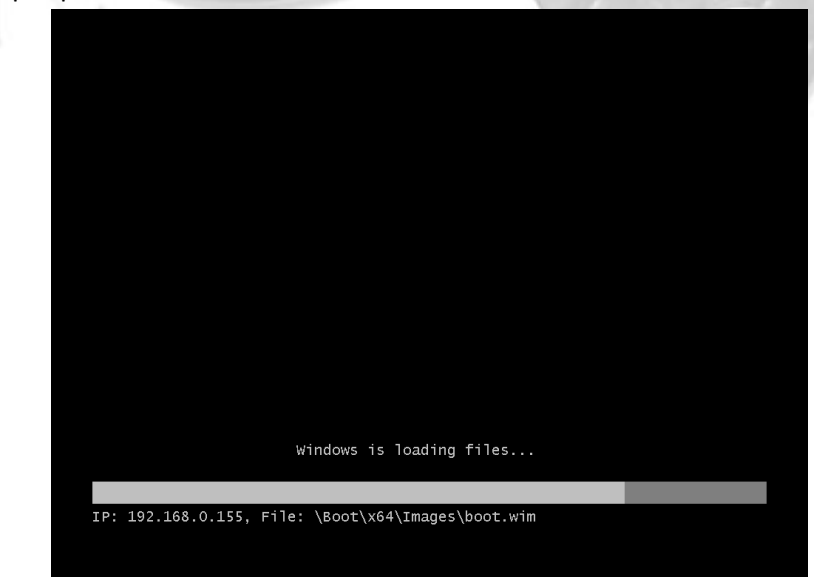

2. Pour la suite, le système d'installation de l'OS s'exécute, de la même manière que si nous avions insérer un DVD d'installation dans la machine, et les étapes se ressemblent, à quelques détails près, que nous allons souligner par la suite.

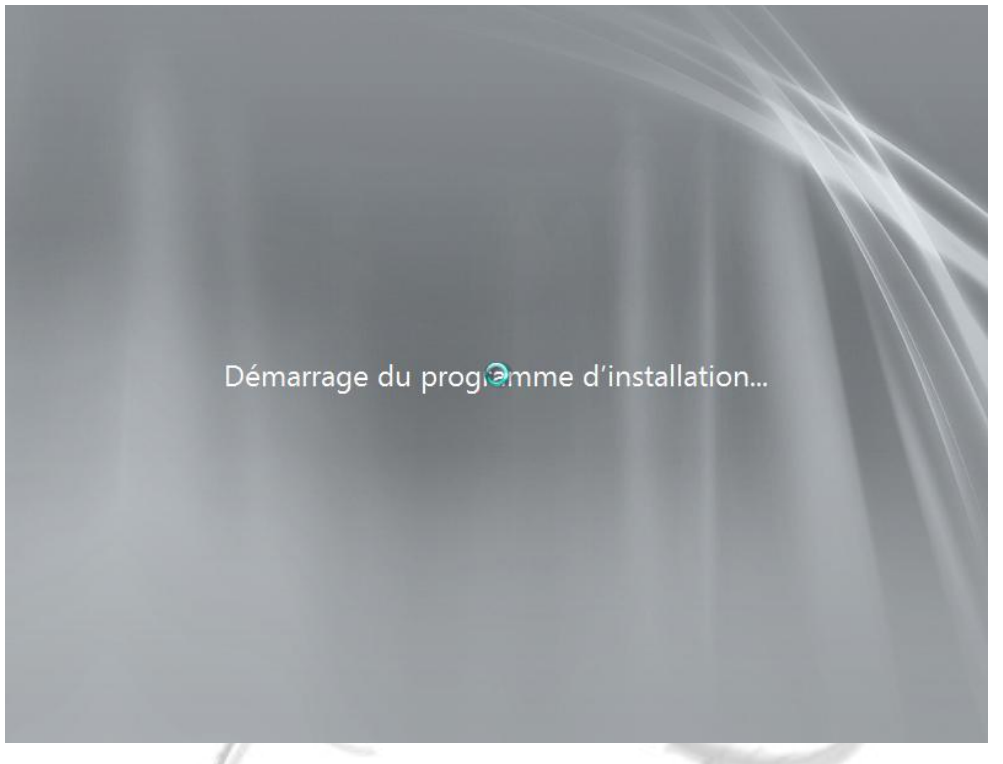

3. Nous choisissons la langue et le type de clavier.

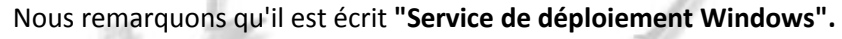

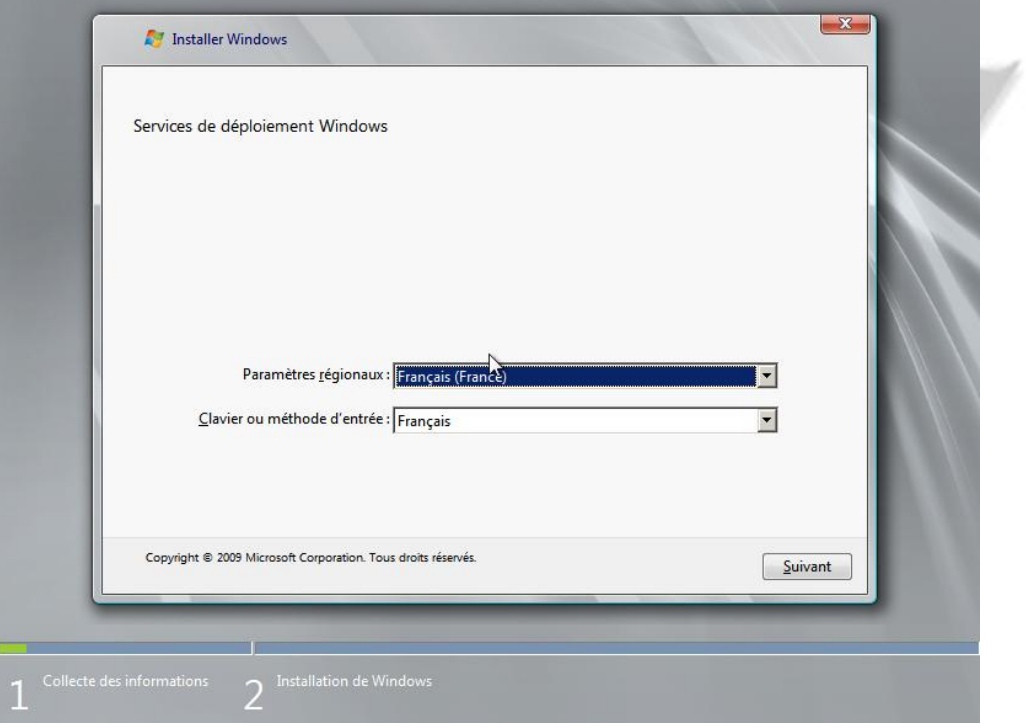

4. Il faut maintenant se connecter au serveur WDS pour avoir accès aux fichiers d'installation de l'OS. (Se connecter impérativement avec un compte Administrateur du domaine !)

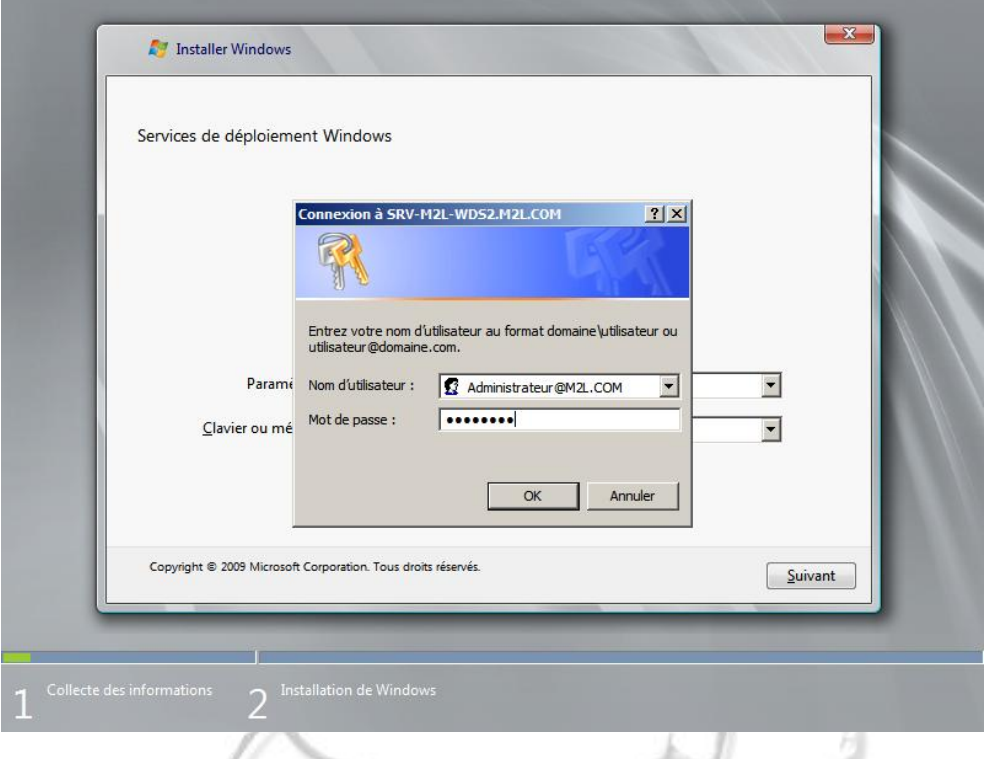

5. Nous avons maintenant a l'écran un choix des versions de Windows Serveur 2008, sélectionner celle qui vous intéresse et cliquer sur "suivant".

Cela donne la même chose pour une installation de Windows Seven, et les versions disponibles sont fonction de celles que l'on a cochées lors de l'étape de l'ajout d'images d'installation sur le serveur WDS.

| Système d'exploitation                                                                 | Langue               | Architecture | Date de r            |
|----------------------------------------------------------------------------------------|----------------------|--------------|----------------------|
| Windows Server 2008 R2 SERVERSTANDARDCORE                                              | $fr-FR$              | x64          | 10/10/20             |
| Windows Server 2008 R2 SERVERENTERPRISE<br>Windows Server 2008 R2 SERVERENTERPRISECORE | $fr-FR$<br>$fr-FR$   | x64<br>x64   | 10/10/20<br>10/10/20 |
| Windows Server 2008 R2 SERVERDATACENTER                                                | $fr-FR$              | x64          | 10/10/20             |
| Windows Server 2008 R2 SERVERDATACENTERCORE fr-FR                                      |                      | x64          | 10/10/20             |
| Windows Server 2008 R2 SERVERWEB                                                       | fr-FRJ <sub>bs</sub> | x64          | 10/10/20             |
| Windows Server 2008 R2 SERVERWEBCORE                                                   | $fr-FR$              | x64          | 10/10/20             |
| Windows Server 2008 R2 SERVERSTANDARD                                                  | $fr-FR$              | x64          | 10/10/20             |
| Sélectionnez la langue à installer :<br>Français                                       |                      |              |                      |

Pour le test nous avons sélectionné une version 2008 R2 Entreprise.

6. Sélectionner la partition ou le système d'exploitation va être installé puis cliquer sur "suivant".

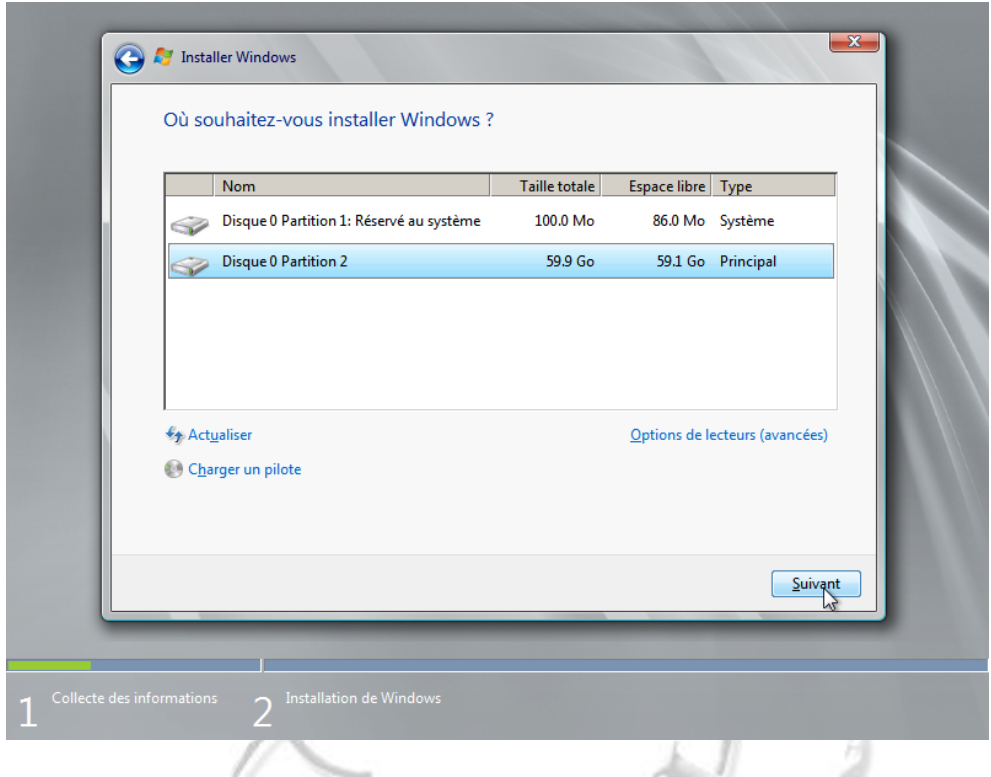

7. Valider également le message ci dessous s'il apparait. (Il apparait si la partition sélectionnée contient déjà un O.S.).

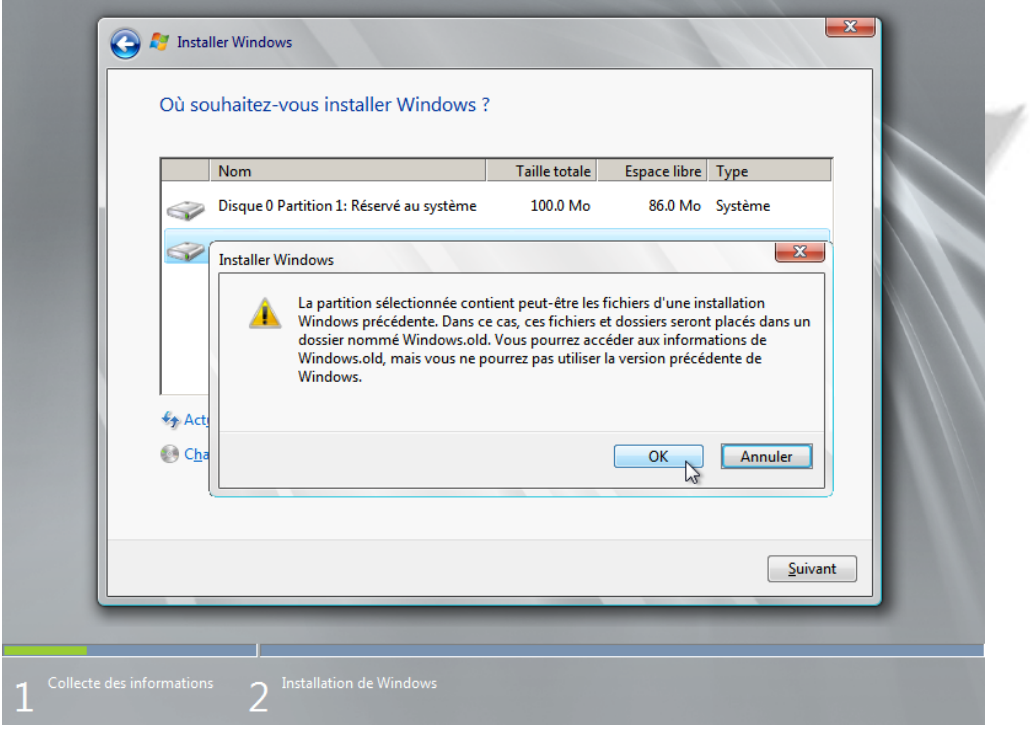

8. L'installation démarre et peut prendre beaucoup de temps selon les performances des machines utilisés et du réseau dont vous disposez. (On peut atteindre 1h ou plus).

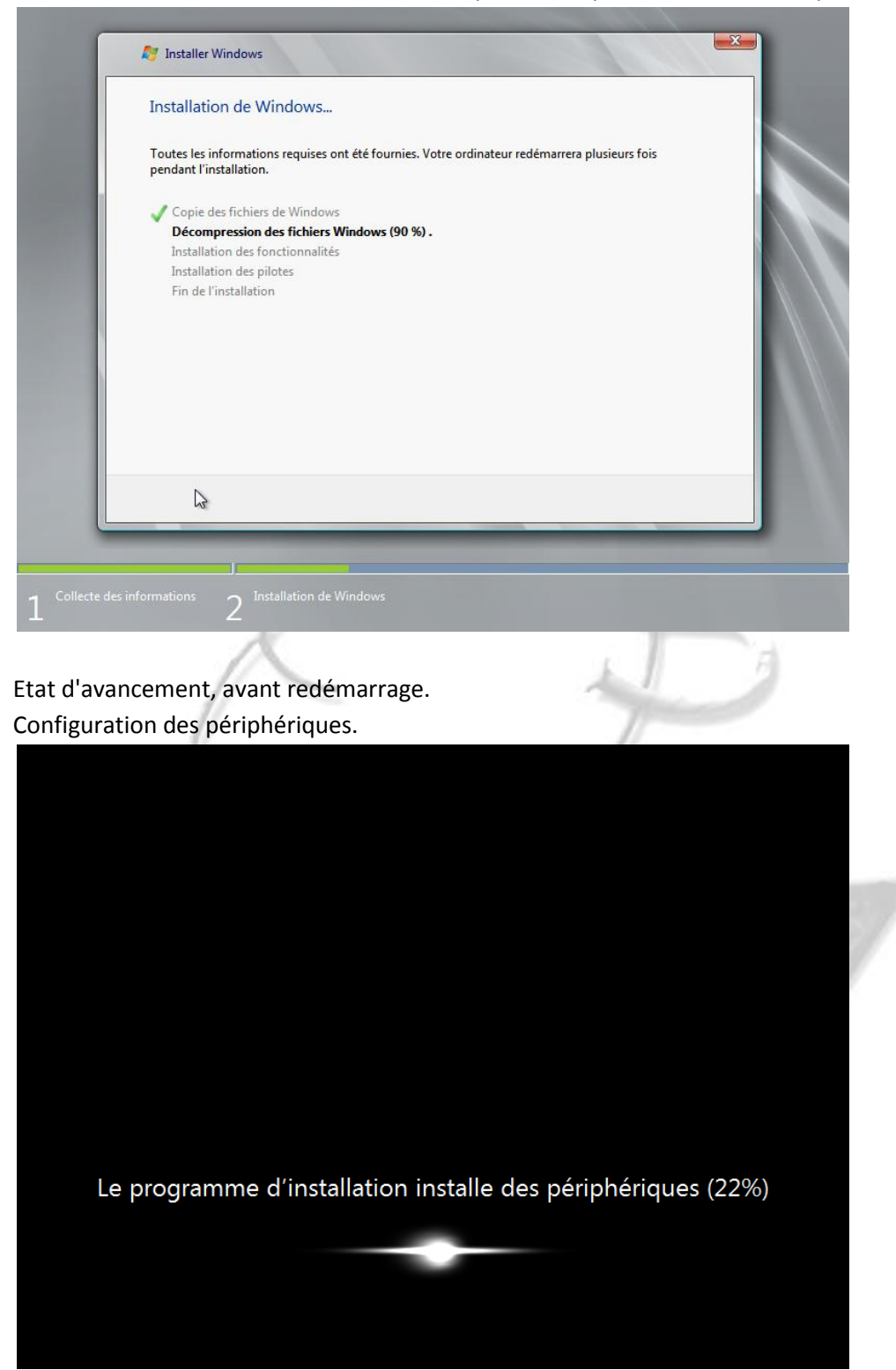

Après redémarrage, remplir les traditionnelles informations de fin d'installation, comme les paramètres du clavier, date / heure, clés de licence, type de réseau etc..

*CETTE PROCEDURE S'APPLIQUE AUX AUTRES VERSIONS DE SYSTEMES, ELLE EST IDENTIQUE.*

#### <span id="page-21-0"></span>**VI. PREPARATION DE LA MACHINE ET SYSPREP**

- 1. Sur cette machine "propre" installer les logiciels que vous jugerez "communs" à toutes les machines sur lesquels vous déploierez cette image par la suite. (Exemple, la suite office, un logiciel de comptabilité / traitement d'images) en fonction des besoins de vos utilisateurs. Installer également les drivers correspondants aux matériels physique de la machine.
- 2. Ensuite, il faut réaliser un "Sysprep". Il s'agit d'un utilitaire Windows qui permet de renouveler les ID de la version de Windows installée, après redémarrage du poste. (Afin de ne pas créer de conflits avec les licences et d'autres paramètres qui doivent être uniques sur les machines.)
- 3. Pour se faire, une fois la machine démarrée, vos logiciels installés (office, adobe et autres... ) double cliquer sur poste de travail.

Aller dans C:\Windows\System32\sysprep\ puis double cliquer sur l'utilitaire sysprep.exe.

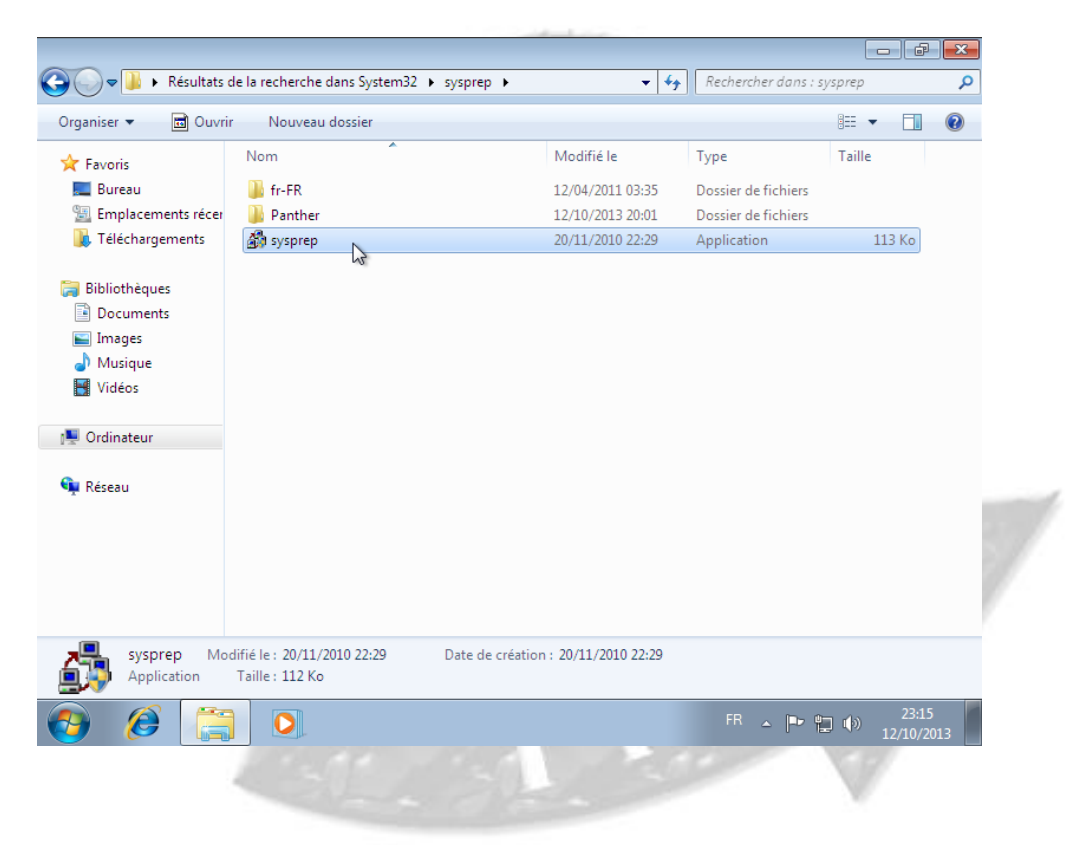

4. L'utilitaire s'ouvre. Sélectionner le mode OOBE, cocher la case "Généraliser" et sélectionner le paramètre "arrêter" dans la liste déroulante.

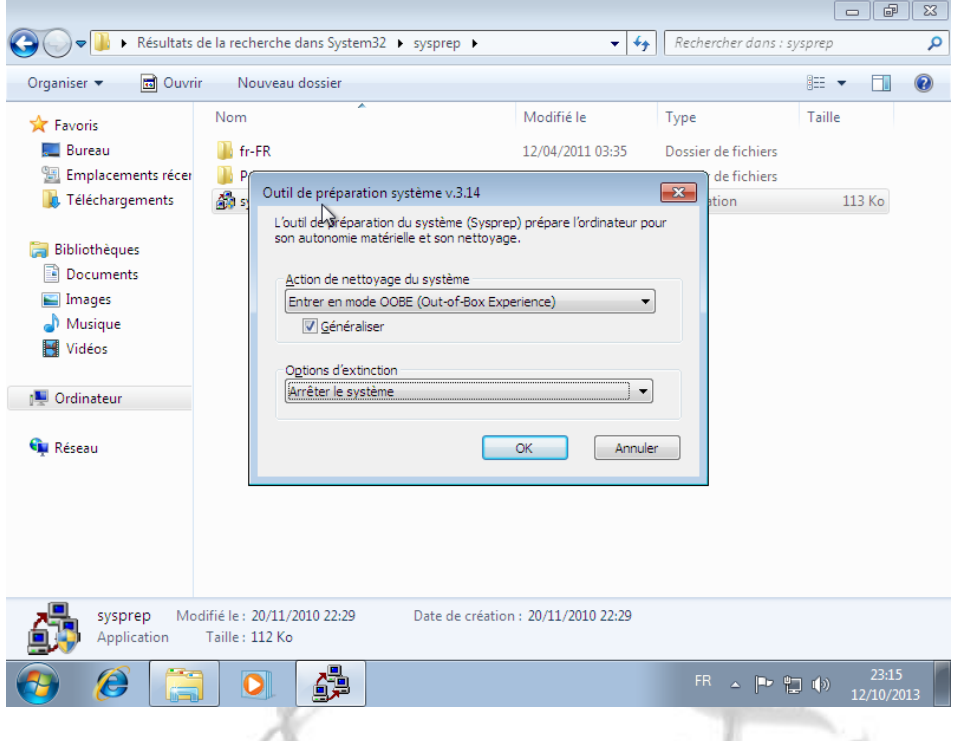

5. Valider le sysprep en cliquant sur ok. Cela va prendre un petit moment et le système va pour finir, s'éteindre.

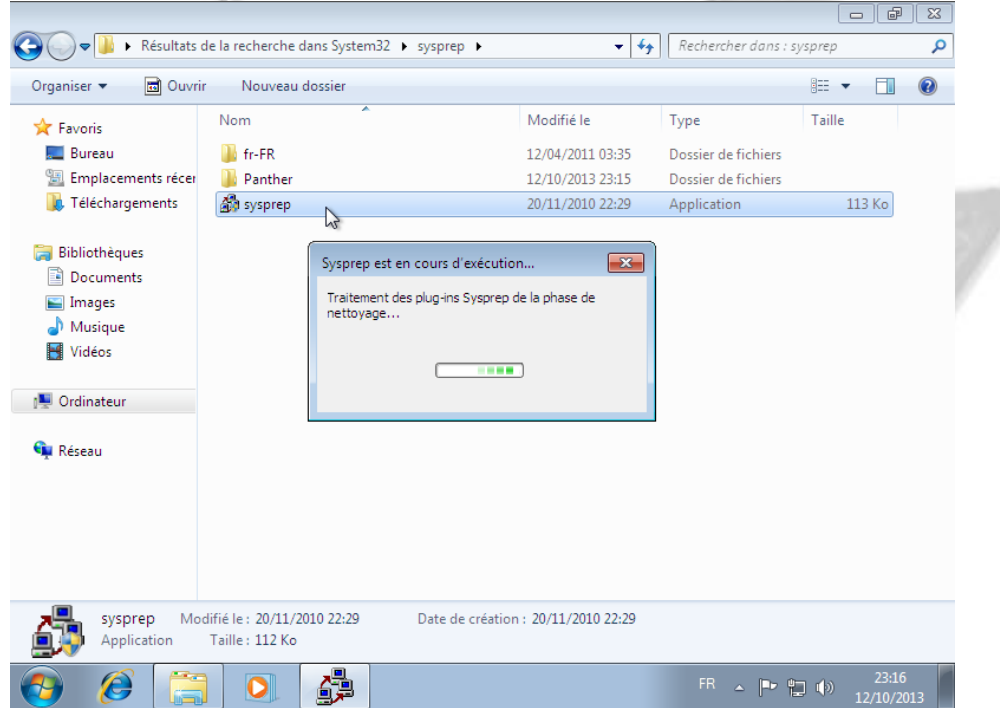

*Une fois que la machine sera éteinte, c'est là que la capture devra être réalisée, dès le redémarrage en bootant sur le serveur PXE, car les SID seront renouvelés au démarrage de windows, nous allons donc la capturer juste avant cette étape afin qu'après chaque déploiement, les SID soient automatiquement renouvelés.*

#### <span id="page-23-0"></span>**VII. CREATION D'UN FICHIER D'AUTOMATISATION AVEC LE KIT WINDOWS AIK**

- 1. La première chose que vous devez faire est de télécharger le KIT WAIK, qui est un téléchargement assez lourd (1.6GB). Il peut être obtenu à partir du site de téléchargement du site internet Microsoft. Il est Inclu dans le kit WAIK, le logiciel System Image Manager (Windows SMIM) ainsi que d'autres outils tels que la documentation, l'outil de déploiement et de gestion d'images (DISM), l'outil de Migration de l'Etat Utilisateur (USMT) et le Volume Outil Activation Management Tool (VAMT).
- 2. Une fois le fichier ISO WAIK téléchargé, dans notre cas nous l'avons monté avec VMWARE sur notre serveur WDS. L'écran de démarrage ci-dessous est ce que l'on voit lorsque l'on commence l'installation.

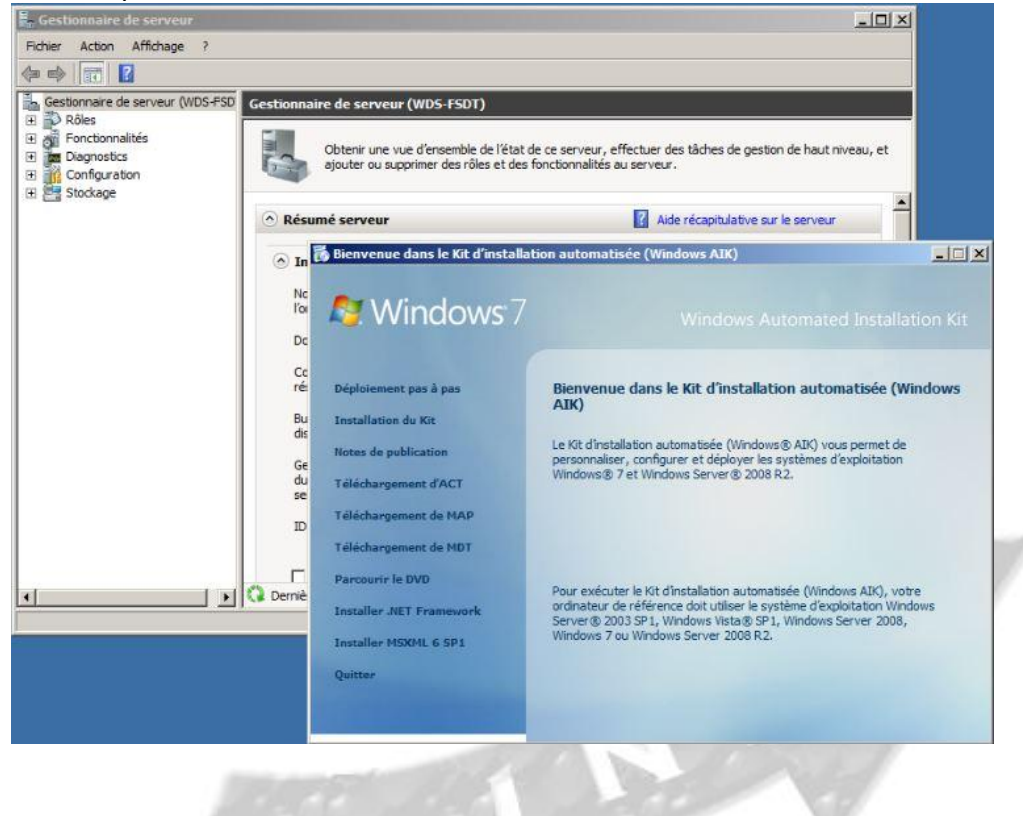

#### 3. Cliquer sur "Suivant".

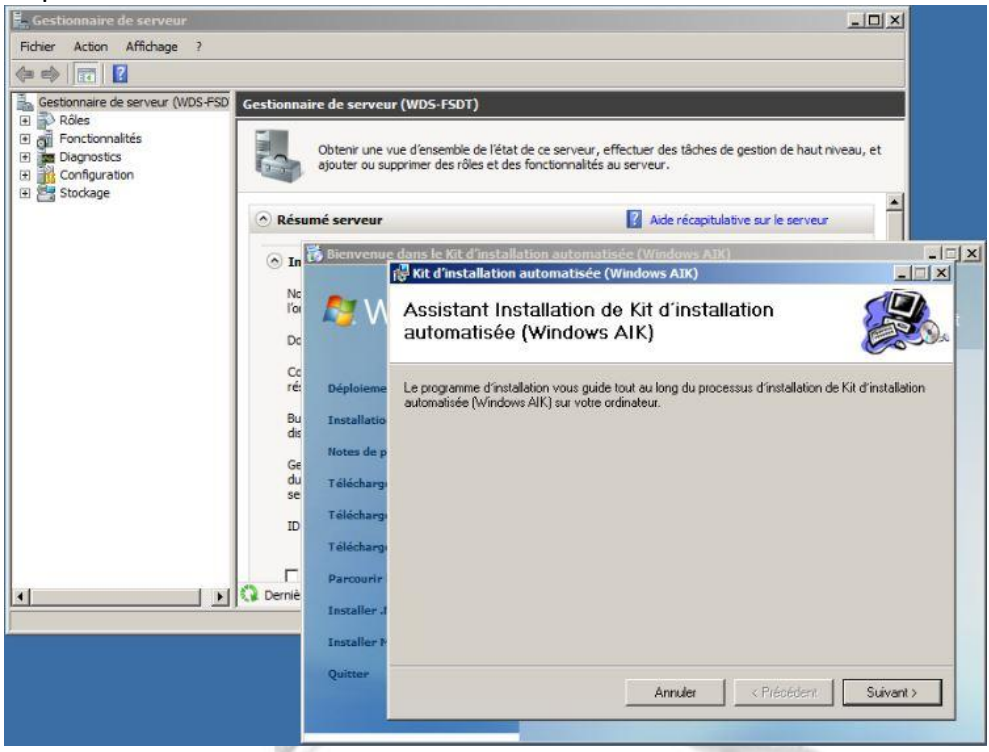

4. Accepter les conditions et cliquer sur "Suivant".

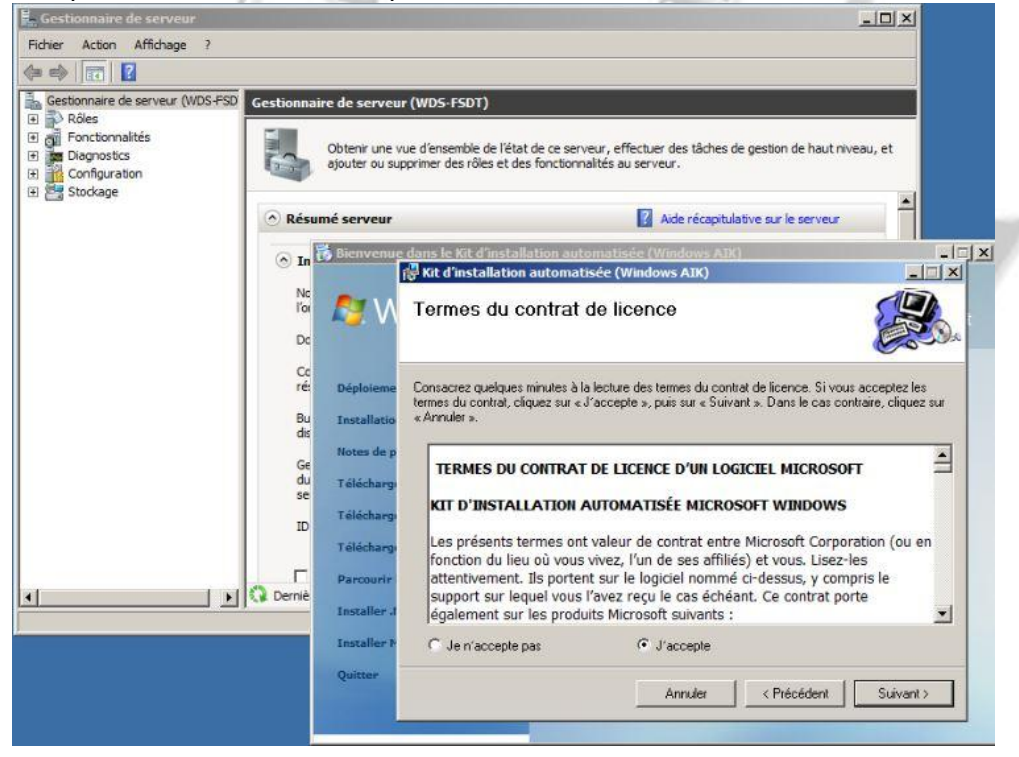

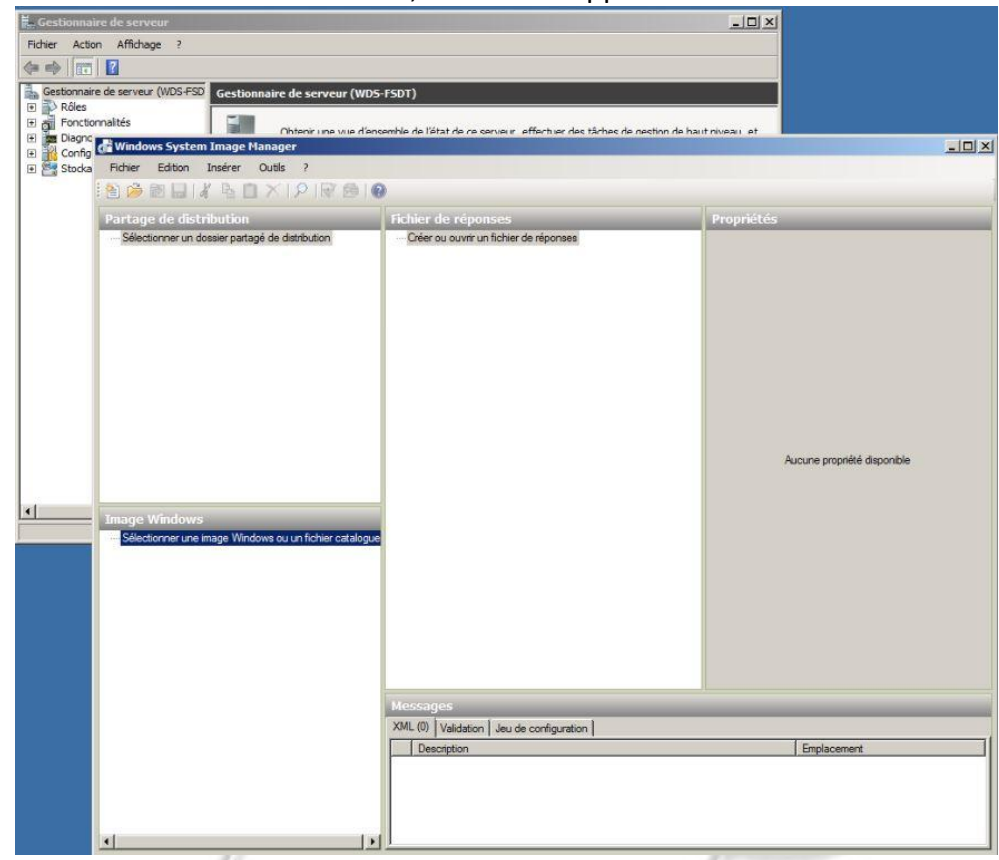

5. Une fois l'installation terminée, démarrer l'application.

6. Nous allons avoir besoin de créer un fichier de réponses, mais avant il nous est conseillé d'ouvrir une image Windows. -2

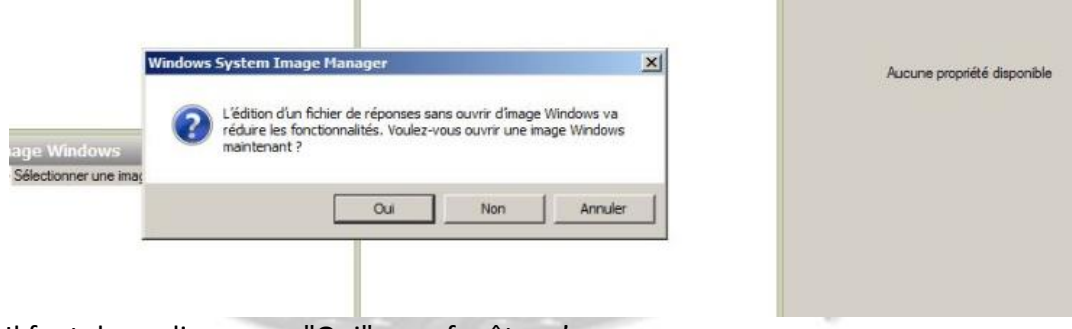

7. Il faut donc cliquer sur "Oui", une fenêtre s'ouvre.

8. Sélectionner le fichier "install.wim" dans le répertoire \Sources de notre dvd d'installation Windows puis cliquer sur "Ouvrir".

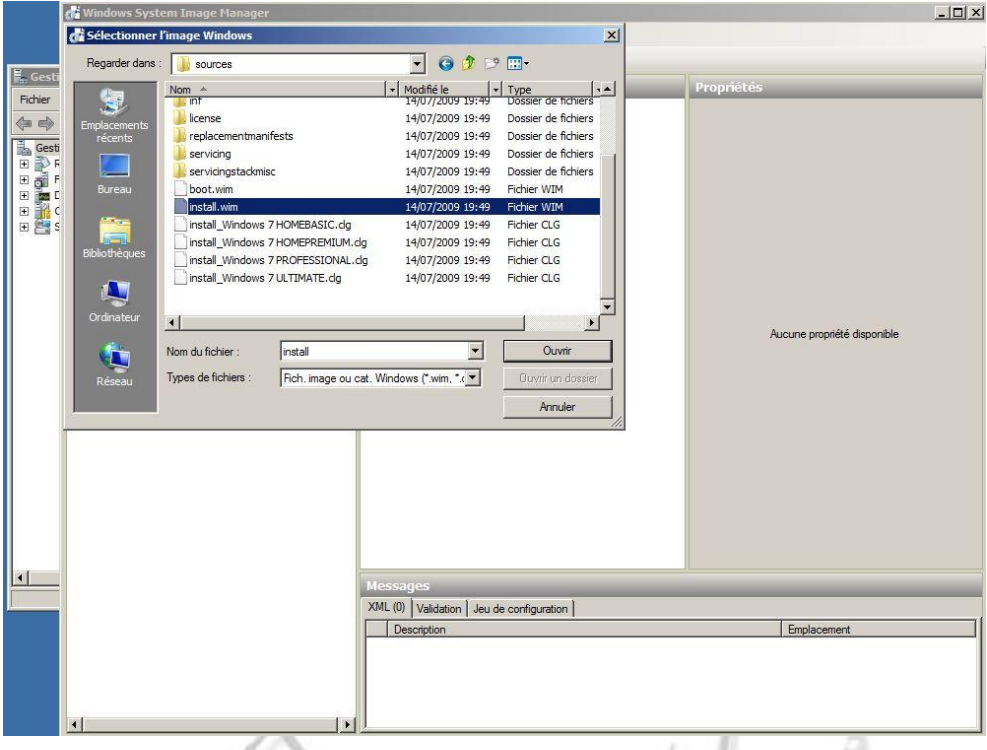

9. Sélectionner l'image que l'on va utiliser avec notre fichier AIK.

Dans notre cas nous avons précédemment utilisé une version professionnelle, voilà pourquoi nous avons choisit cette image dans ce kit d'automatisation.

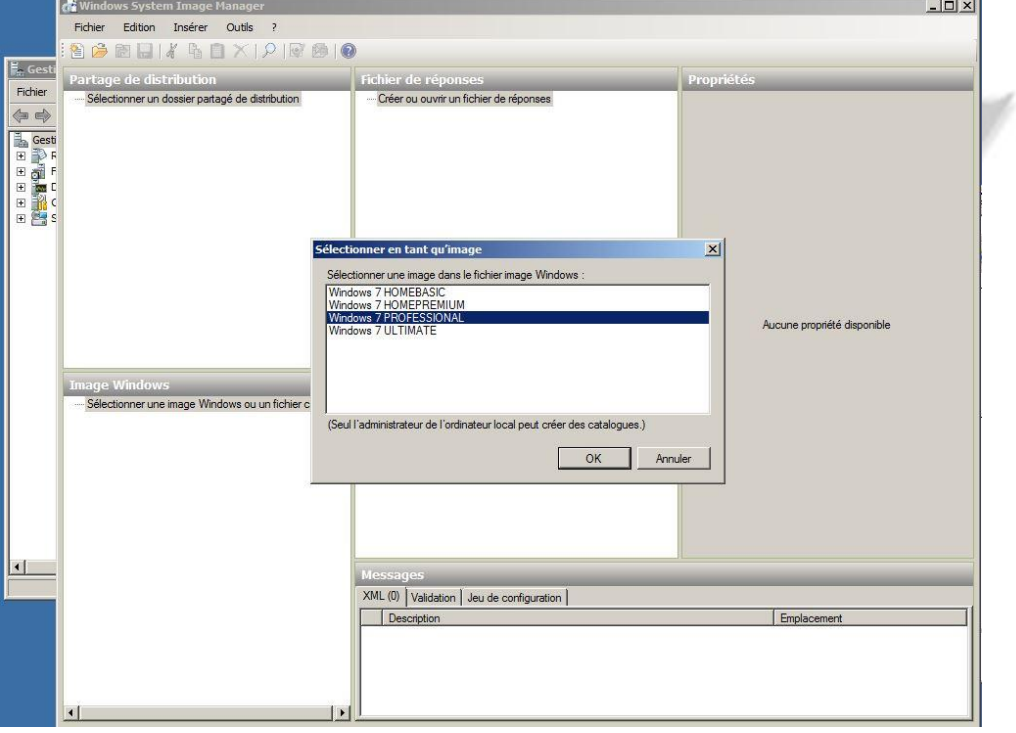

- 10. Une fois terminé, votre catalogue sera créé et les composants et les paquets seront inscrits dans le volet « Image Windows » situé sur le coin inférieur gauche de WSIM. Le fichier de réponses lui, apparait dans le volet « fichier de réponses. » Dans ce même volet on constate que le fichier de réponses peut être composé de 7 sections distinctes, visibles sur la capture d'écran ci-dessous. Ce sont 7 étapes d'automatisation possibles dans le déploiement de votre système d'exploitation, que ce soit pour Windows Vista, Windows 7 ou Serveur 2008. Ces étapes sont aussi appelées « passes » et il n'est pas nécessaire de modifier toutes ces étapes pour créer un fichier de réponses.
- 11. Maintenant que nous avons créé notre fichier de réponses, il faut ajouter différents composants aux différentes « passes » du fichier réponses « autounattend.xml ». Développer les composants sous le volet « Image Windows », puis clique droit sur le composant requis et en insérant des modules à notre fichier de réponses. A première vue, cela peut sembler très compliqué du fait qu'il y a vraiment beaucoup d'éléments qui doivent être jumelés.

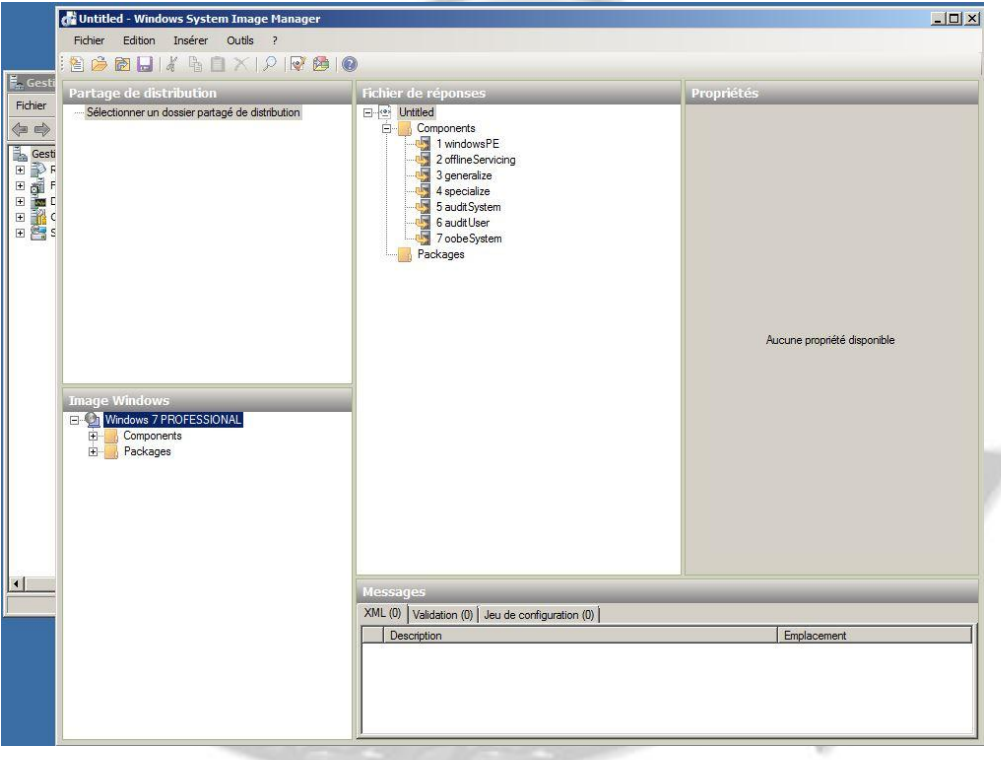

- 12. Le premier élément requis est le "Microsoft Windows internationale Core-WinPE". Selon la documentation de Microsoft, l'environnement de pré installation Windows (communément appelé Windows PE) est considéré comme un système d'exploitation minimal conçu pour préparer un ordinateur pour l'installation de Windows. Il peut être utilisé pour :
- Démarrer un ordinateur sans système d'exploitation (un système nu)
- Partitionner des disques durs et les formater.
- Copier des images de disques ou lancer l'installation de Windows à partir d'un partage réseau.

13. Nous allons commencer par localiser notre premier composant Microsoft-Windows-International-Core-WinPE \ SetupUILanguage que l'on peut voir sur la capture d'écran ci-dessous faire un clique droit et sélectionnez le laissez-passer approprié « Windows PE » . En sélectionnant ce « passe », le composant sera ajouté à notre fichier de réponses dans le cadre du volet de navigation de fichier de réponses.

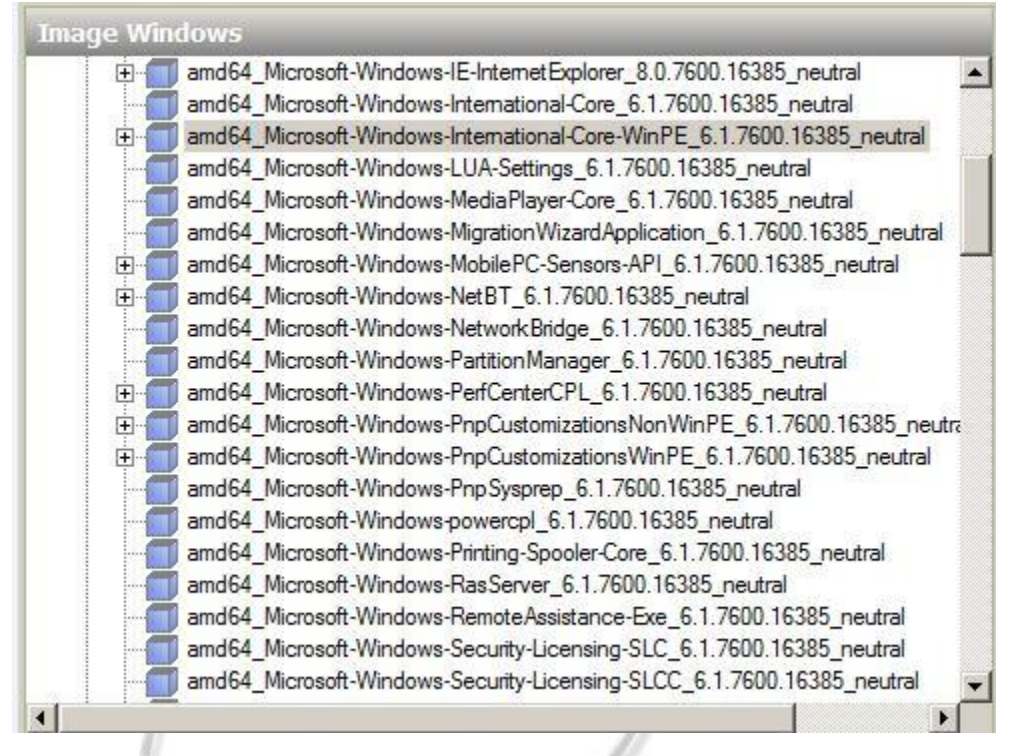

14. Nous pouvons maintenant remplir les détails les composants que nous venons d'ajouter dans le volet de navigation de droite. Dans l'exemple ci-dessous, j'ai spécifié le InputLocale, SystemLocale et UserLocale être «fr-fr» pour la France car ce projet est un projet Français créé par des étudiants de l'itescia (Fabien, Dylan, Sebastien et Thibaud). Notez que vous pouvez cliquer sur F1 dans n'importe quel champ de paramètre de dévoiler vos options dans le fichier d'aide.

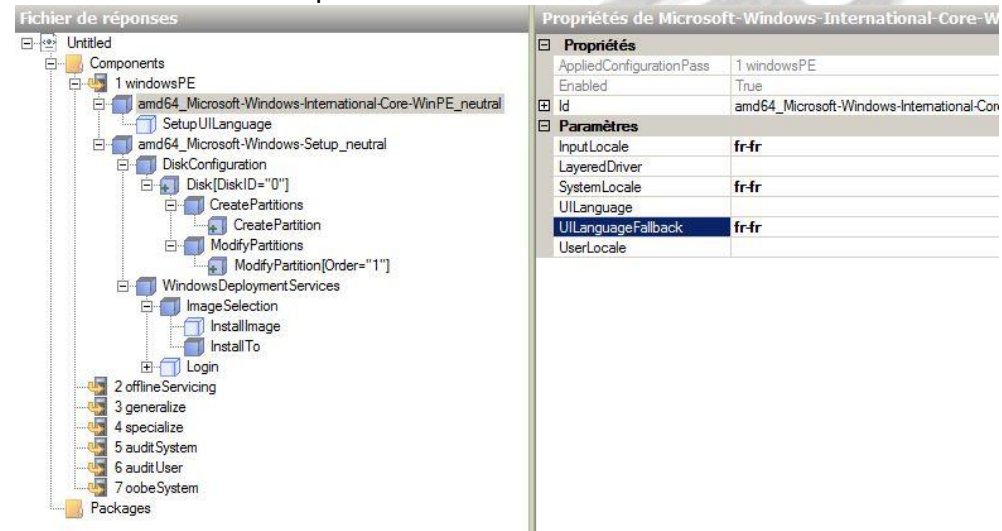

15. Nous devons aussi préciser le SetupUILanguage selon la capture écran ci-dessous.

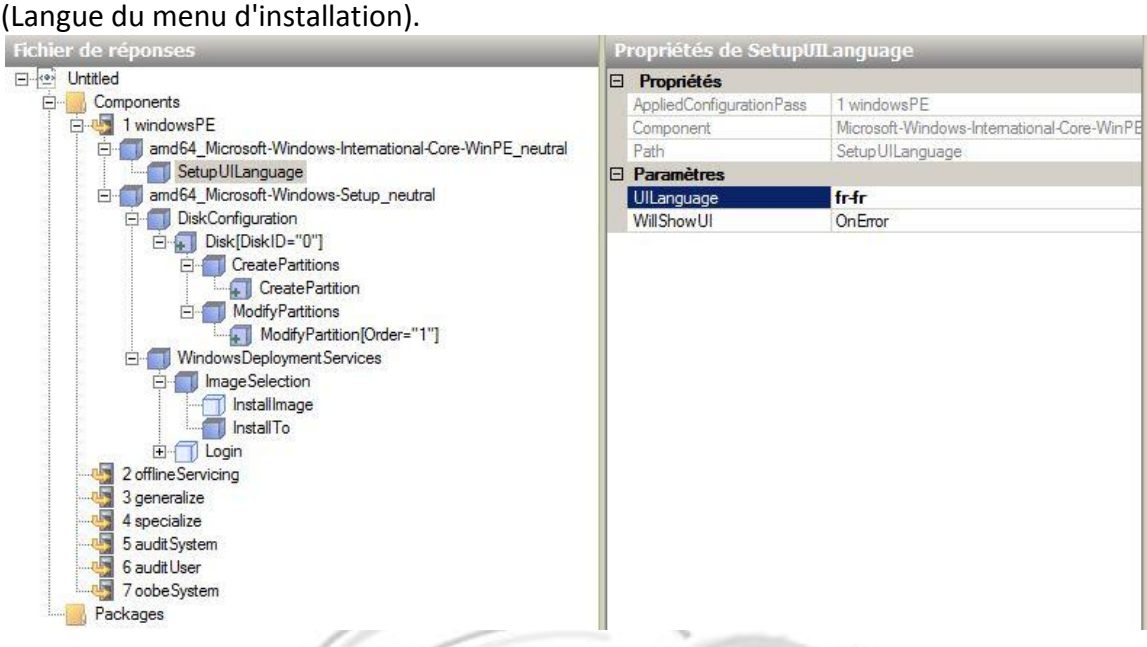

Donc, pour récapituler ce que nous avons réalisé, nous sommes entrés dans 4 réglages dans notre fichier de réponses. Comme vous pouvez le voir sur le composant Microsoft Windows internationale Core-WinPE nous avions 3 paramètres à remplir et un sous-composant. Les prochaines étapes traitent de la configuration de notre disque dur ainsi que sa préparation pour l'installation.

Dans le cadre d'un processus d'installation de Windows, lorsque vous démarrez dans Windows PXE (boot pré-exécution), vous disposez de la possibilité de créer et formater des partitions du disque dur préparé pour l'installation.

Afin d'automatiser ce processus, nous devons préciser ces détails dans notre fichier de réponses autounattend.xml.

Nous allons maintenant nous concentrer sur les éléments du tableau, en rouge.

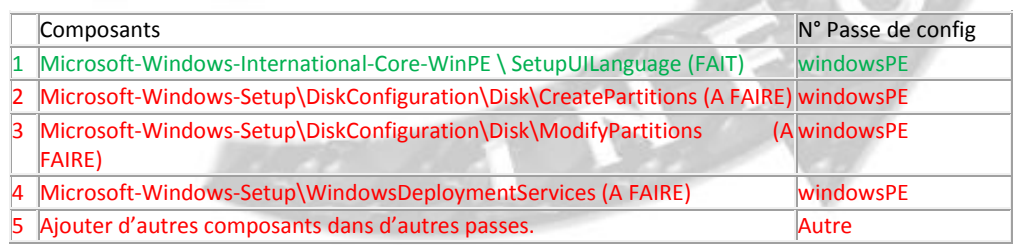

De même que pour l'étape précédente, nous devons injecter les composants nécessaires dans notre fichier de réponses. Nous allons commencer par ajouter le paramètre **diskconfiguration de amd64\_Microsoft-Windows-Setup** vers le fichier de réponse Windows PE comme ci-dessous. (On remarque qu'il ne peut faire partie que de la passe 1, Windows PE).

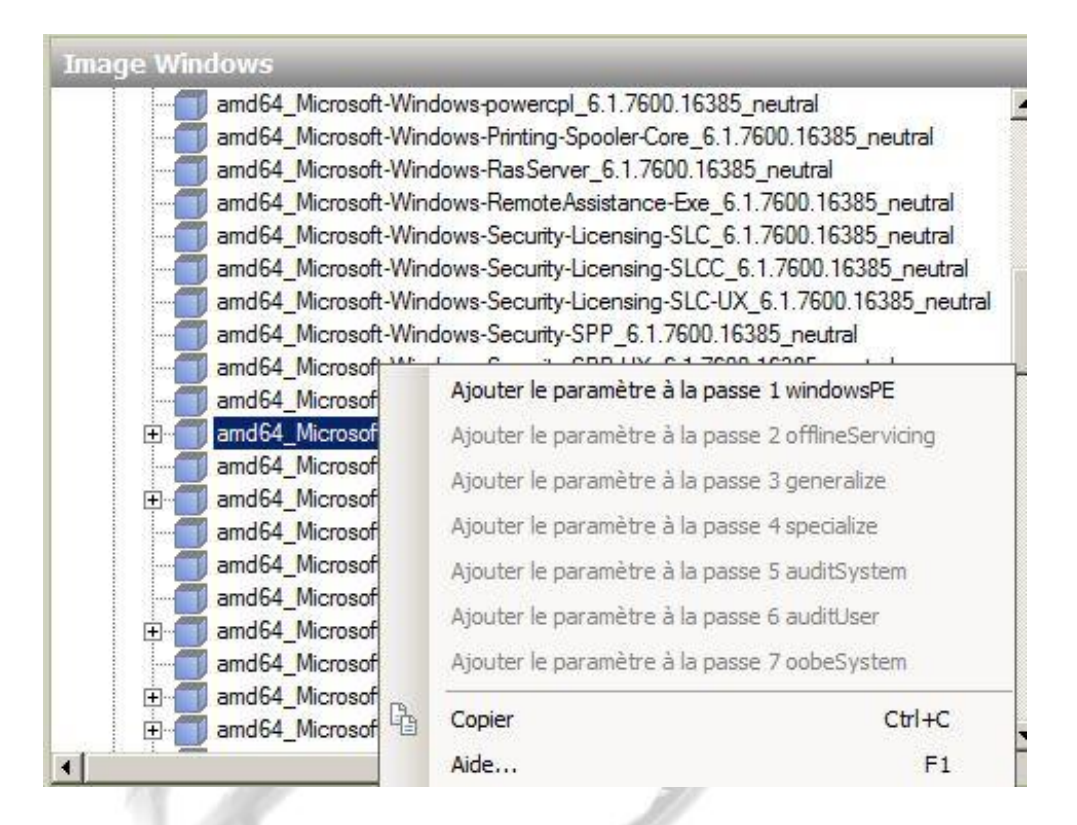

16. Ce paramètre apparaît maintenant dans le volet « Fichier de réponses » de Windows System Image Manager.

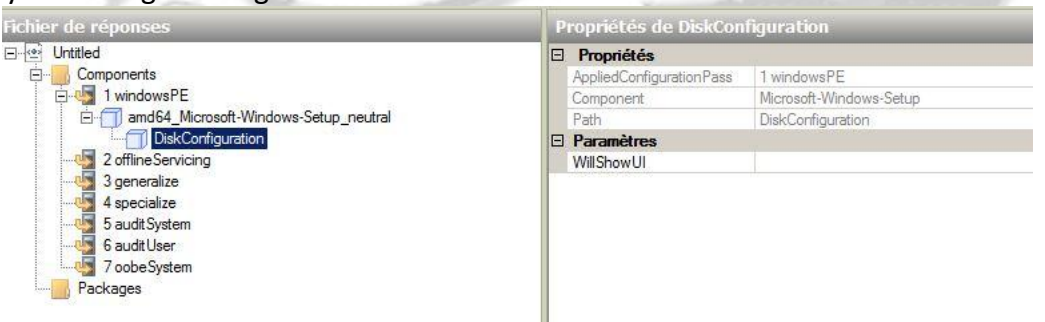

17. Nous allons maintenant faire un clic droit sur DiskConfiguration puis, sélectionner « Insérer nouveau disque ». Les détails pour le disque devront maintenant être configurés afin que WillWipeDisk soit réglé sur OnError.

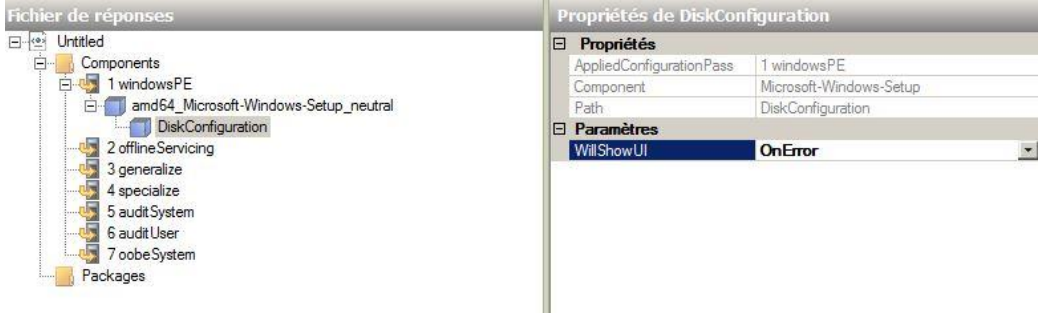

18. Nous allons maintenant faire un clic droit sur créer des partitions, puis sélectionner « créer une nouvelle partition ».

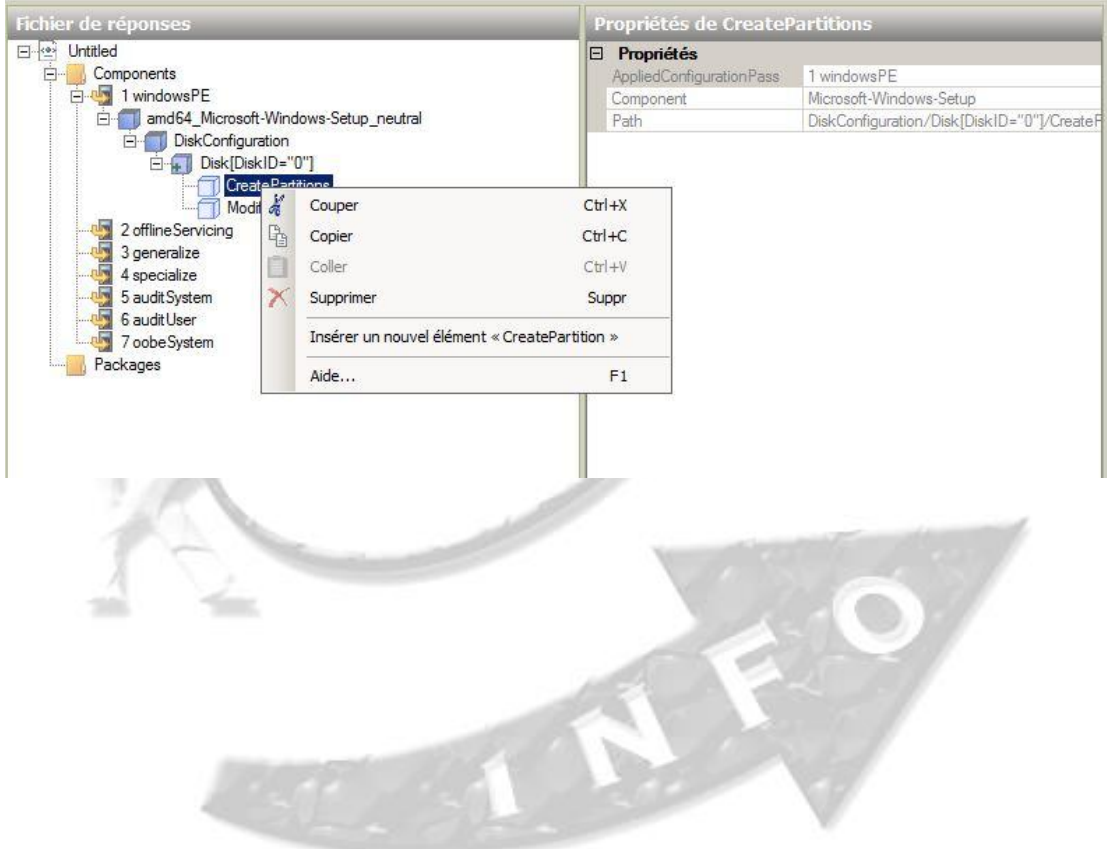

19. Nous allons maintenant créer notre partition Windows, puis modifier les détails de cette partition via un clique droit, insérer un nouvel élément : « modify partition ». Nous pourrons attribuer une lettre au disque, définir son format de fichiers ainsi que son nom.

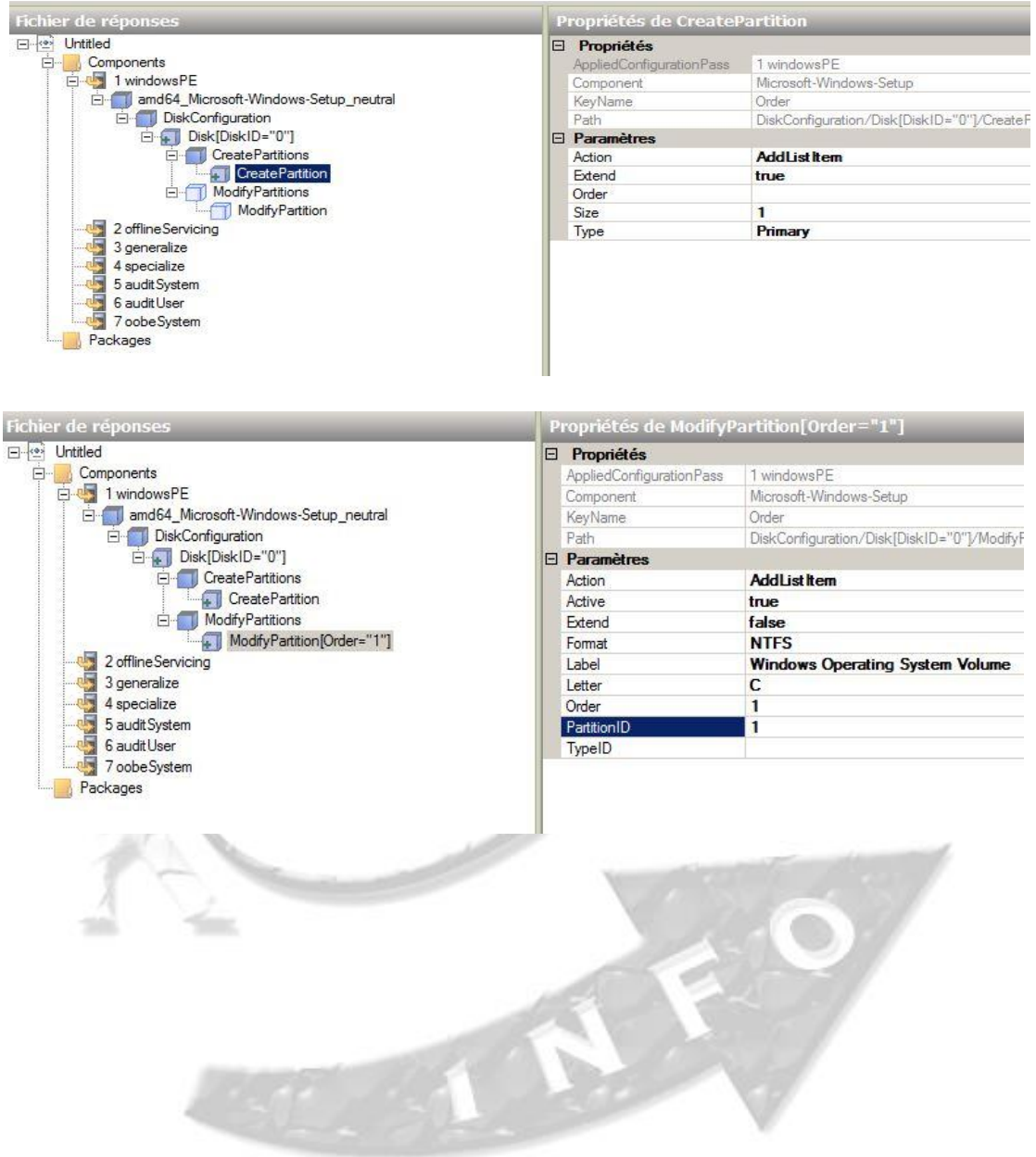

20. Le dernier élément que nous devons injecter est Microsoft-Windows-Setup\WindowsDeploymentServices\ImageSelection\InstallTo.

Ce composant fournit des détails sur la partition sur laquelle notre image Windows doit être installée.

Encore une fois, nous allons faire un clic droit sur le Microsoft WindowsSetup \ WindowsDeploymentServices \ ImageSelectioncomposant \ InstallTo et sélectionnez Ajouter réglage pour Pass1 Windows PE.

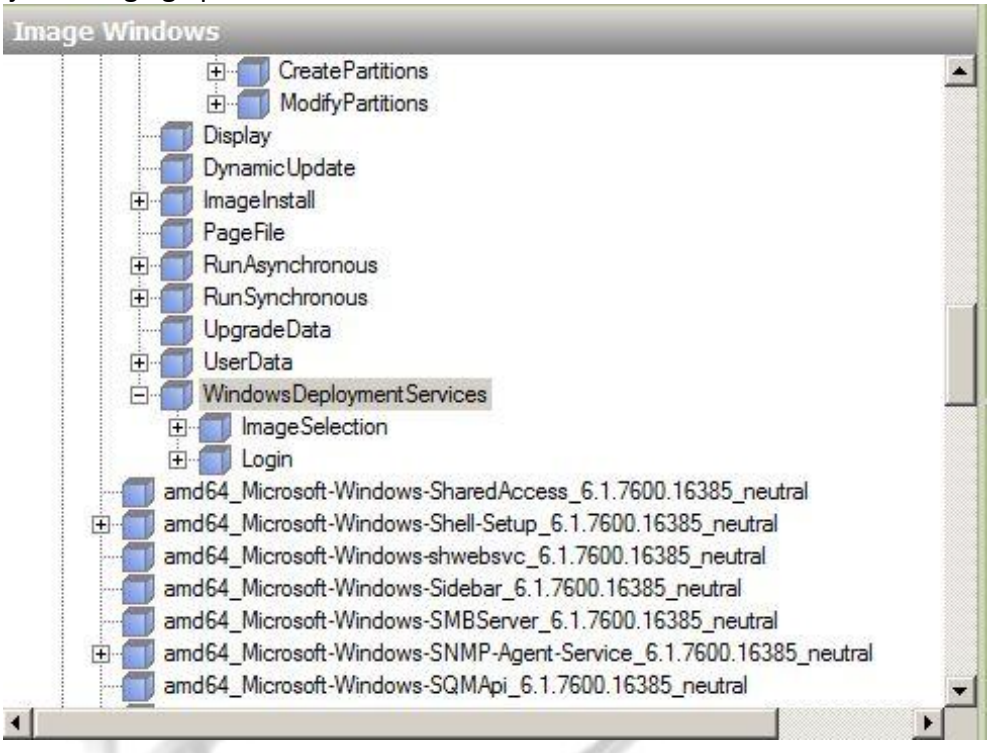

Les paramètres requis pour les composants que nous venons d'ajouter sont dans la capture d'écran ci-dessous. Nous avons simplement indiqué que notre image Windows 7 serait installée directement sur la première partition de notre disque

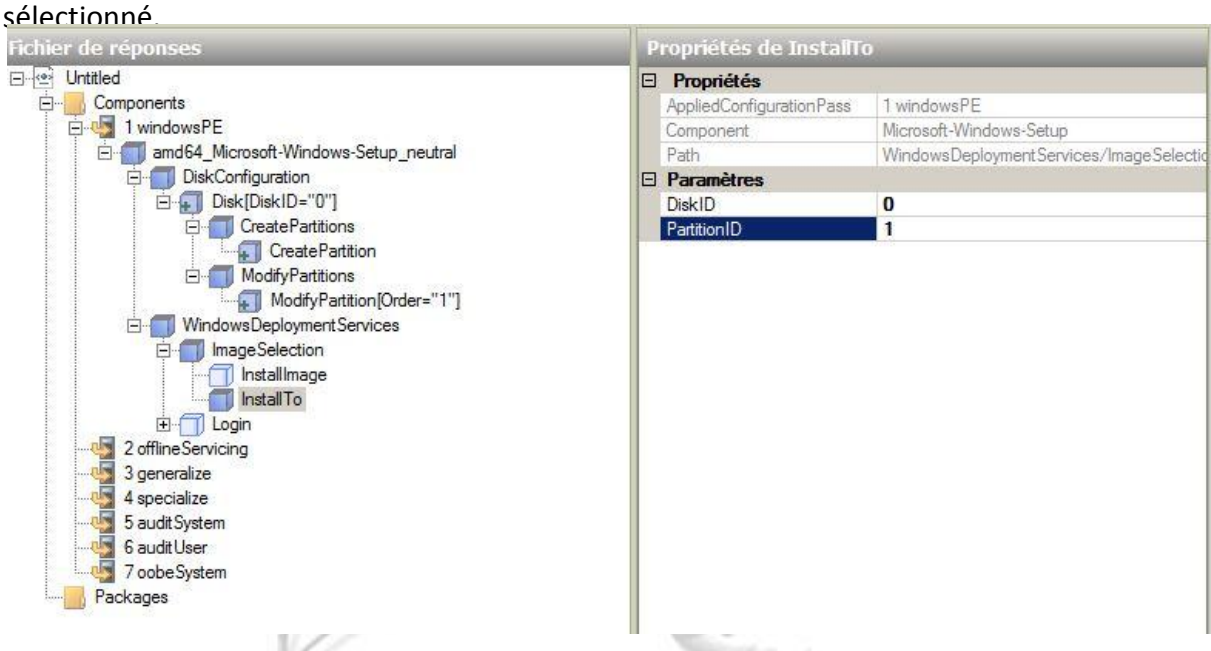

Voici les réglages basiques.

Nous avons décidé d'en rajouter quelques un pour tester dans les pages suivantes.

21. Nous allons maintenant rajouter la clé de licence Windows. Pour cela il suffit d'ajouter le paramètre « UserData » comme le montre la capture ci-dessous et de lui attribuer la clé dans le paramètre « ProducyKey ». Pour cela il faut précédemment ajouter à Windows PE le composant « UserData » disponibne de licence in The Pholows en

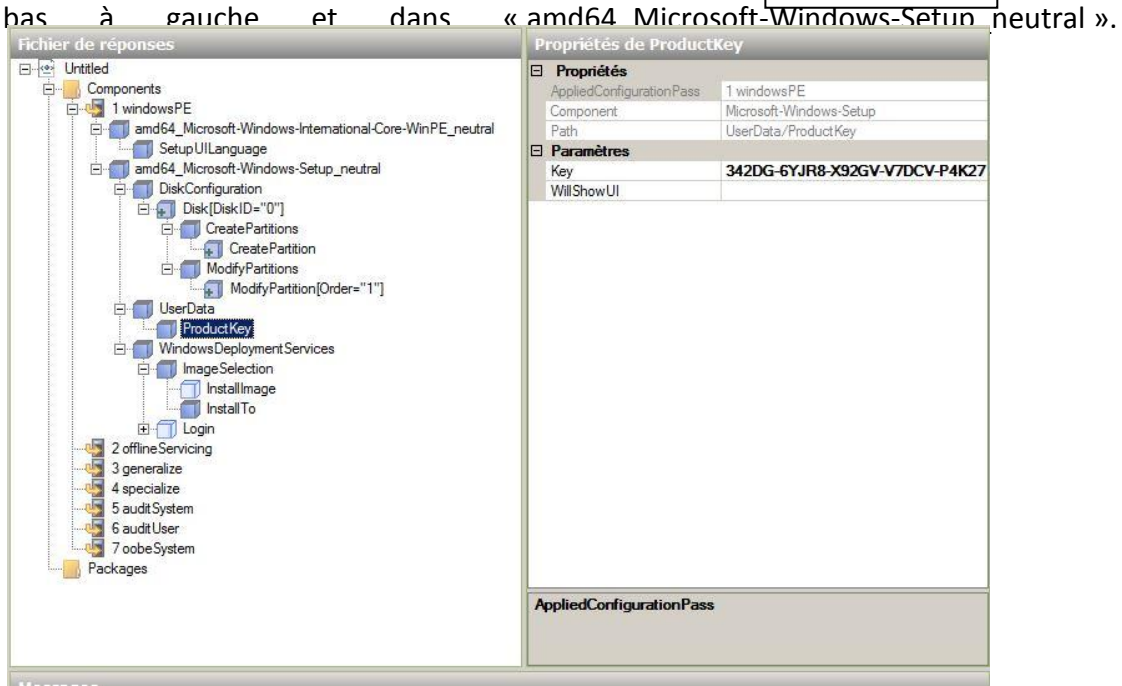

#### 22. Nous en avons fini avec la partie Windows PE de notre fichier de réponses. *C'est cette première partie « WindowsPE » qui sera prise en comte lors de l'ajout du fichier au serveur.*

23. Nous allons maintenant appliquer le fichier autounattend.xml à notre serveur WDS. Pour cela accédez à la console de gestion Windows Deployment Services et faites un clic droit sur votre Serveur et sélectionnez Propriétés. Cliquez sur l'onglet Client et sélectionnez Activer l'installation sans assistance et vous remarquerez que vous aurez besoin de spécifier un fichier .xml séparée pour les architectures différentes. Cliquez sur Parcourir et naviguez jusqu'à votre fichier xml enregistré, puis cliquez sur Appliquer puis sur OK.

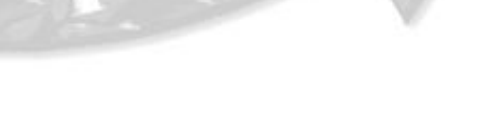

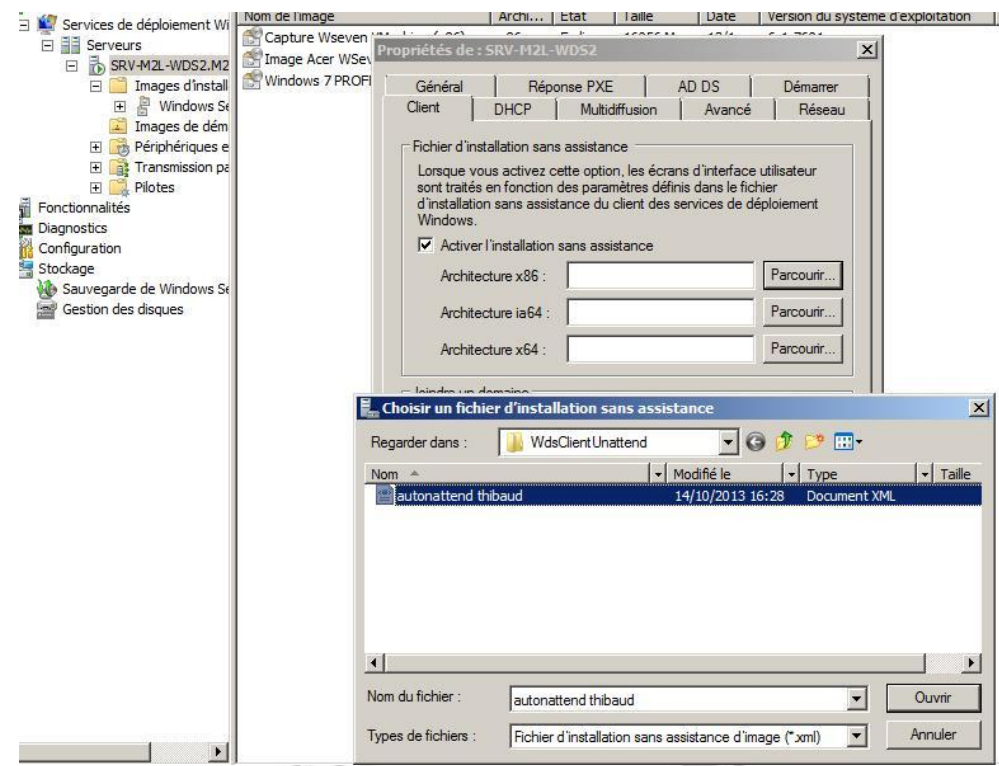

24. Il faut aussi le rajouter dans les images d'installation Windows et / ou les captures réalisés âpres Sysprep.

Nous avons créé et appliqué notre fichier xml à notre Serveur WDS-FSDT (Fabien, Sébastien, Dylan, Thibaud) et SRV-M2L-WDS2 ainsi l'automatisation du démarrage PXE se fait avec succès.

- 25. Maintenant, il ne reste plus qu'a suivre la procédure décrite dans le grand V de ce dossier, afin de faire une installation via Boot PXE.
- 26. Si votre fichier d'automatisation à bien été pris en compte, vous aurez âpres l'installation, après redémarrage de la machine une fenêtre similaire à la capture d'écran ci-dessous qui indique que les paramètres sont en train d'être appliqués.

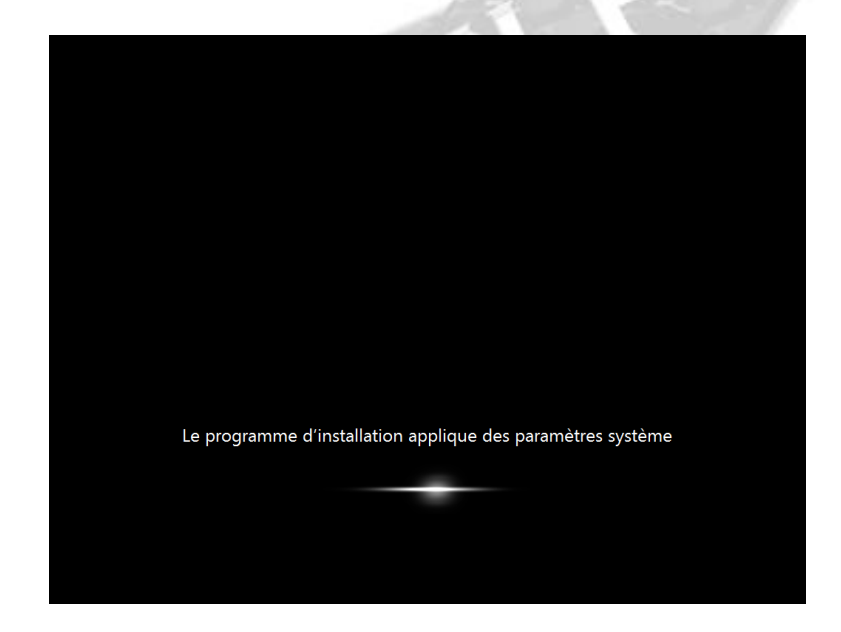

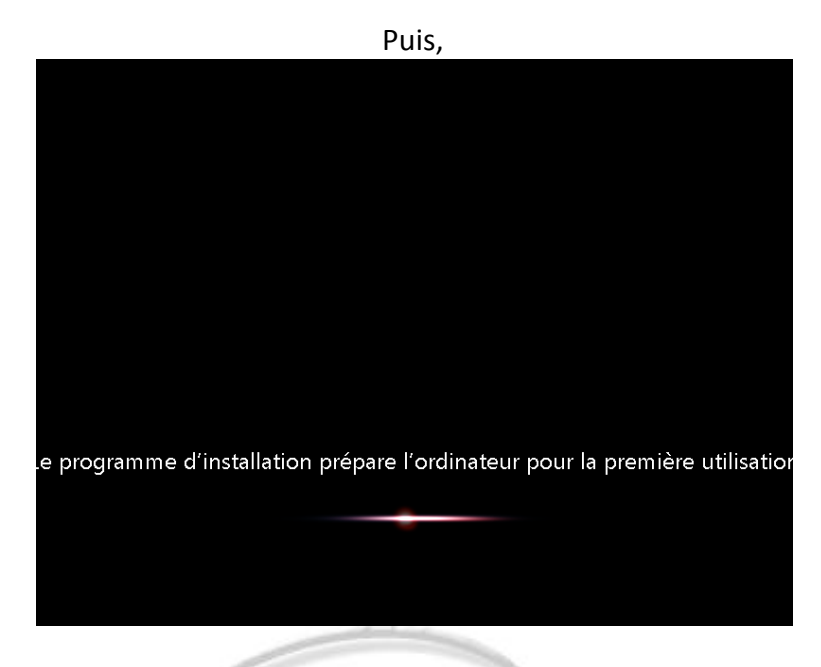

Puis, l'ordinateur redémarre, demandera quelques paramètre comme le fuseau horaire ou la création d'un utilisateur etc…

Une fois sur le bureau, nous allons vérifier si une clef de licence est bien présente en ouvrant une fenêtre de commande, et en tapant la commande SLGMR /dlv. Cela donne lieux à l'ouverture d'une nouvelle fenêtre qui affiche les informations de version de Windows. On remarque sur la 5eme ligne en partant du bas une partie de la clef de licence utilisée.

w

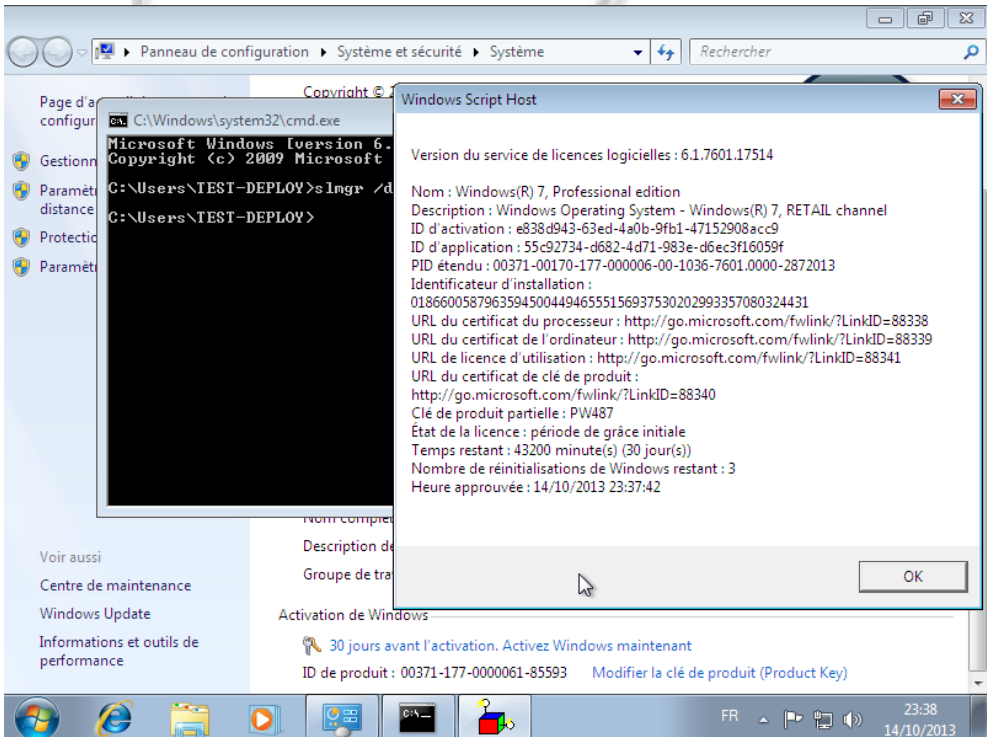

#### <span id="page-38-0"></span>**VIII. CAPTURE DE L'IMAGE POUR REDEPLOIEMENT ULTERIEUR**

1. Nous allons commencer par créer une image de capture propre à la capture que l'on souhaite réaliser. Sur le serveur WDS, faire clic droit sur une image de démarrage et créer une image de capture.

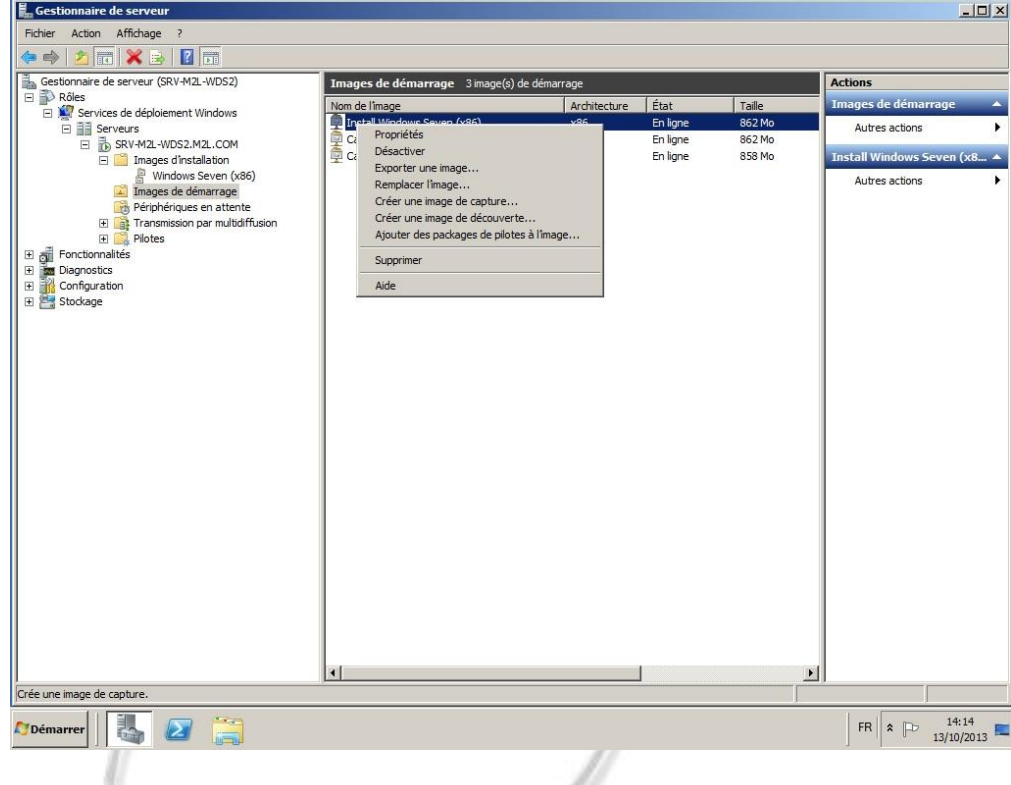

2. Lui donner un nom, et une description, et cliquer sur parcourir, afin de définir un emplacement de STOCKAGE pour cette nouvelle image. Cliquer ensuite sur suivant.

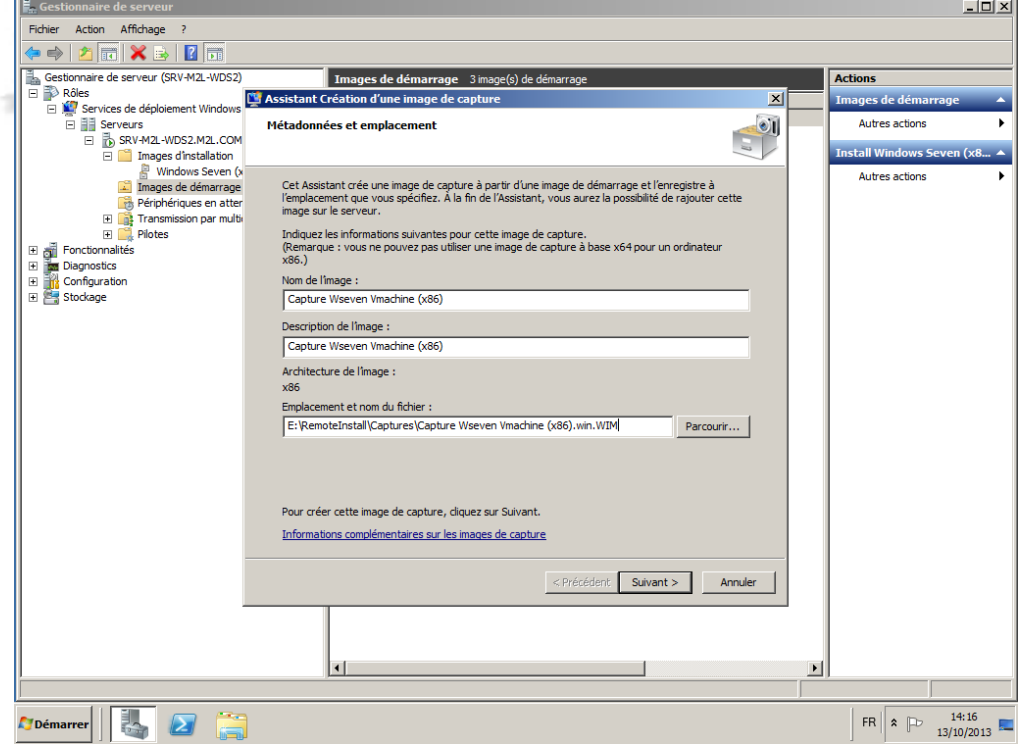

3. L'image de capture se créée.

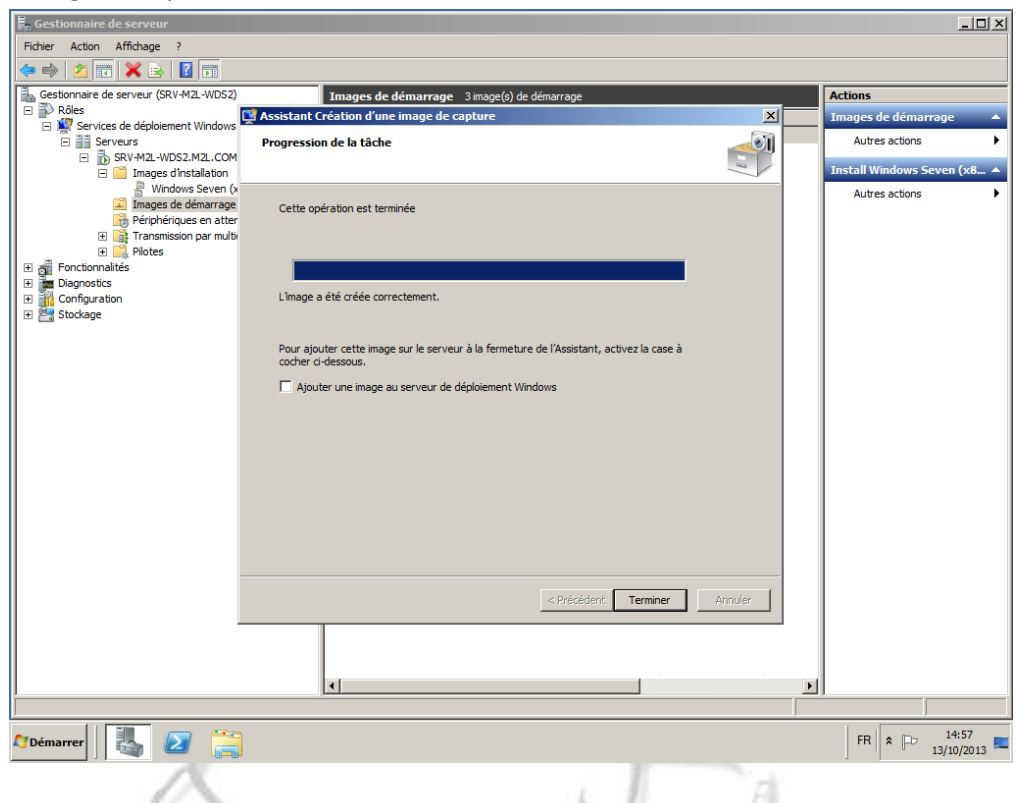

4. Ensuite, on coche la case pour ajouter directement l'image au serveur de deploiement. L'assistant d'ajout d'images s'ouvre et on va pointer sur l'image que l'on souhaite ajouter, celle qui vient d'etre créée. Selectionner le fichier, cliquer sur "ouvrir", puis cliquer sur "Suivant".d

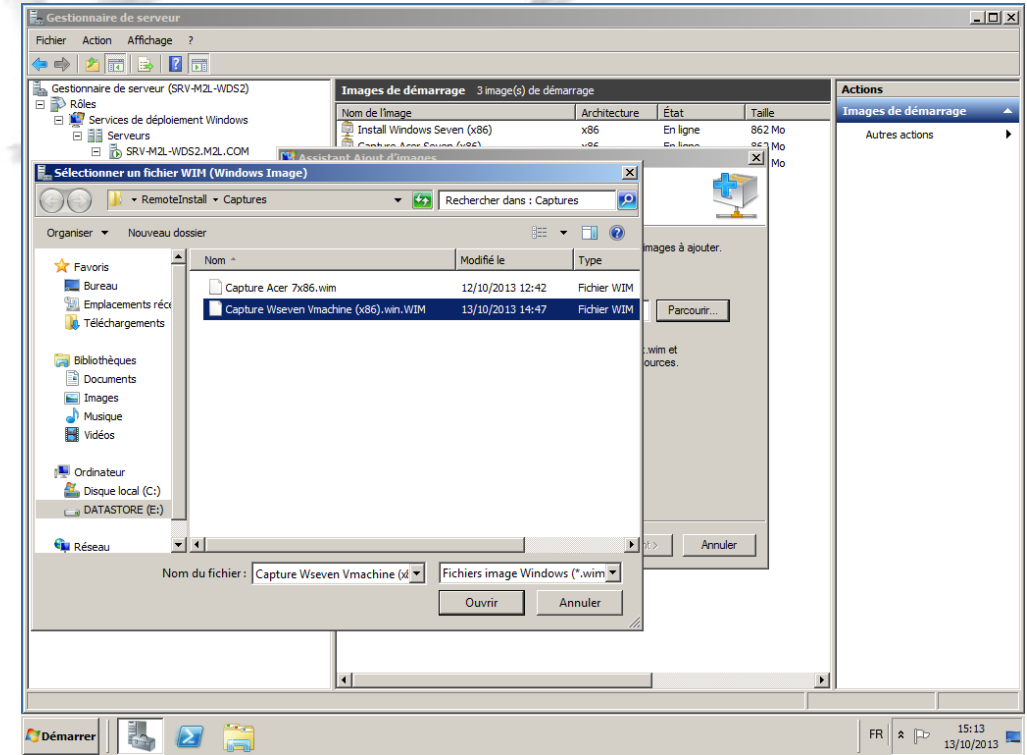

5. Il faut maintenant donner un nom et une description à cette nouvelle image de capture, puis valider en cliquant sur "Suivant".

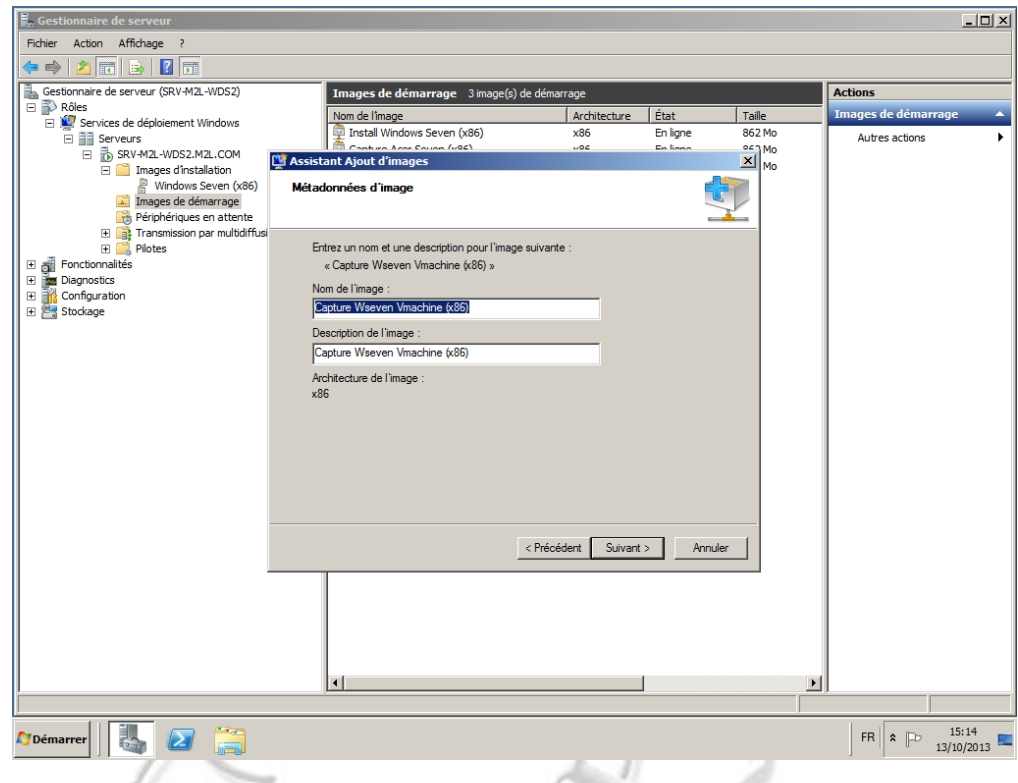

6. Encore une fois, valider en cliquant sur "Suivant" afin d'ajouter l'image au serveur.

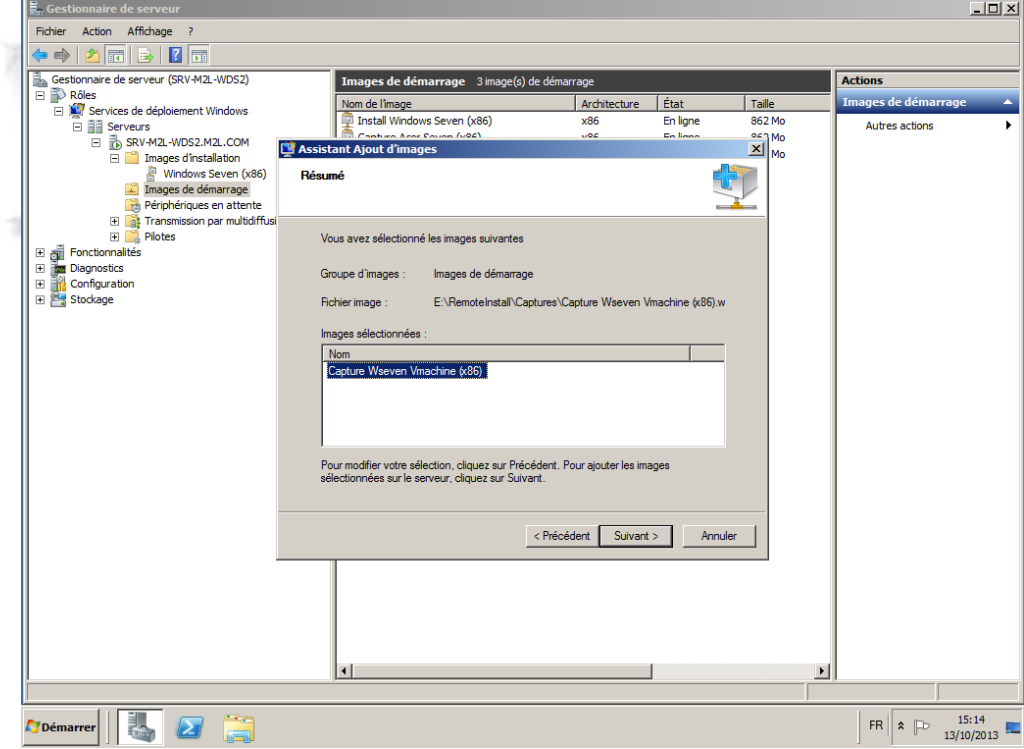

7. Fin de l'opération, cliquer sur "Terminer".

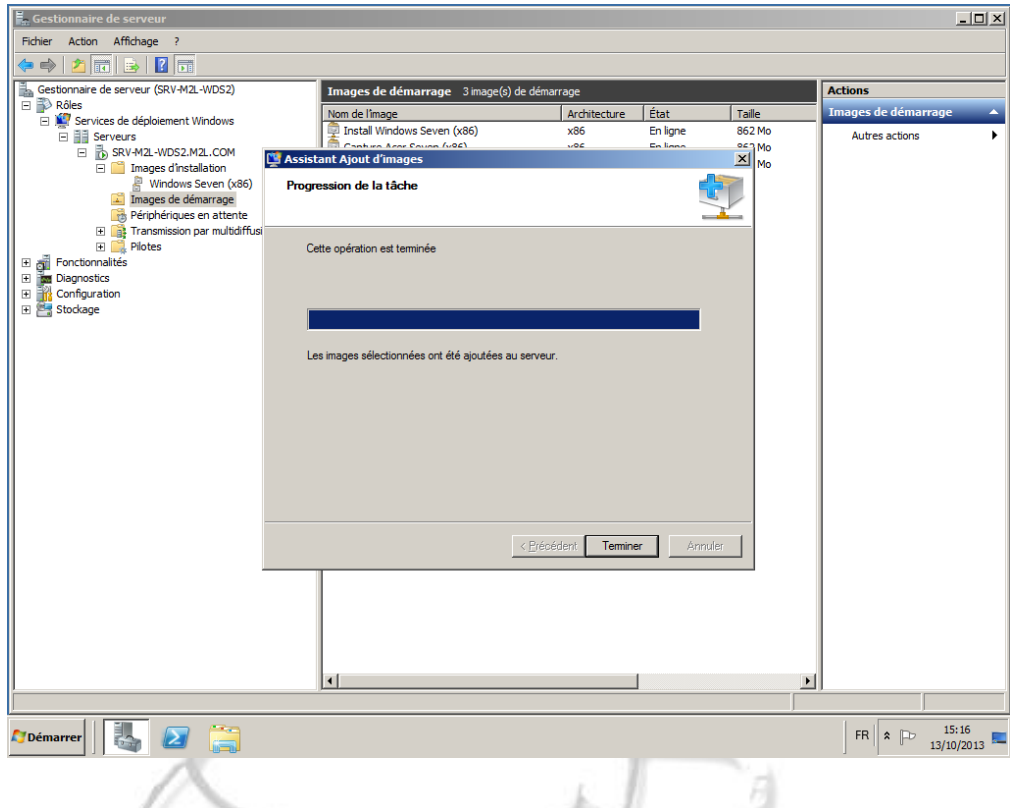

8. Booter sur la machine via le LAN ,en PXE.

Choisir dans la liste votre image de capture et appuyer sur "Entrer".

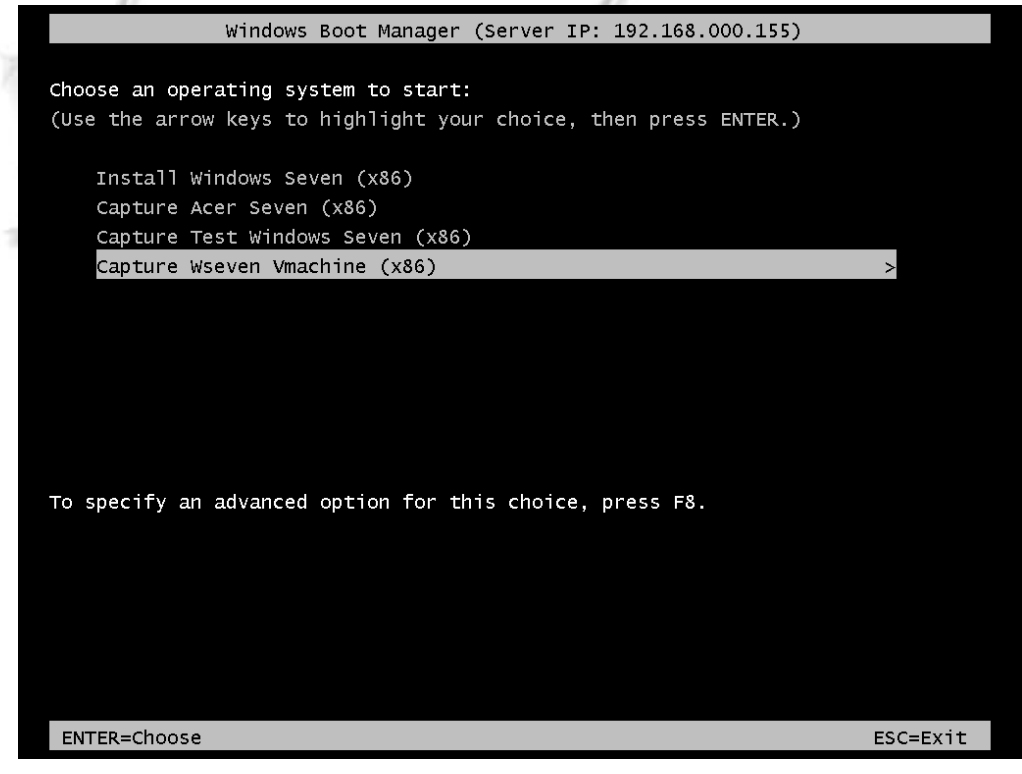

9. Chargement de votre image en cours.

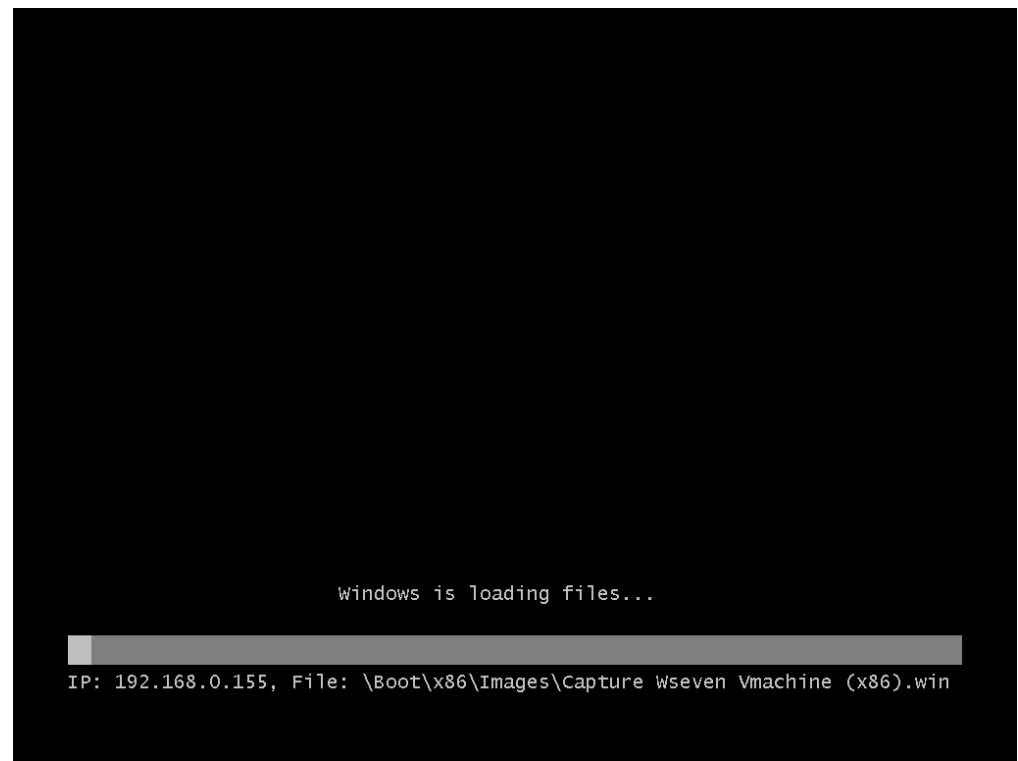

10. Cliquer sur suivant.

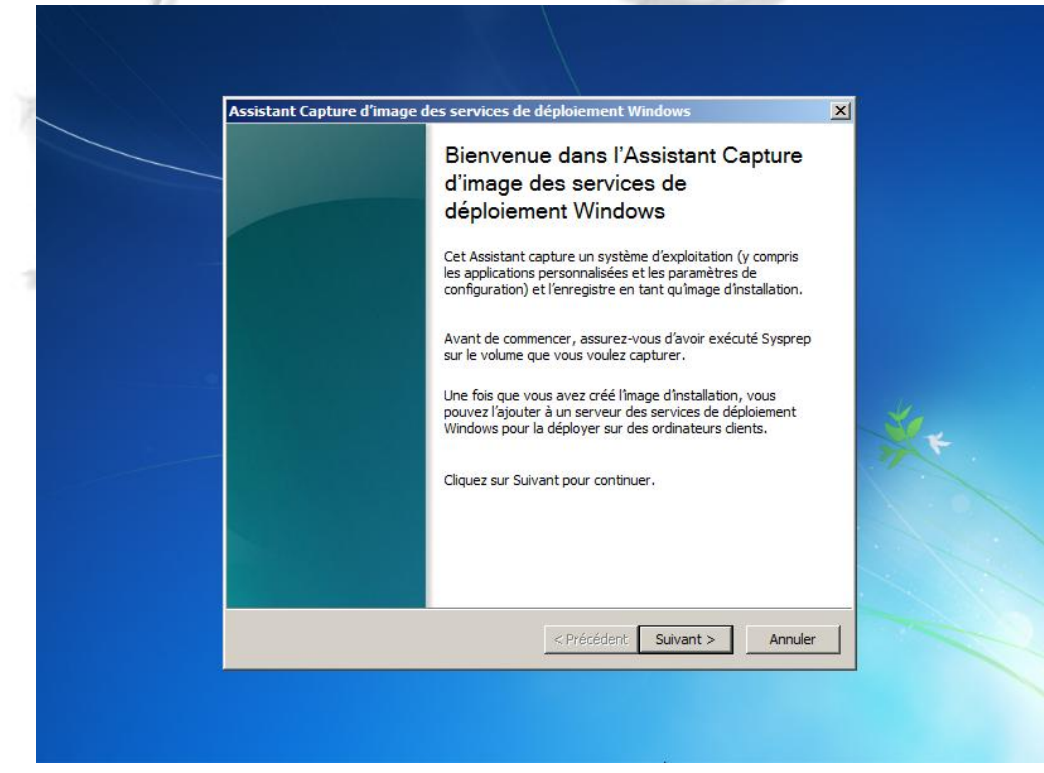

11. Dans la liste déroulante, choisir le lecteur de la machine pour la capture. *Si rien ne s'affiche dans cette liste, c'est que votre sysprep a échouée, il doit étre refait.*

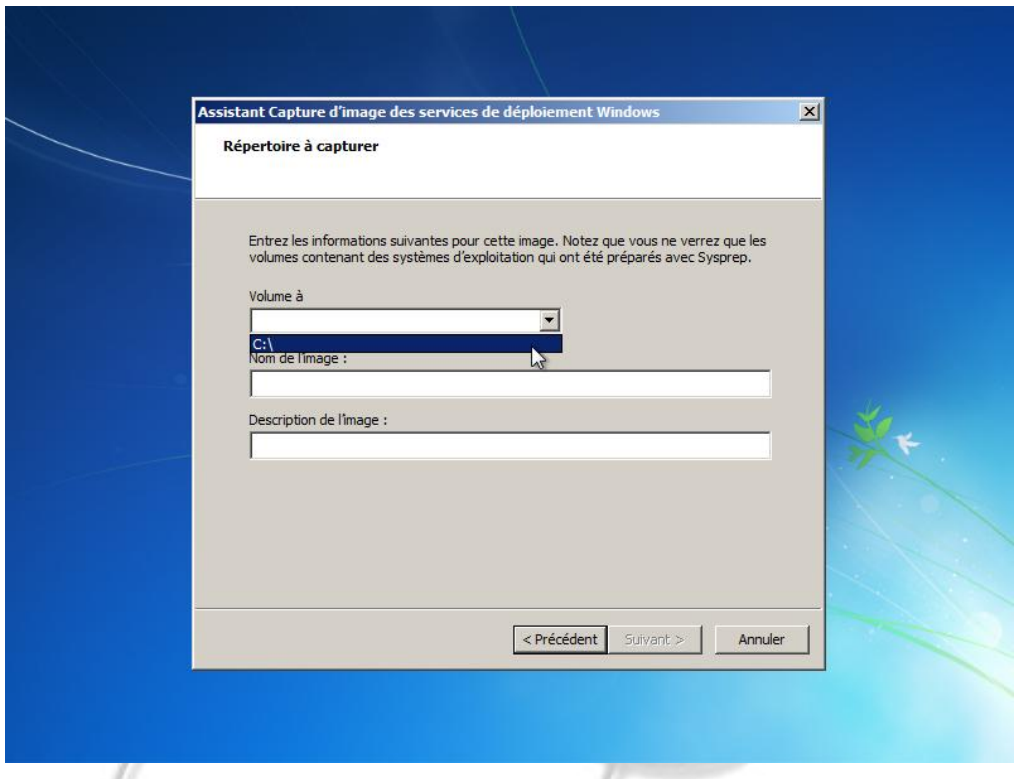

12. Donner un nom à cette image : un nom « parlant » car c'est ce fichier qui sera ensuite à redéployer en définitif sur d'autres machines.

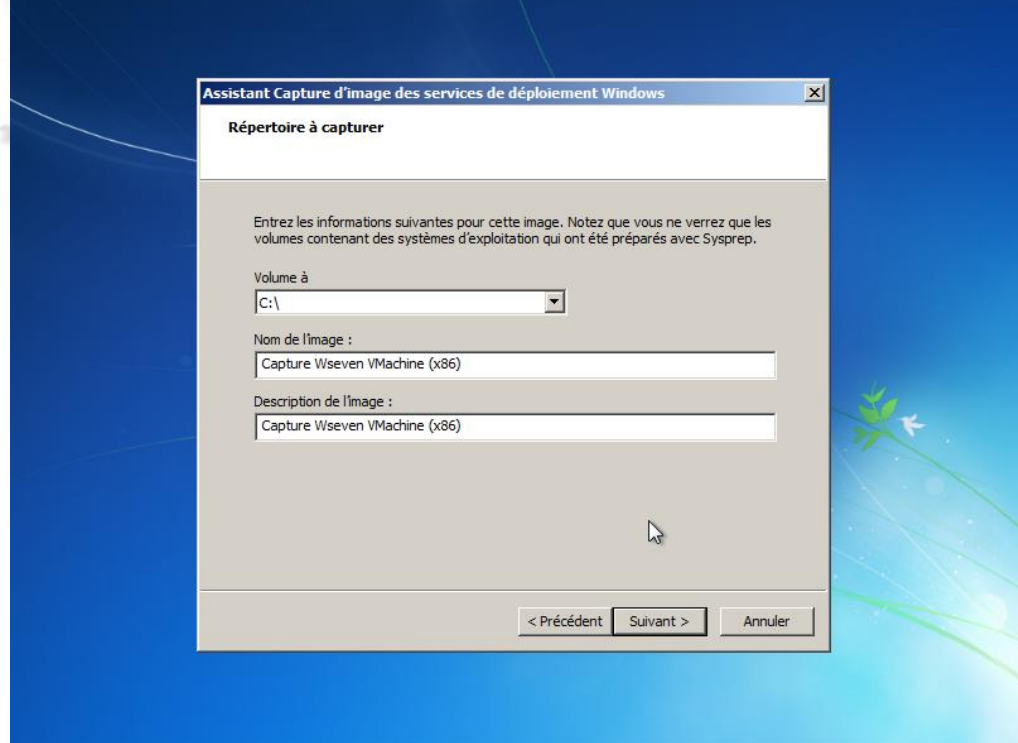

13. Ensuite, cliquer sur le bouton "Parcourir" afin de sélectionner un emplacement local sur la machine ou va être stockée l'image. Cochez la case de téléchargement vers le serveur WDS afin que l'image soit automatiquement ajoutée sur le serveur à la fin de la capture. Donner le nom DNS du serveur WDS, ou bien son IP, et cliquer sur "Connexion". Entrer comme identifiant un compte **Administrateur du domaine**.

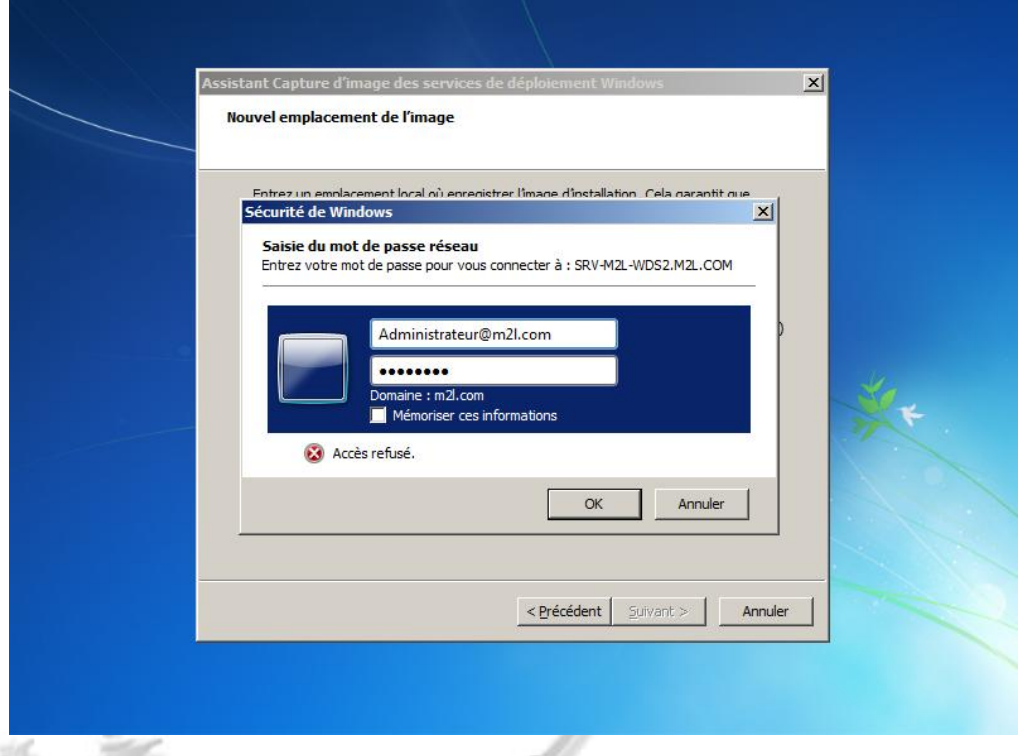

14. Selectionner un groupe d'images où votre image de capture sera placée sur le serveur et cliquer sur suivant pour commencer la capture.

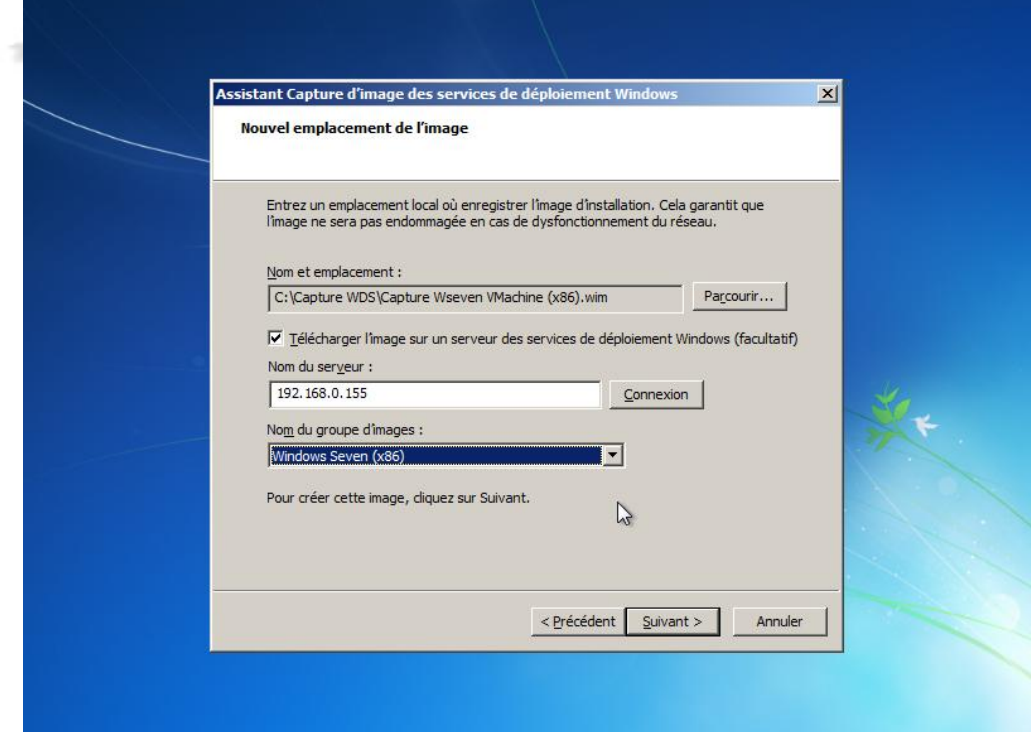

#### 15. La capture est en cours.

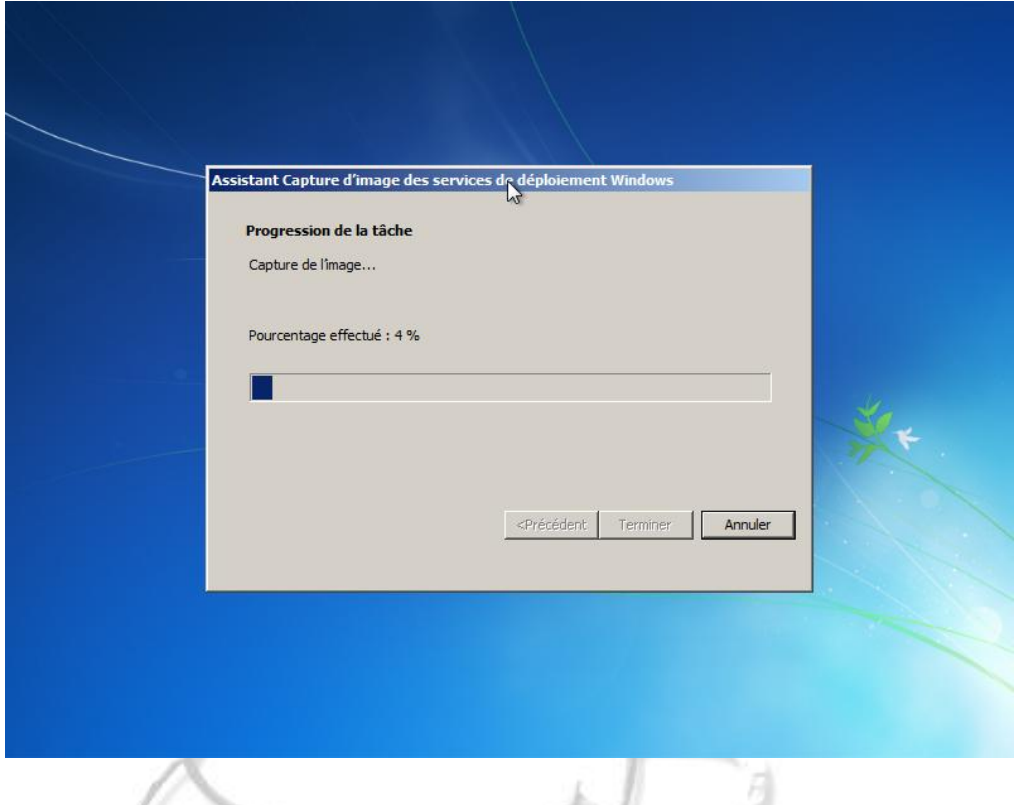

Une fois cette étape finit, cliquer sur terminer.

La machine redémarre, et vous constaterez que l'image fait son apparition dans la liste des images d'installation de votre serveur WDS.

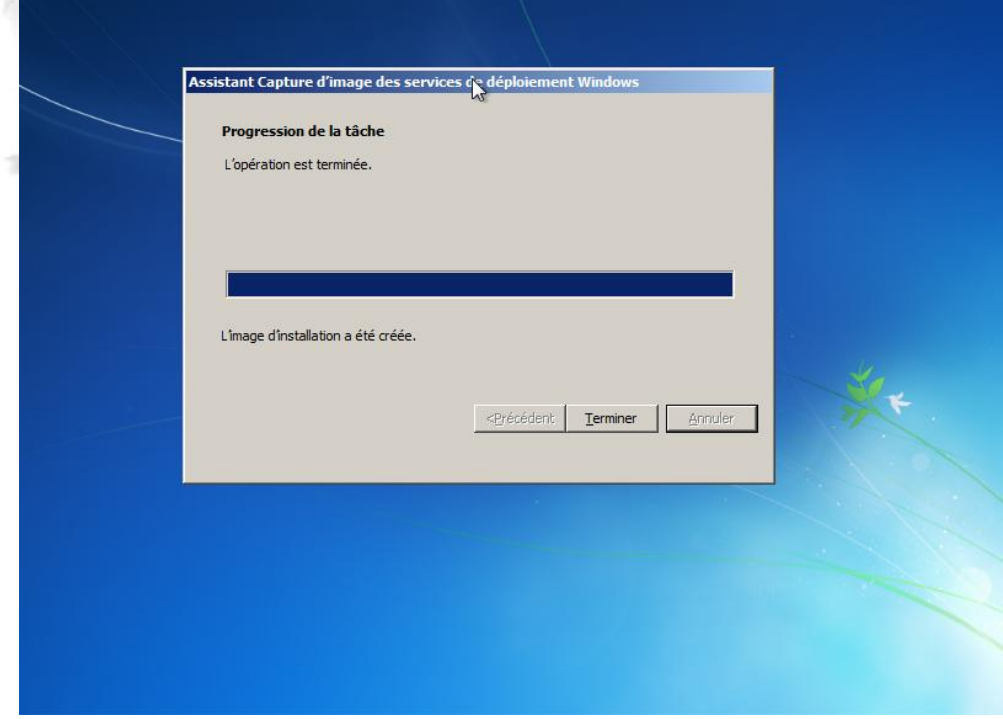

#### <span id="page-46-0"></span>**VII. REDEPLOIEMENT D'UNE IMAGE DE CAPTURE**

1. Booter en PXE, dans ce déploiement nous avions mis en place la validation obligatoire d'un administrateur lors d'une demande de déploiement via PXE.

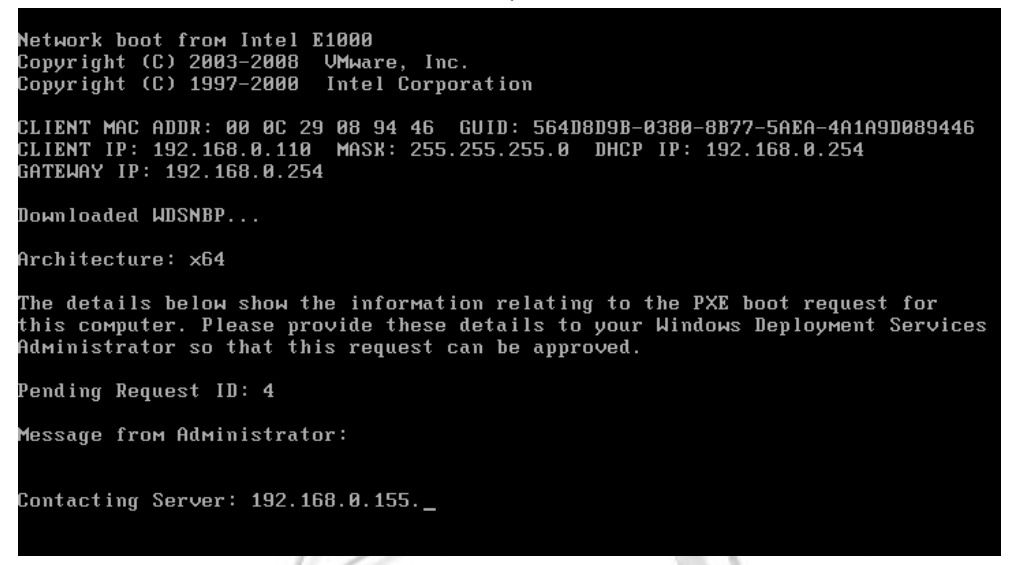

2. Sur le serveur WDS, nous voyons la machine apparaitre dans le dossier des périphériques en

attente. Clique Droit dessus, "Nommer et Approuver".<br>
Sestionnaire de serveur (SRV-M2L-WDS2)<br>
The Literature of Approximation of the STA despite the STA despite the STA despite the STA despite the STA despite the STA despi Périphériques en attente 1 périphérique(s) en attente TD de demande | GUID / UUID | Adresse MAC | Architecture | OU de l'ordinateur Services de déploiement Windows 日 **目** Serveurs Approuver B SEVEN'S<br>
E B SRV-M2L-WDS2.M2L.COM Nommer et approuver Images d'installation Rejeter Images de démarrage El **La I**mages de demarrage<br>⊞ **De Périphériques en attente**<br>El **La I** Transmission par multidiffusion Aide **El** Pilotes E<br>
El continentalités<br>
El configuration<br>
El Stockage<br>
El Stockage

3. Donner un Nom à la Machine, et cliquer sur "Ok".

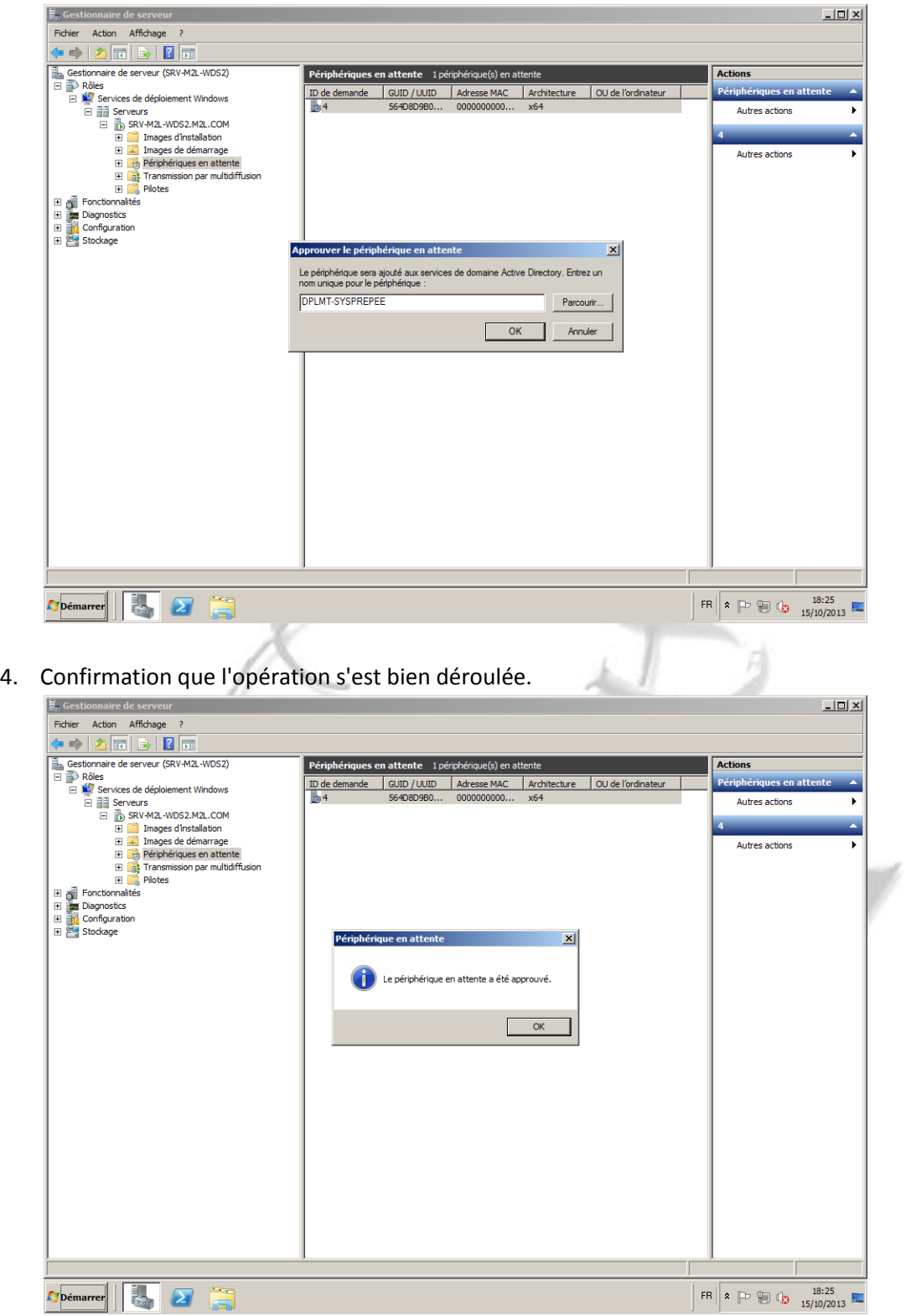

5. De retour sur le boot de notre machine, nous somme a présent sur l'écran de choix sur support de démarrage. Sélectionner votre image d'installation.

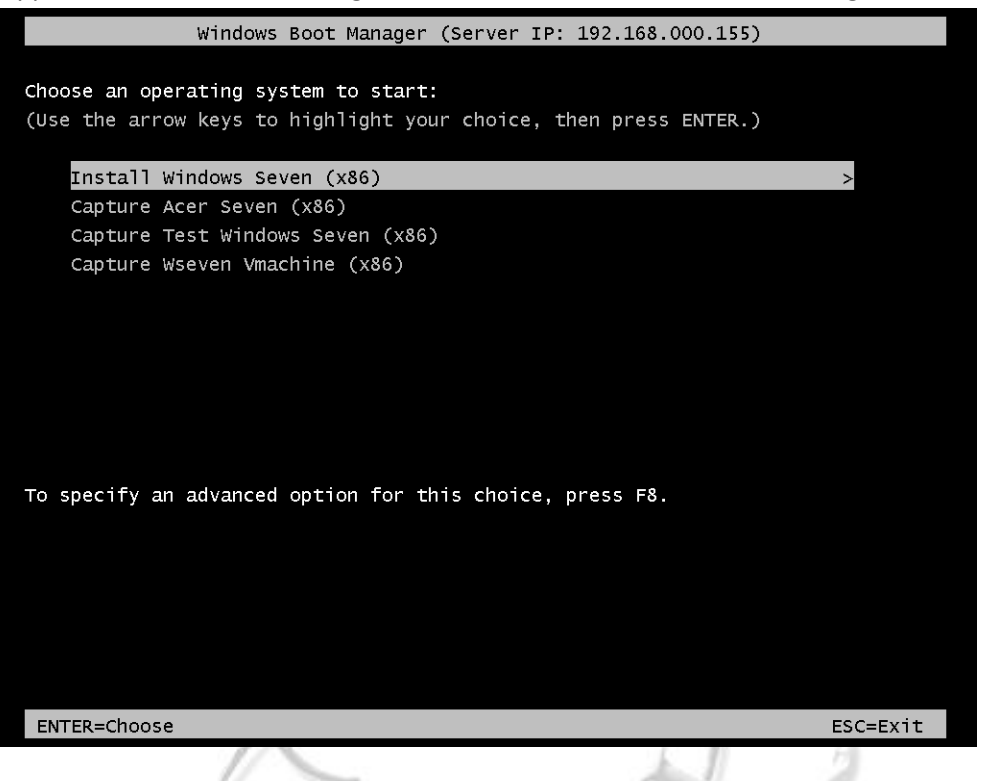

6. Il faut comme a chaque fois choisir quelques paramètres dont on ne refera pas le détail.

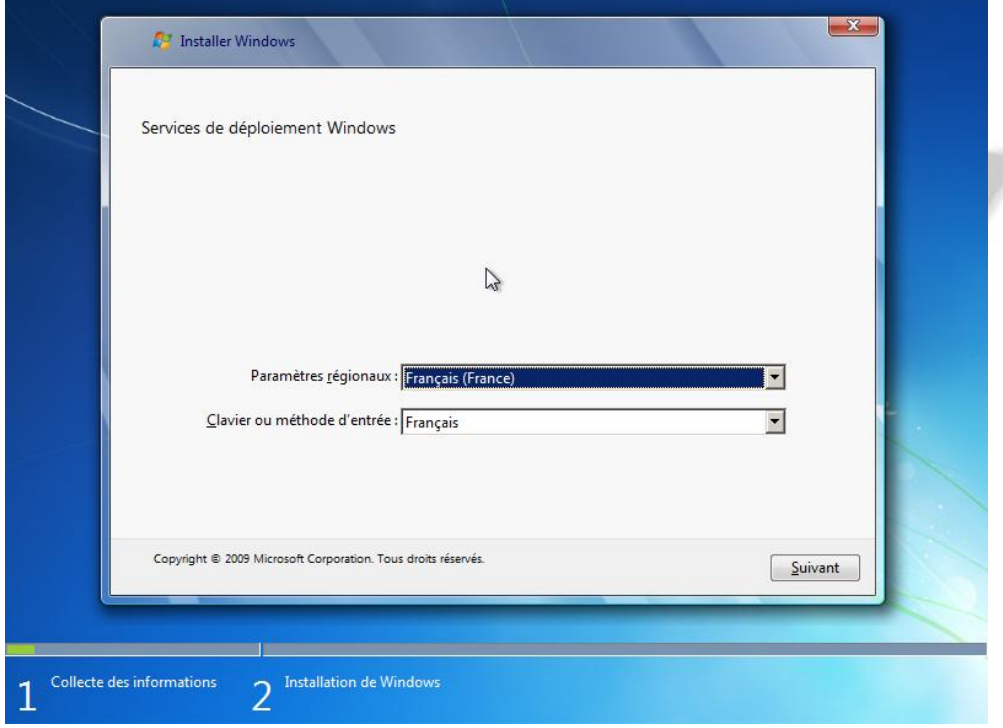

7. Une fois encore, nous devons nous loguer sur le serveur de déploiement avec un compte Administrateur du domaine, et cliquer sur "Ok".

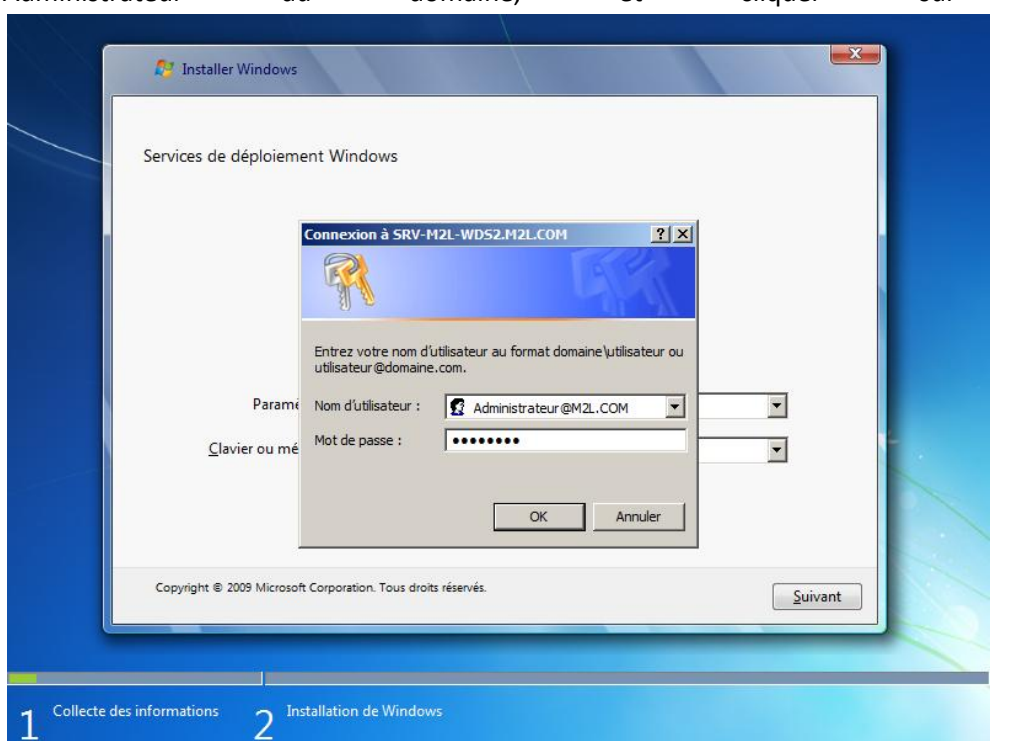

8. Nous allons maintenant choisir dans la liste la capture que nous avons réalisée à l'étape précédente. Capture Wseven VMachine (x86), dans notre cas.

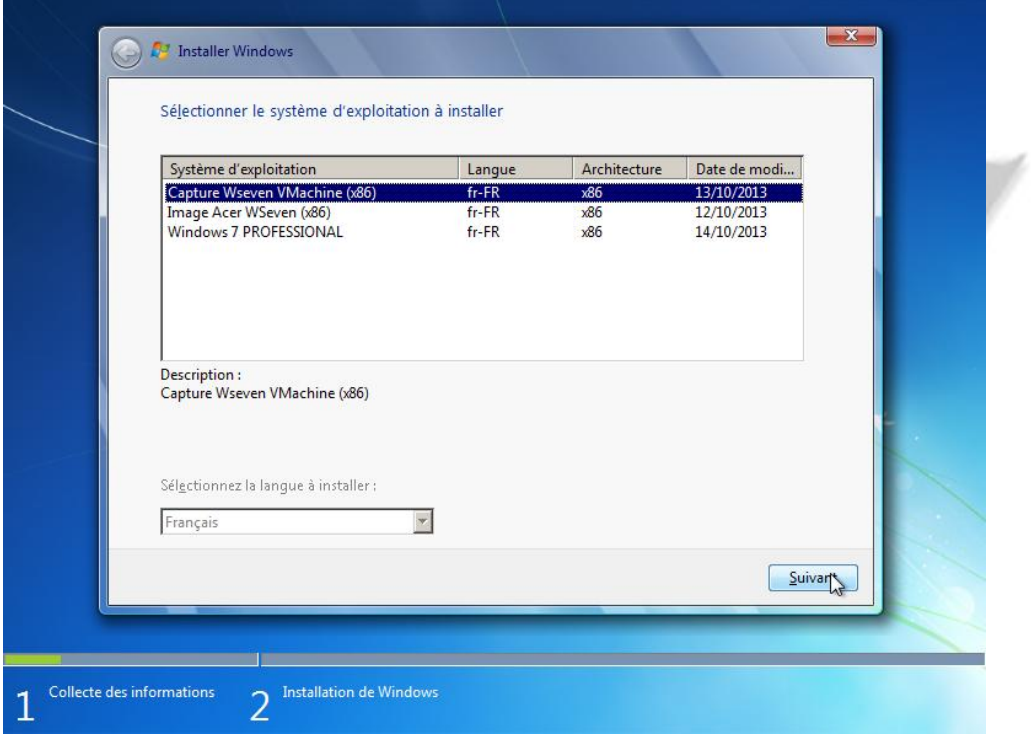

9. Maintenant, nous définissons les paramètres du disque dur d'installation, cliquer sur "Suivant pour valider et commencer le déploiement.

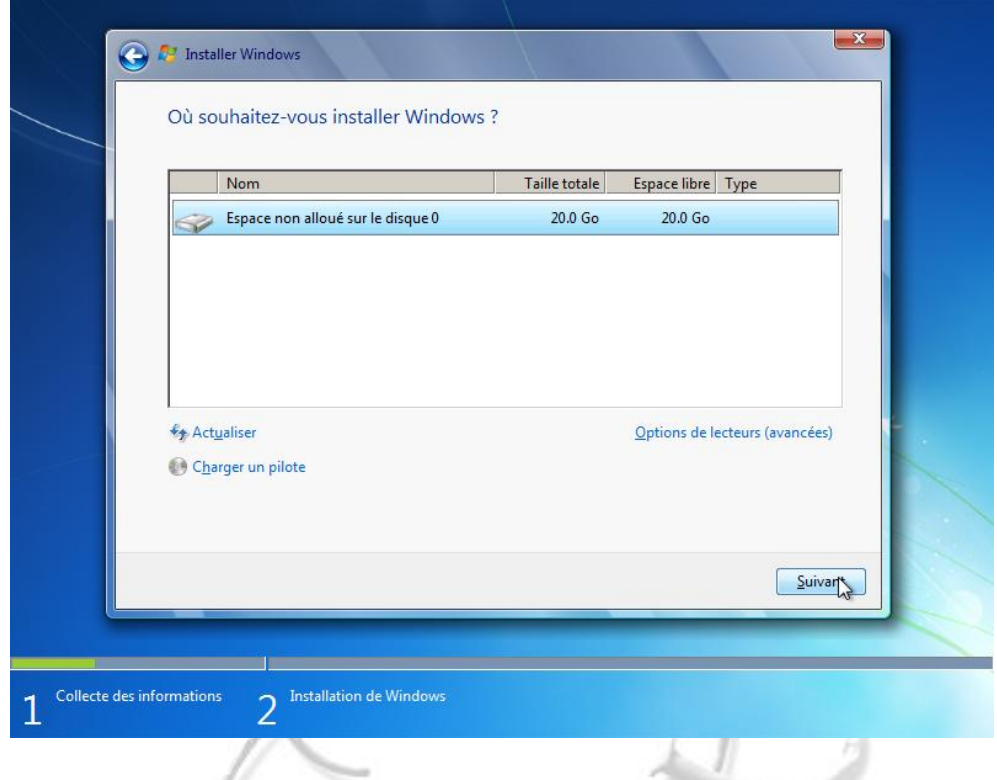

10. (Nous avons l'impression de faire une installation lorsque l'on regarde les captures suivantes.)

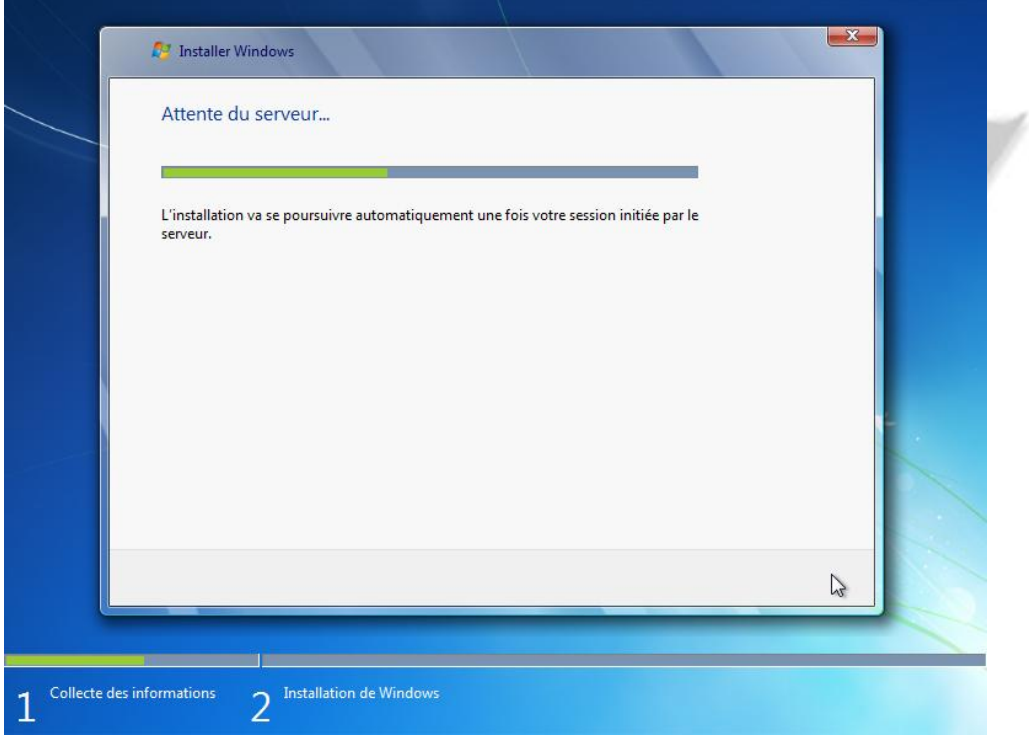

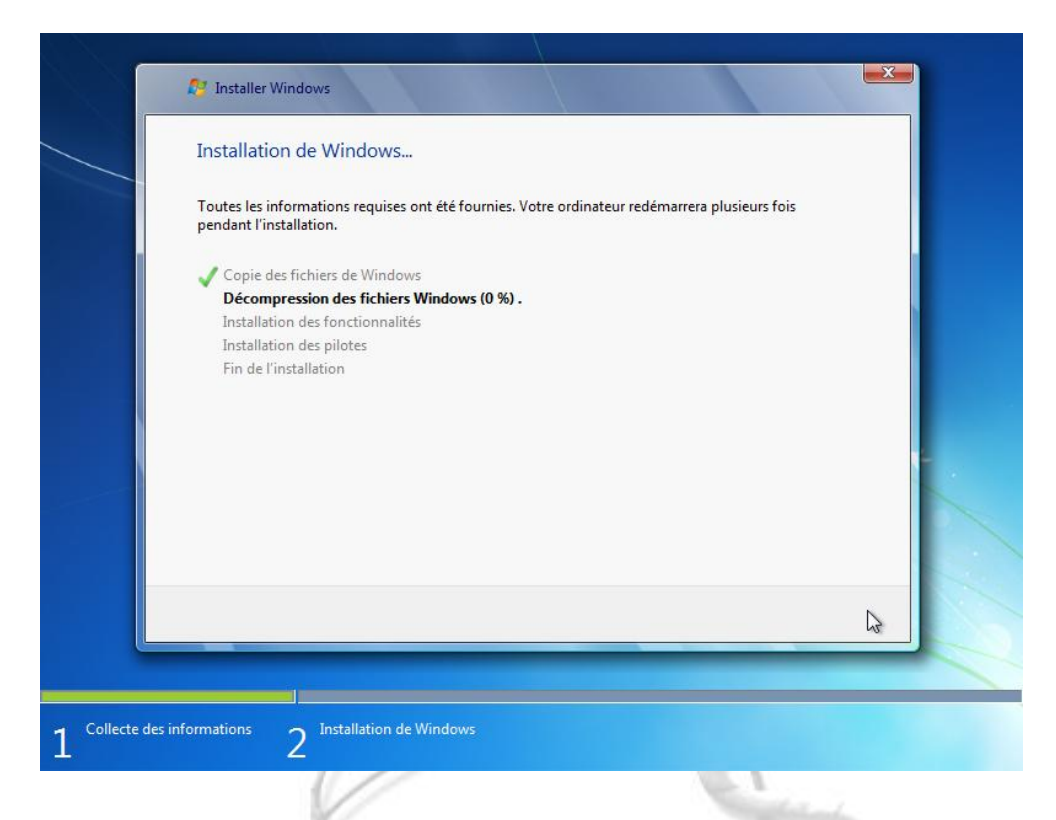

11. A la fin, l'ordinateur redémarre, et on remarque que des paramètres sont modifiés, il s'agit entre autres de notre sysprep qui est exécuté afin de changer les ID.

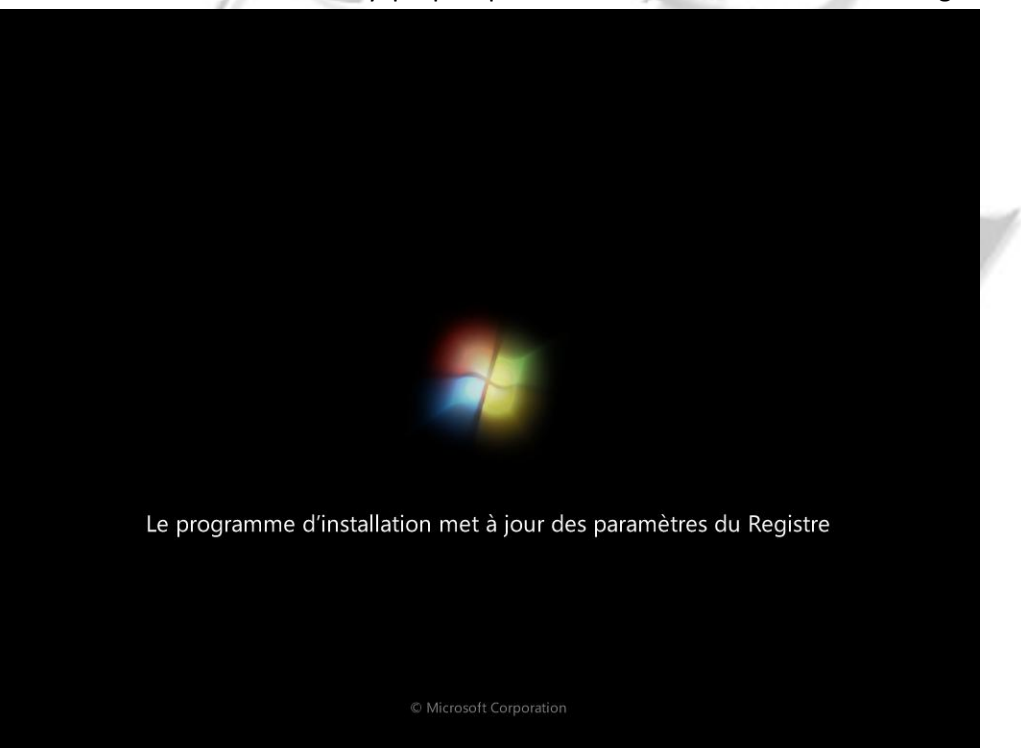

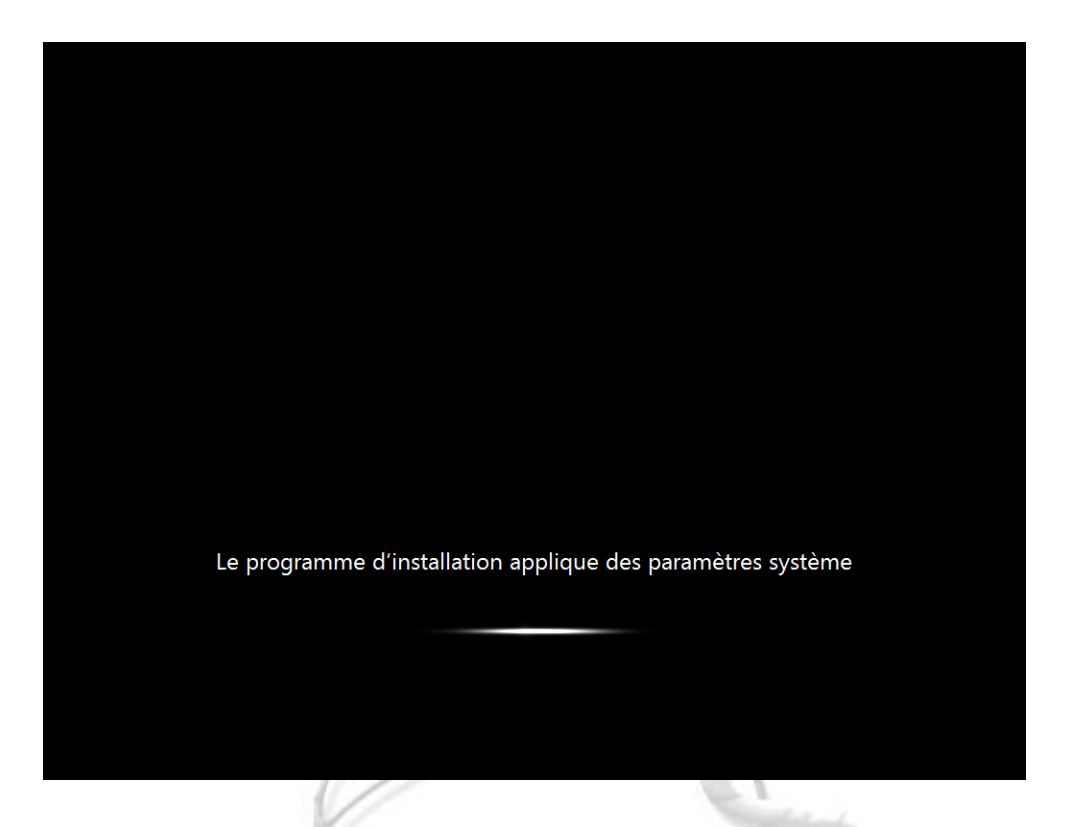

12. Nous arrivons de nouveau sur une interface que nous connaissons bien, dont je passe les details encore une fois.À J Sec.

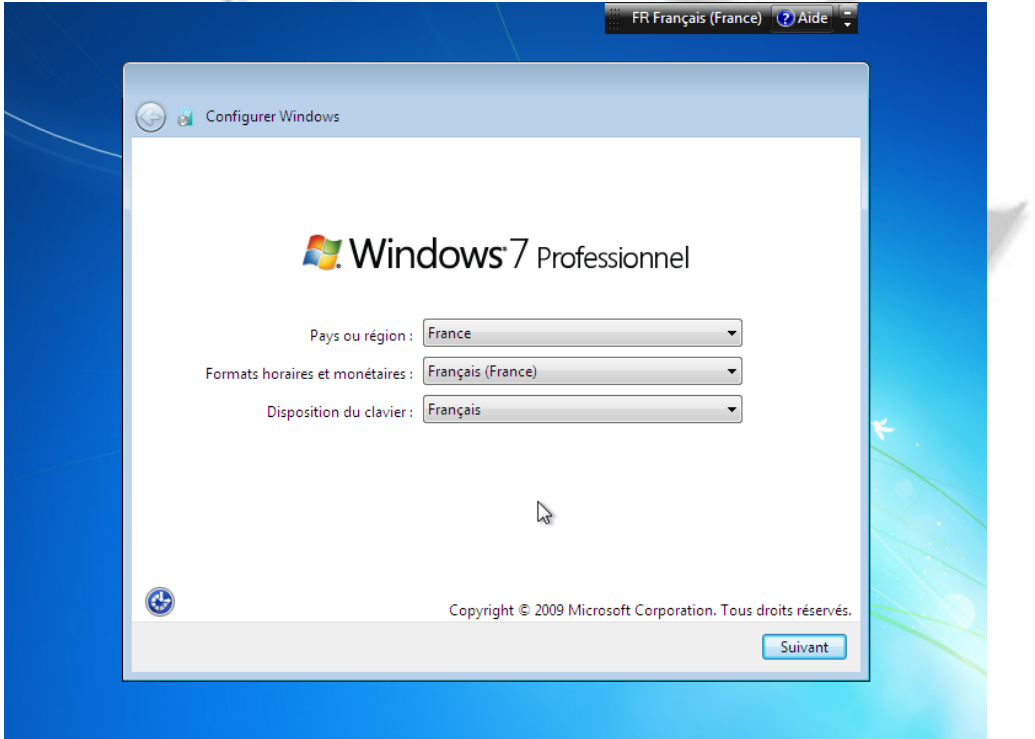

13. Ici, nous remarquons que cette fois la machine nous demande un nom d'utilisateur, mais il manque la partie du choix du nom de la machine, ce qui est logique puisque nous l'avons

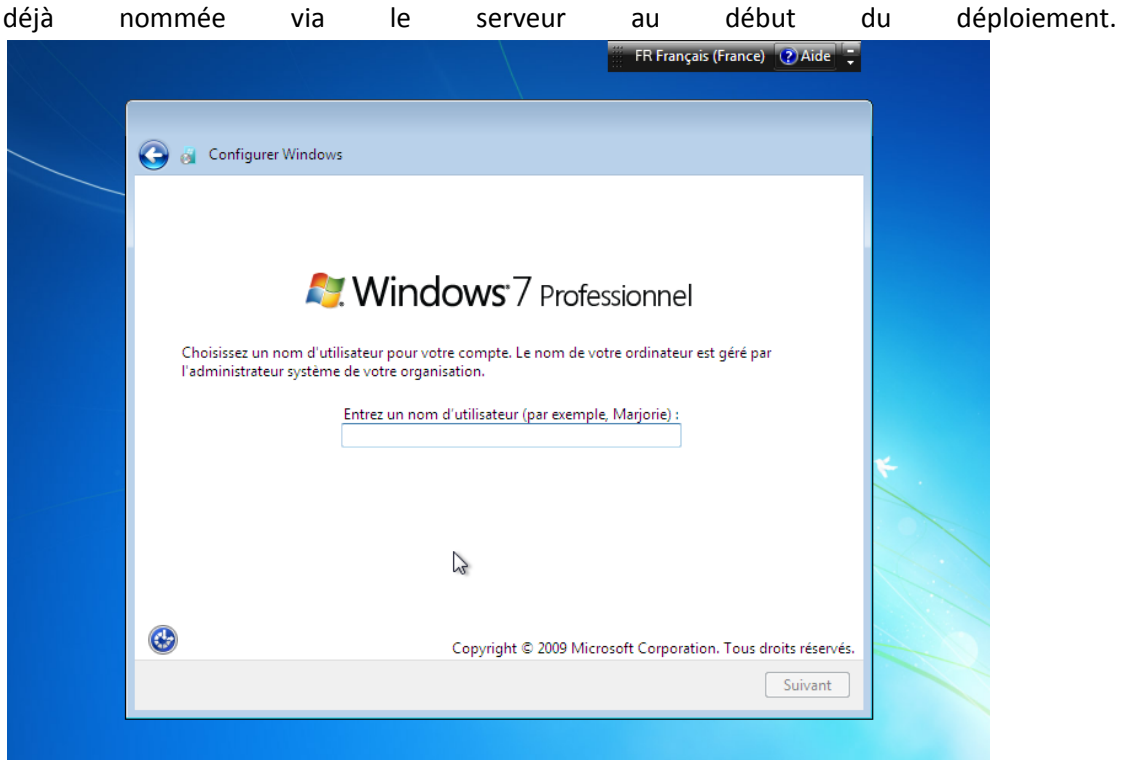

14. La suite, ce sont les autres paramètres que nous connaissons, (réglage de l'heure, réseau, clés de licences etc..).

Puis pour finir nous arrivons sur le bureau. La machine est prête à être utilisée.

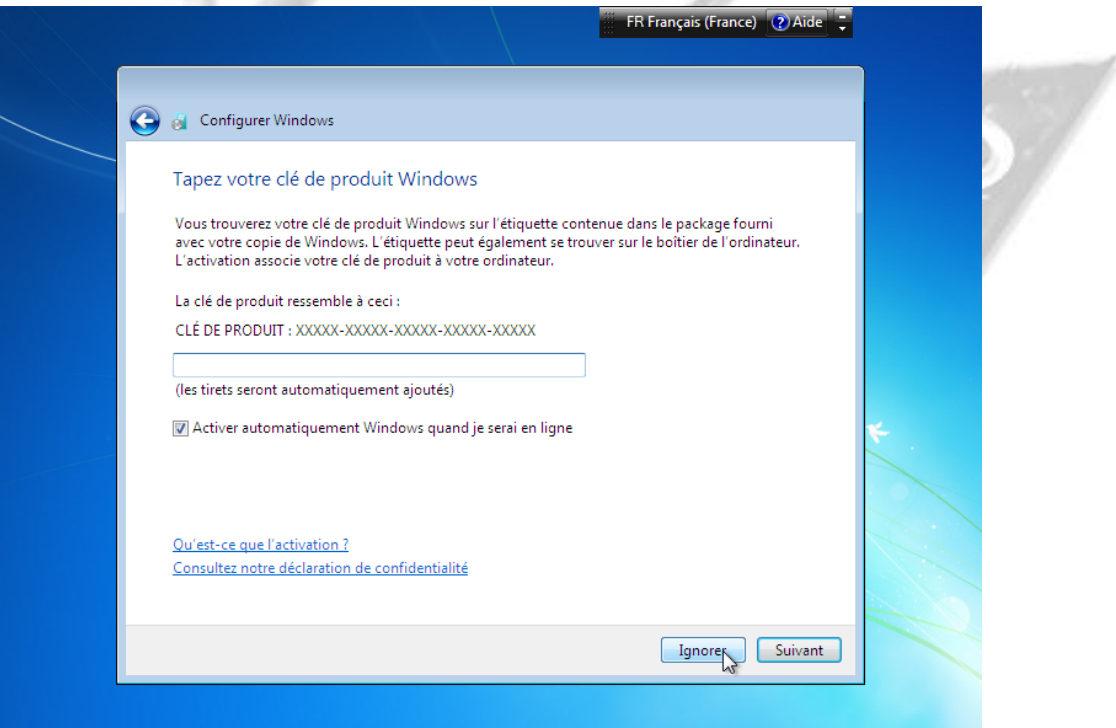

#### <span id="page-54-0"></span>**X. AJOUT DES PILOTES DANS WDS**

*Pour certaines machines, il est possible que le système lors d'un boot PXE affiche un message d'erreur stipulant que des pilotes de périphériques nécessaires soient introuvables. Il faut les ajouter au préalable au serveur WDS et par la suite les incorporer aux images de boot pour les rendre disponibles.*

1. Dans la console de gestion des Rôles, Aller sur le service de déploiement et faire un clic droit sur le dossier « Pilotes » (drivers).

Cliquer sur ajouter un package de drivers.

Soit on a un fichier en .inf et on prend la première option, soit on va pointer sur un dossier pour afficher les pilotes disponibles à l'ajout.

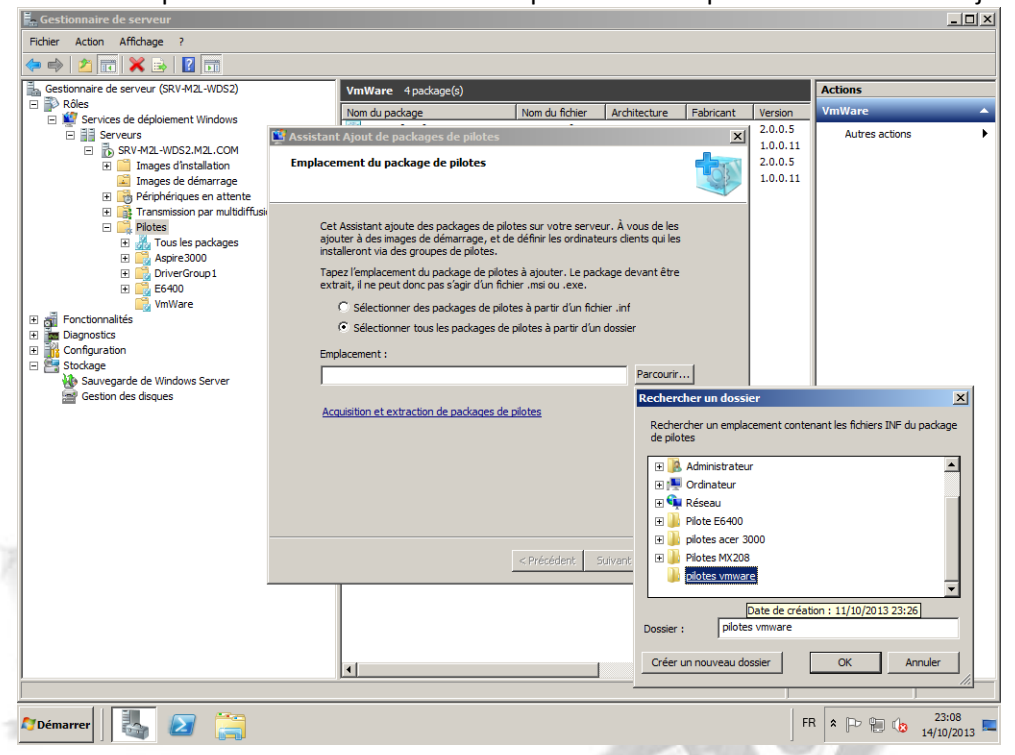

Les pilotes sont crées à partir du fichier .inf qui se trouve dans le dossier du pilote que l'on aura préalablement téléchargé. Il faut aussi penser à bien choisir la version du pilote par rapport au type de système d'exploitation qui devra être déployé. (x86 x64....)

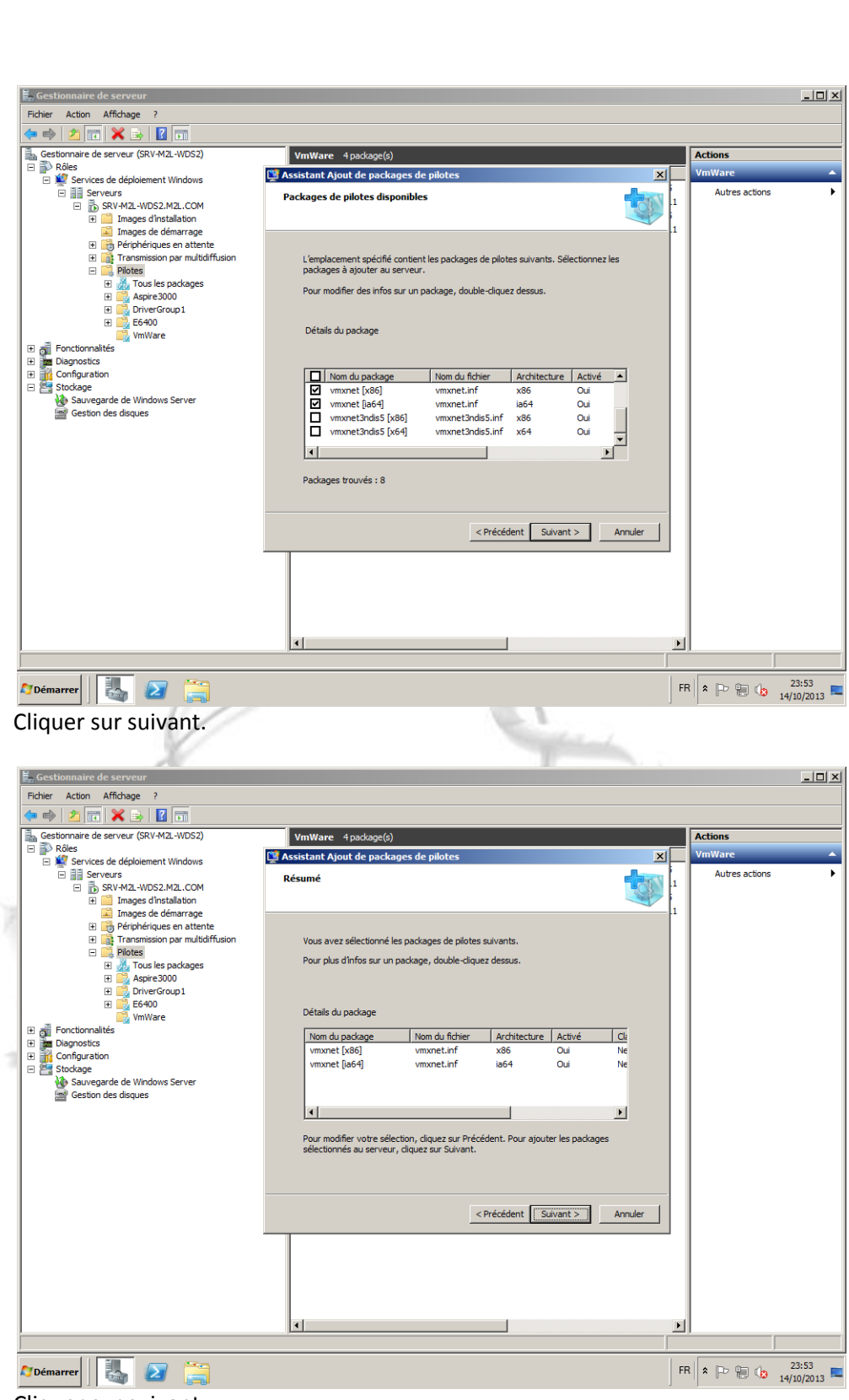

Cliquer sur suivant.

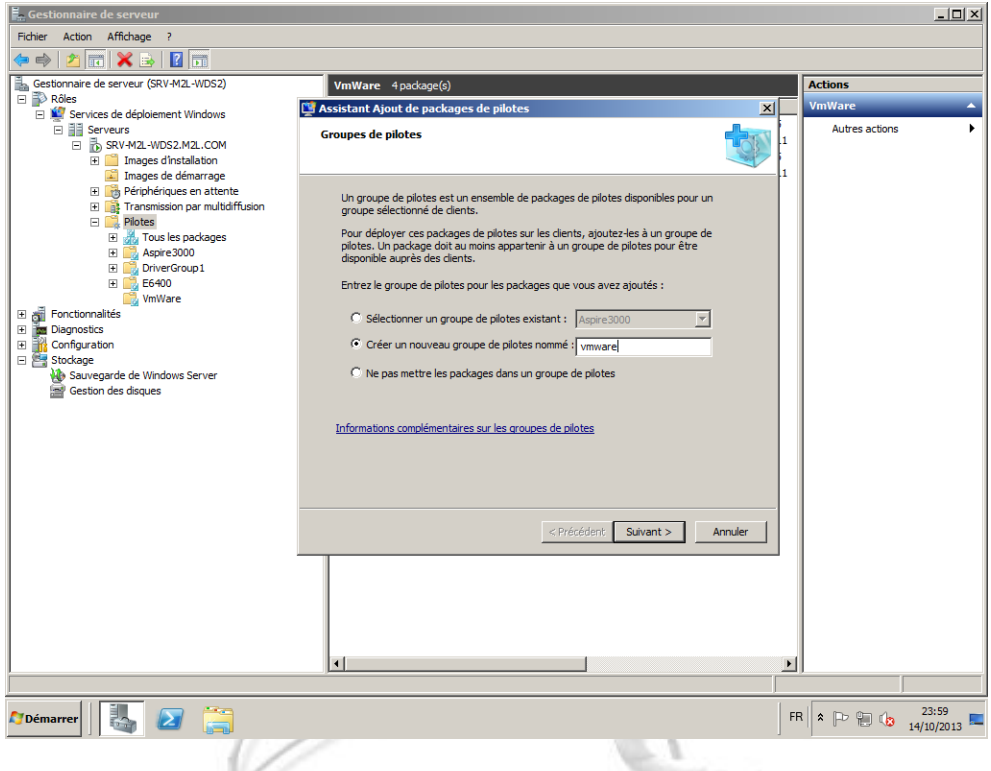

On peut ensuite ajouter ces pilotes à un groupe, et donc les classer aisément par type de matériels, ou architecture, en créant d'autres groupes par la suite.

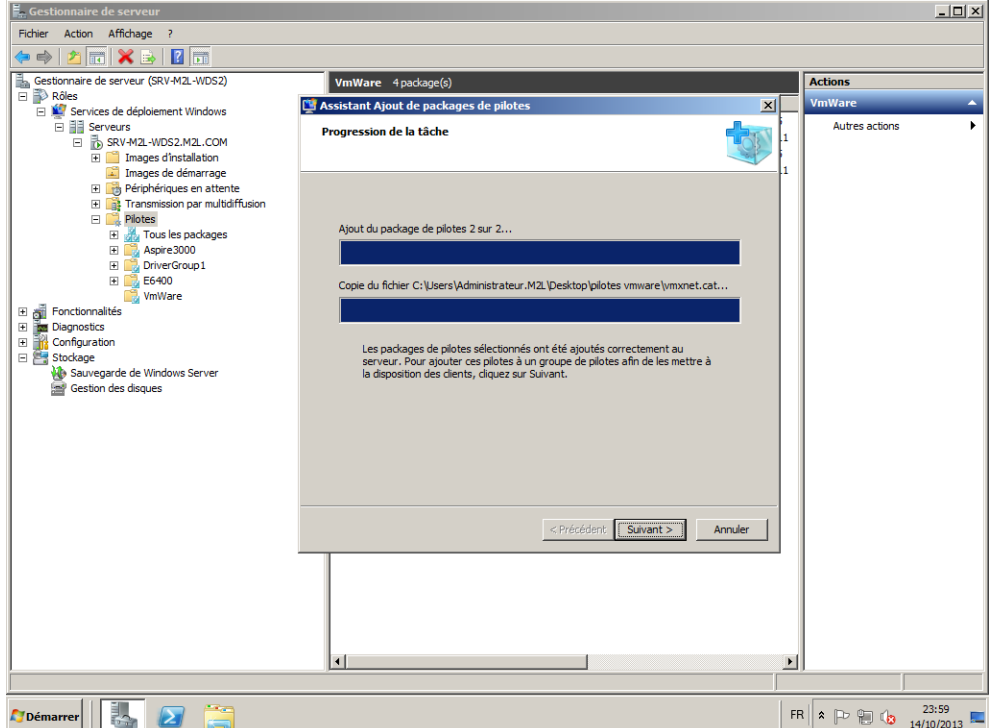

Cliquer une fois encore sur suivant, et sur terminer une fois l'ajout terminé. On créera donc tous les packages de pilotes pour tous les matériels que l'on a dans l'entreprise et pour toutes les versions de systèmes d'exploitation qu'il est possible de déployer.

On pourra les ranger par type de PC / Serveur ou encore par système d'exploitation ou bien encore par type de matériel (vidéo, LAN etc..).

Nous allons maintenant montrer comment les ajouter a une image de démarrage, afin de solutionner un message d'erreur lors du boot PXE informant d'un manque de pilotes.

2. Clique droit sur une image de démarrage, ajouter un package de pilotes.

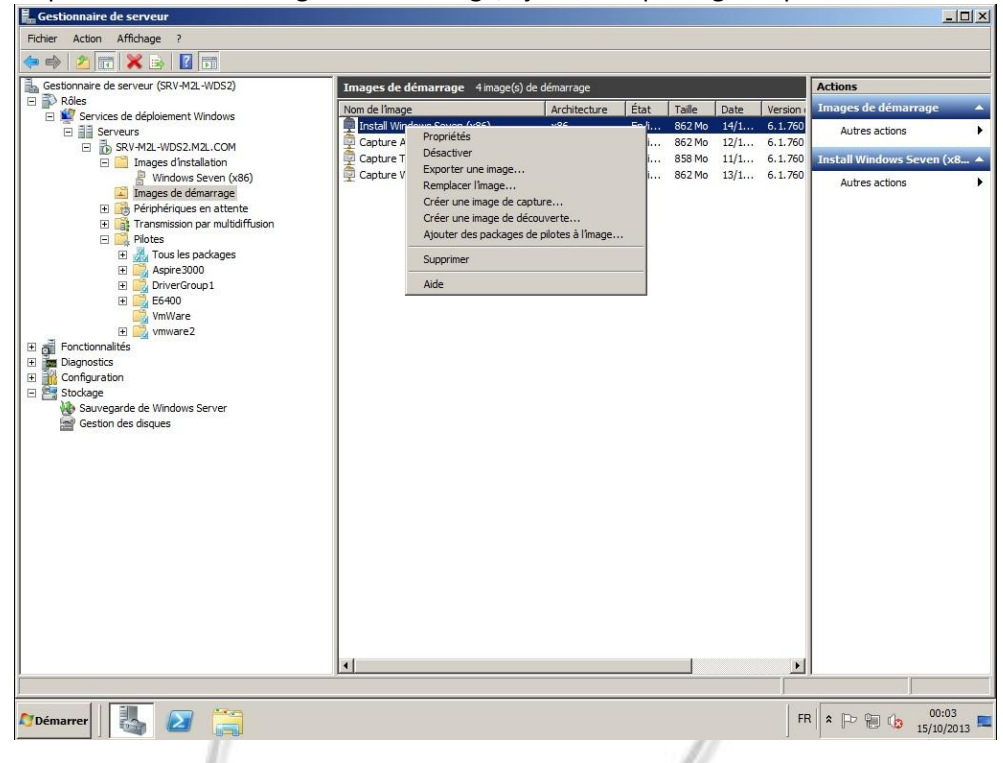

#### Cliquer sur suivant,

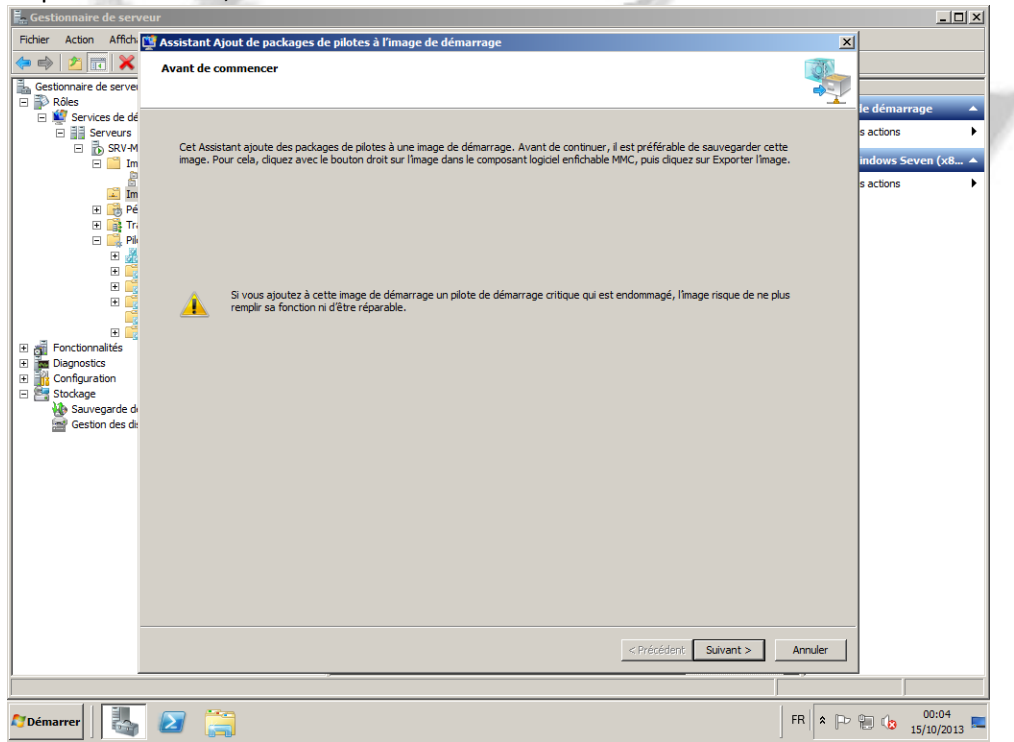

Cliquer sur « Rechercher des packages », puis sélectionner ceux que vous souhaitez ajouter à l'image. Cliquer sur suivant.

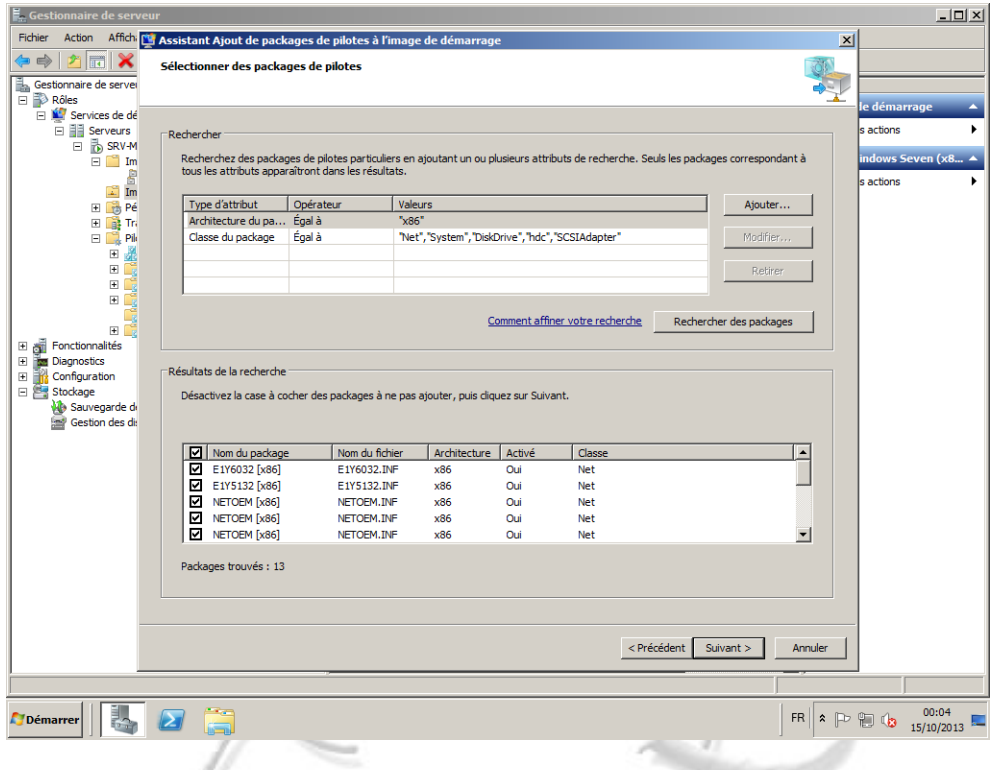

Valider votre choix en cliquant de nouveau sur suivant.

| e Gestionnaire de serveur                  |                                                                                                    |                |                             |        |                          |                      | $ \Box$ $\times$                                            |  |  |
|--------------------------------------------|----------------------------------------------------------------------------------------------------|----------------|-----------------------------|--------|--------------------------|----------------------|-------------------------------------------------------------|--|--|
| Fichier<br>Action                          | Affich: V. Assistant Ajout de packages de pilotes à l'image de démarrage                                                                                                    |                |                             |        |                          | $\vert x \vert$      |                                                             |  |  |
| m<br>Ħ                                     | Packages de pilotes sélectionnés                                                                                                    |                |                             |        |                          |                      |                                                             |  |  |
| i.<br>Gestionnaire de servei               |                                                                                                    |                |                             |        |                          |                      |                                                             |  |  |
| $\Box$ Rôles                               |                                                                                                    |                |                             |        |                          |                      | Ā<br>le démarrage                                           |  |  |
| Services de dé                             |                                                                                                    |                |                             |        |                          |                      |                                                             |  |  |
| <b>□ ■ Serveurs</b>                        |                                                                                                    |                |                             |        |                          |                      | s actions                                                   |  |  |
| □ n SRV-M<br>$\Box$ Im                     | Vous avez sélectionné les packages de pilotes suivants pour les ajouter à cette image de démarrage. Vérifiez que cette sélection est<br>correcte. Pour changer de packages, cliquez sur Précédent. Pour ajouter les packages de pilotes sélectionnés à l'image, cliquez sur<br>indows Seven (x8 ▲ |                |                             |        |                          |                      |                                                             |  |  |
| 8                                          | Suivant.                                                                                                    |                |                             |        |                          |                      |                                                             |  |  |
| $\mathbb{Z}$ Im                            |                                                                                                    |                |                             |        |                          |                      | ls actions                                                  |  |  |
| E <b>T</b> B Pé                            |                                                                                                    |                |                             |        |                          |                      |                                                             |  |  |
| 田 opt Tri                                  |                                                                                                    |                |                             |        |                          |                      |                                                             |  |  |
| $\Box$ Pik<br>å<br>$\boxplus$              | Les packages sélectionnés seront ajoutés à :                                                                                                    |                | Install Windows Seven (x86) |        |                          |                      |                                                             |  |  |
| $\blacksquare$<br>G                        |                                                                                                    |                |                             |        |                          |                      |                                                             |  |  |
| $\boxplus$                                 | Nom du package                                                                                                    | Nom du fichier | Architecture                | Activé | Classe                   |                      |                                                             |  |  |
| $\boxplus$                                 | E1Y6032 [x86]                                                                                                    | E1Y6032.INF    | x86                         | Oui    | Net                      |                      |                                                             |  |  |
|                                            | E1Y5132 [x86]                                                                                                    | F1Y5132.TNF    | x86                         | Oui    | Net                      |                      |                                                             |  |  |
| $\boxplus$<br><b>El An</b> Fonctionnalités | NETOEM [x86]                                                                                                    | NETOEM.INF     | x86                         | Oui    | Net                      |                      |                                                             |  |  |
| $\boxplus$<br><b>Diagnostics</b>           | NETOEM [x86]                                                                                                    | NETOEM.INF     | x86                         | Oui    | Net                      |                      |                                                             |  |  |
| $\boxplus$<br>Configuration<br>Ξ.          | NETOEM [x86]                                                                                                    | NETOEM.INF     | x86                         | Oui    | <b>Net</b>               | $\blacktriangledown$ |                                                             |  |  |
| □ Stockage                                 |                                                                                                    |                |                             |        |                          |                      |                                                             |  |  |
| Sauvegarde de                              |                                                                                                    |                |                             |        |                          |                      |                                                             |  |  |
| Gestion des dis                            |                                                                                                    |                |                             |        |                          |                      |                                                             |  |  |
|                                            |                                                                                                    |                |                             |        |                          |                      |                                                             |  |  |
|                                            |                                                                                                    |                |                             |        |                          |                      |                                                             |  |  |
|                                            |                                                                                                    |                |                             |        |                          |                      |                                                             |  |  |
|                                            |                                                                                                    |                |                             |        |                          |                      |                                                             |  |  |
|                                            |                                                                                                    |                |                             |        |                          |                      |                                                             |  |  |
|                                            |                                                                                                    |                |                             |        |                          |                      |                                                             |  |  |
|                                            |                                                                                                    |                |                             |        |                          |                      |                                                             |  |  |
|                                            |                                                                                                    |                |                             |        |                          |                      |                                                             |  |  |
|                                            |                                                                                                    |                |                             |        |                          |                      |                                                             |  |  |
|                                            |                                                                                                    |                |                             |        |                          |                      |                                                             |  |  |
|                                            |                                                                                                    |                |                             |        |                          |                      |                                                             |  |  |
|                                            |                                                                                                    |                |                             |        | < Précédent<br>Suivant > | Annuler              |                                                             |  |  |
|                                            |                                                                                                    |                |                             |        |                          |                      |                                                             |  |  |
|                                            |                                                                                                    |                |                             |        |                          |                      |                                                             |  |  |
|                                            |                                                                                                    |                |                             |        |                          |                      |                                                             |  |  |
| ļ.<br><b>Démarrer</b>                      | ă                                                                                                    |                |                             |        |                          | <b>FR</b>            | 00:04<br>$\cdot \mathbb{P} \oplus \mathbb{Q}$<br>15/10/2013 |  |  |
|                                            |                                                                                                    |                |                             |        |                          |                      |                                                             |  |  |

Attendre que l'ajout des pilotes a votre image se termine, puis cliquer sur terminer. Vous aurez maintenant les pilotes de vos machines directement sur votre image de boot PXE.

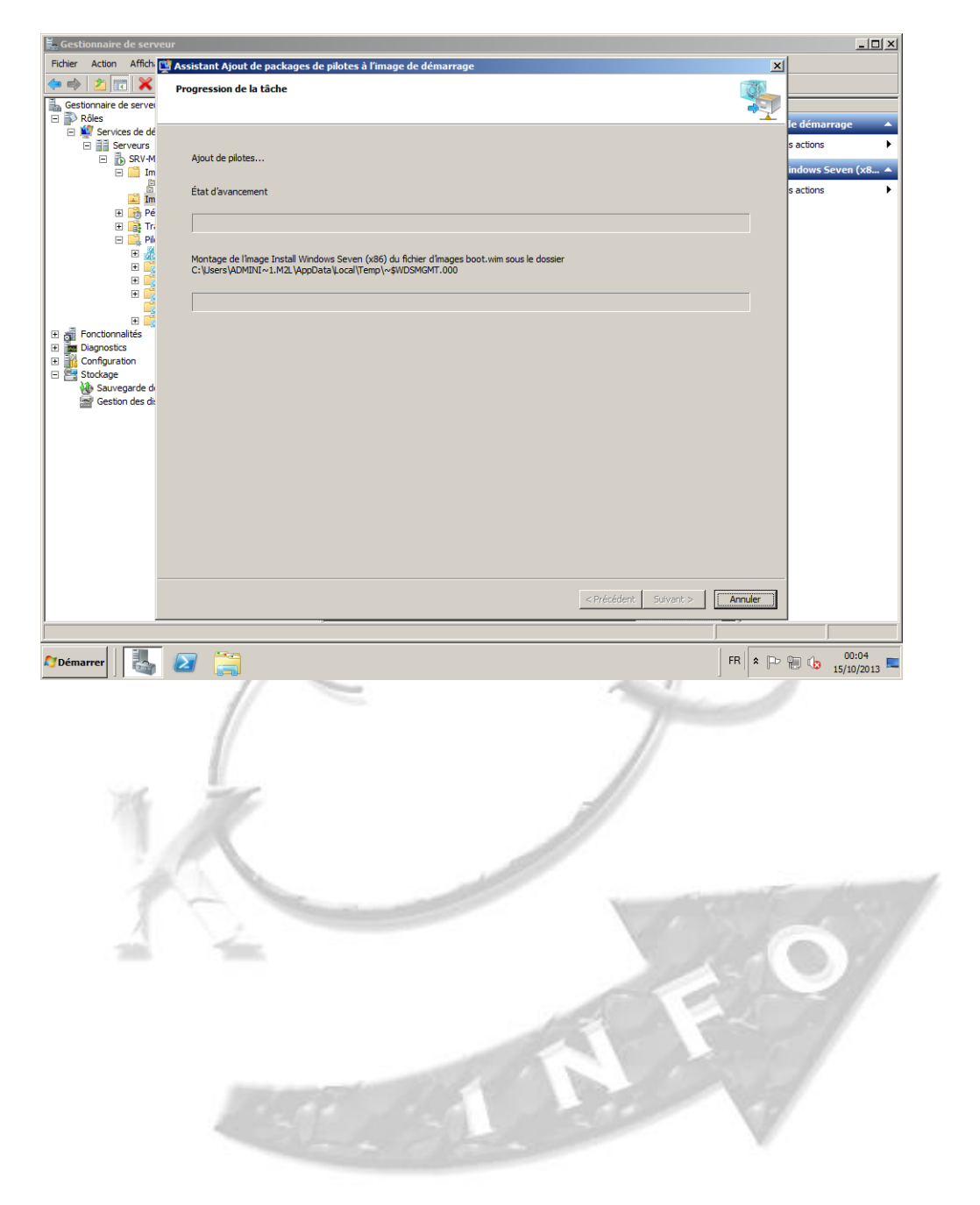

#### <span id="page-60-0"></span>**XI. OPPORTUNITE POUR M2L**

Bien qu'assez compliqué à mettre en œuvre au départ, ce systeme de déploiement peut s'avérer très utile dans une organisation comme M2L. L'inconveignant, est qu'il faut avoir un parc de postes informatique assez homogène, ou cela deviendra très rapidement compliquer des gérer des images pour beaucoup de matériels différents. Il faut aussi un serveur dédié a cet usage car il faut des ressources assez importante pour des déploiements rapides. Les performances du réseau informatique sont aussi très importantes, toujours dans cette optique de rapidité. Un réseau Gigabit est idéal, et un réseau 100 Mégabits est tout juste suffisant selon la taille des images et le nombre de déploiements simultanés que l'on souhaite réaliser.

Pour M2L, Nous avons deux grands types d'utilisateurs : D'une part le personnel de la Maison des Ligues et d'autres part les utilisateurs, membres des différentes ligues.

Le personnel de la Maison des ligues étant géré par nos services implicitement, il sera assez facile de créer un ou quelques masters communs à tous ces salariés, avec d'éventuelles spécificités. Il serait alors un gain de temps lorsqu'un besoin de restauration d'une machine se fait sentir.

Pour le personnel des ligues, les possibilités sont les mêmes à ceci prés qu'il faut que les ligues acceptent que bien qu'ils achètent leur propre matériel informatique, nous soyons en charge de gérer leurs systèmes d'exploitations et leurs machines. Ce qui risque d'être le plus gênant c'est la non homogénéité de leurs différents parcs de machines, mais il sera possible pour nous de créer un master spécifique a chaque ligue, à partir du moment où pour chaque ligue, ils choisiront des machine similaires.

#### <span id="page-61-0"></span>**XII. PLANNING D'AVANCEMENT DE CE PROJET**

Membres de l'équipe :

8

 $\overline{9}$ 

۳,

- Fabien LE SEHAN
- Thibaud VERNICHON
- Dylan LE GALL
- Sébastien MASSON

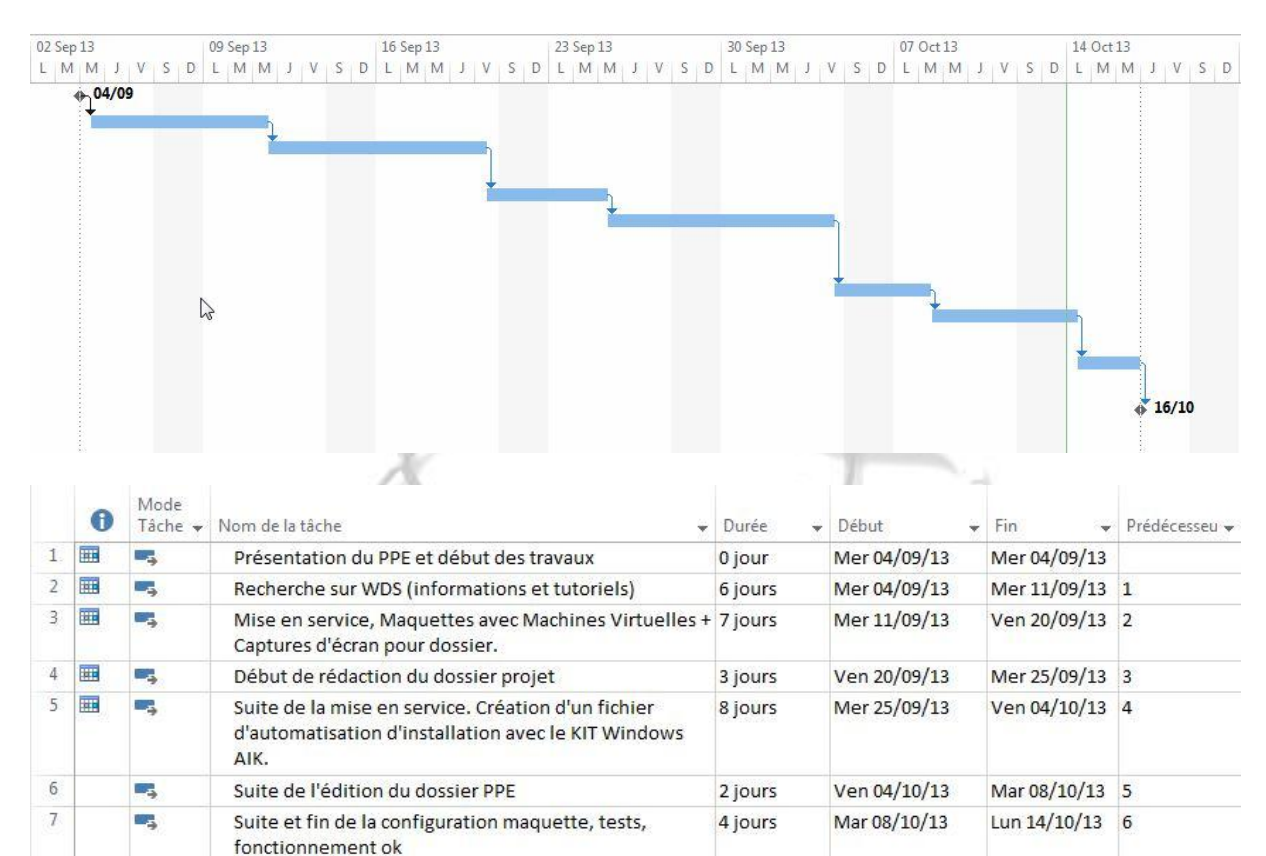

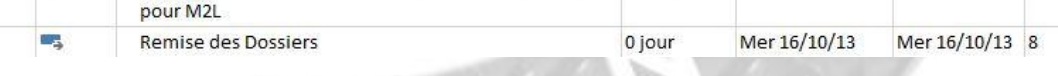

3 jours

Lun 14/10/13

Mer 16/10/13 7

Finalisation du dossier PPE, decision de l'integration